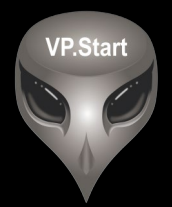

# **ឧបករណ ប� ផា ចភា ប ពចមា យ ៍ � � � � DRC-001**

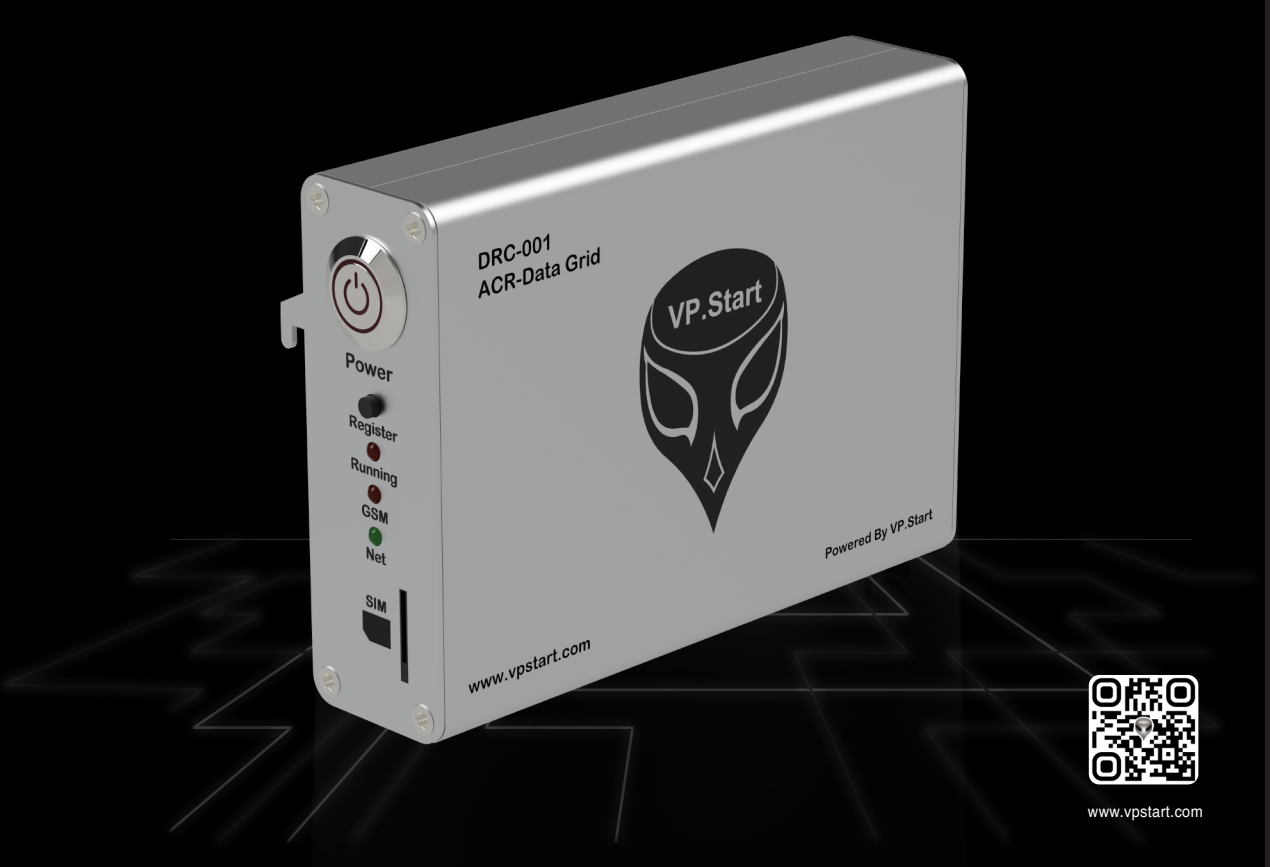

កម្មសិទ្ធ និងរក្សាសិទ្ធគ្រប់យ៉ាង ដោយ VP.Start Technology Co., Ltd

គ្មានផ្នេកណាមួយនេឯកសារនេះអាចត្រូវបានផលតឡេងវញ ឬក្នុងទម្រងណាមួយ មធ្យោបាយណាមួយដោយគ្មានការយលព្រម ជាលាយលក្ខណ៍អក្សរជាមុនពីក្រុមហ៊ុន VP.Start Technology Co., Ltd ឡើយ ។

និក្ខិត្តសញ្ញា និងការអនុញ្ញាត © ២០២២

 $\nabla$  និងនិក្ខិត្តសញ្ញាផ្សេងៗជាទ្រព្យសម្បត្តិ និងកម្មសិទ្ធរបស់ក្រុមហ៊ុន VP.Start Technology Co.,Ltd ។

ក្រុមហ៊ុន VP.Start Technology Co., Ltd ផ្តល់ប្រឹក្សាជូនអតិថិជននូវជំនួយទាំងផ្នែកបច្ចេកទេស និងសេវាកម្មផ្សេងៗ ជាច្រេនទៀតជាទគាបចត្ត។ សម្រាបតម្រូវការជនួយណាមួយ សូមទាកទង ការយាលយកណ្តាលរបសក្រុមហុន ។

## **VP.Start HQ**

អាសយដ្ឋានការយាលយកណ្តាល៖ ផ្ទះលេខ ១៥ ផ្លូវ ៦០៤ សង្កាត បងកក ២ ខណ្ឌ ទួលគោក រាជធានភ្នំពេញ ព្រះរាជាណាចក្រកម្ពុជា ។

### **VP.Start Sen Sok Valley Campus**

អាសយដ្ឋានមជ្ឈមណ្ឌលស្រាវជ្រាវ និងអភិវឌ្ឍន៍៖ ផ្ទះលេខ ២៩ ផ្លូវ ១៩៤៦ សង្កាត់ ភ្នំពេញថ្មី ខណ្ឌ សែនសុខ រាជធានី ភ្នំពេញ ព្រះរាជាណាចក្រកម្ពុជា ។

- ផ្នែកបម្រើអតិថិជន៖ (+៨៥៥) ២៣ ៨៨៨ ១៦៧ / ៨៦ ៦៦៦ ៦៧៧ / ៩៨ ៥៥៥ ៥៨៩
- គេហទំព័រ៖ www.vpstart.com
- អុីីមែល ៖ sale@vpstart.com/info@vpstart.com

រក្សាាសិ َرى<br>د ិ

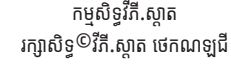

-DOC-UG-D001.KH-V1.0 www.vpstart.com

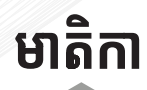

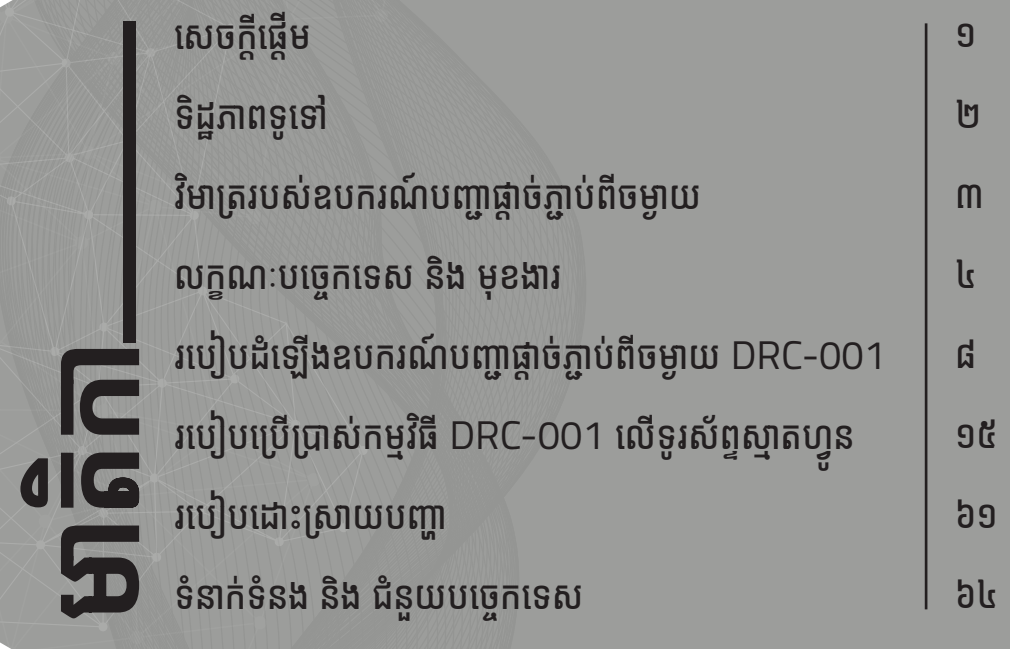

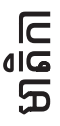

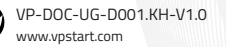

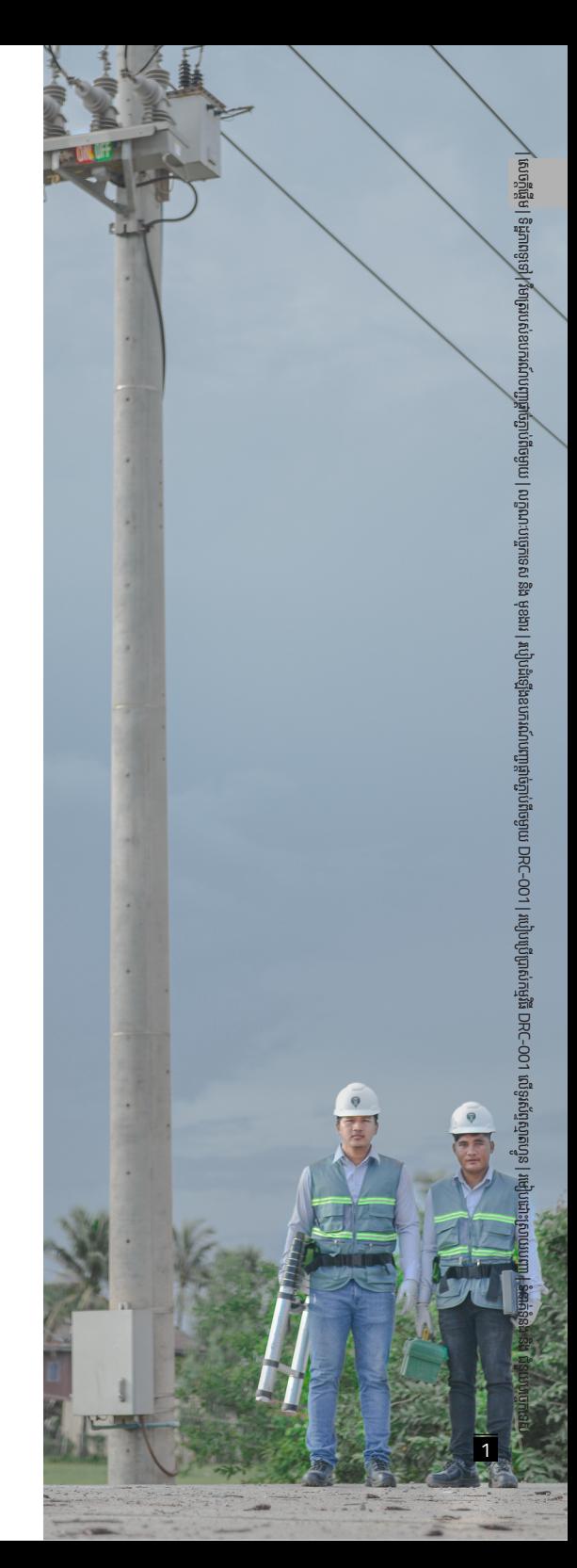

# សេចក្តីផ្តើម

ឧបករណ៍បញ្ជាផ្តាច់ភ្ជាប់ពីចម្ងាយ DRC-001 ដែលបានអភិវឌា ឡើងដោយក្រុមហ៊ុន VP.Start ប្រើសម្រាប់បញ្ហាផ្តាច់ភ្ជាប់ Switchgear របស់ Auto Recloser Schneider 1 DRC-001 បានធ្វើទំនើបកម្មលើវិស័យគ្រប់គ្រងថាមពល អគ្គិសនីតង់ស្យុងមធ្យម 22kV និង 35kV ឲ្យកាន់តែមាន ប្រសិទ្ធភាព និង ងាយស្រួលលើការត្រួតពិនិត្យតាមដាន និងបញ្ជា លើបណ្តាញ ចែកចាយថាមពលអគ្គិសនី ។ ឧបករណ៍បញ្ជាផ្តាច់ភ្ជាប់ ពីចម្ងាយ DRC-001 បានផ្តល់អត្ថប្រយោជន៍ជាច្រើនដល់ អតិថិជនដែលជាអ្នកផ្គត់ផ្គង់អគ្គិសនី និង អ្នកបច្ចេកទេសតាមរយៈ ការទទួលបាន ព័ត៌មានកំហូចភ្លាមៗ នៅពេលបណ្តាញចែកចាយ ថាមពលអគ្គិសនីមានបញ្ហាកាន់តែងាយស្រួលស្វែងរកមូលហេតុ ទីតាំងដែលមានបញ្ហា ជាពិសេសគឺចំណេញពេលវេលាក្នុង ការជួស ជុល ក៏ដូចជាកាត់បន្ថយរយៈពេលដាច់ចរន្តអគ្គិសនីដល់អតិថិជន និងងាយស្រួល ក្នុងការថែទាំ បណ្តាញប្រកបដោយសុវត្ថិភាព ។ ឧបករណ៍បញ្ជាផ្តាច់ភ្ជាប់ពីចម្ងាយ DRC-001 ក៏អនុញ្ញាតឲ្យ យើងត្រួតពិនិត្យមើល តង់ស្យុងចរន្ត អានុភាព កត្តាអនុភាព ថាមពលបន្ទុកប្រើប្រាស់ និងការបាត់បង់ ថាមពលអគ្គិសនីភ្លាមៗ ដែលធ្វើឲ្យកាន់តែចំណេញដល់ម្ចាស់អាជីវកម្ម ។

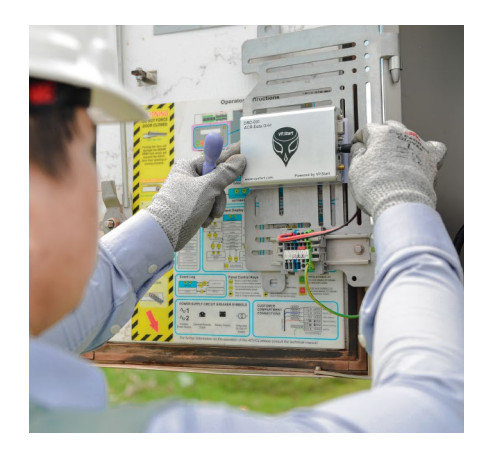

មេត្តដើម

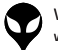

# **ទិដ្ឋិ ភាព ឋ ទូទៅូ�**

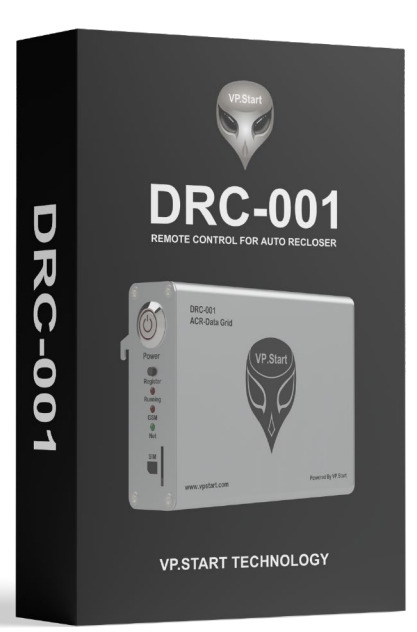

ប្រអប់វេចខ្ចប់ឧបករណ៍បញ្ជាផ្តាច់ភ្ជាប់ពីចម្ងាយ DRC-001

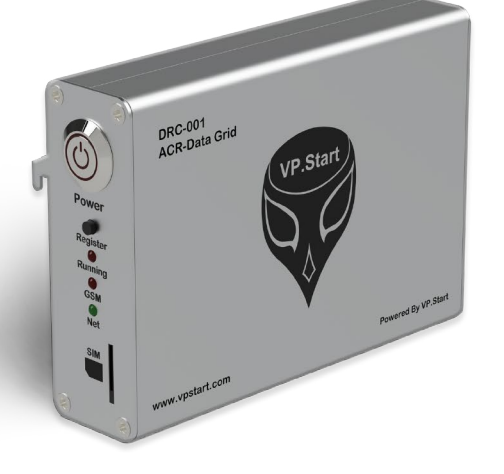

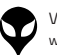

ឋ

ិទេ<br>ទី

# **វិមាត្រ ិ របស់ឧបករណ៍ ់ ៍ បញ្ជាាផ្តាាច់ ភ្ជា់ ាប់់ ពីីចពីី ម្ងាាយ**

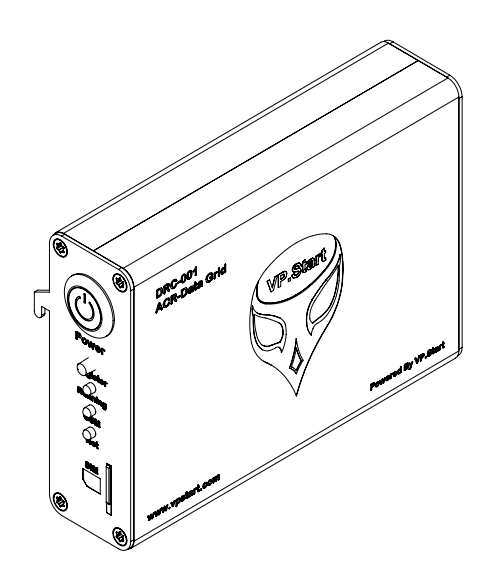

ទិដ្ឋភាពឧបករណ៍បញ្ជាផ្តាច់ភ្ជាប់ពីចម្ងាយ DRC-001 លក្ខណៈ 3D

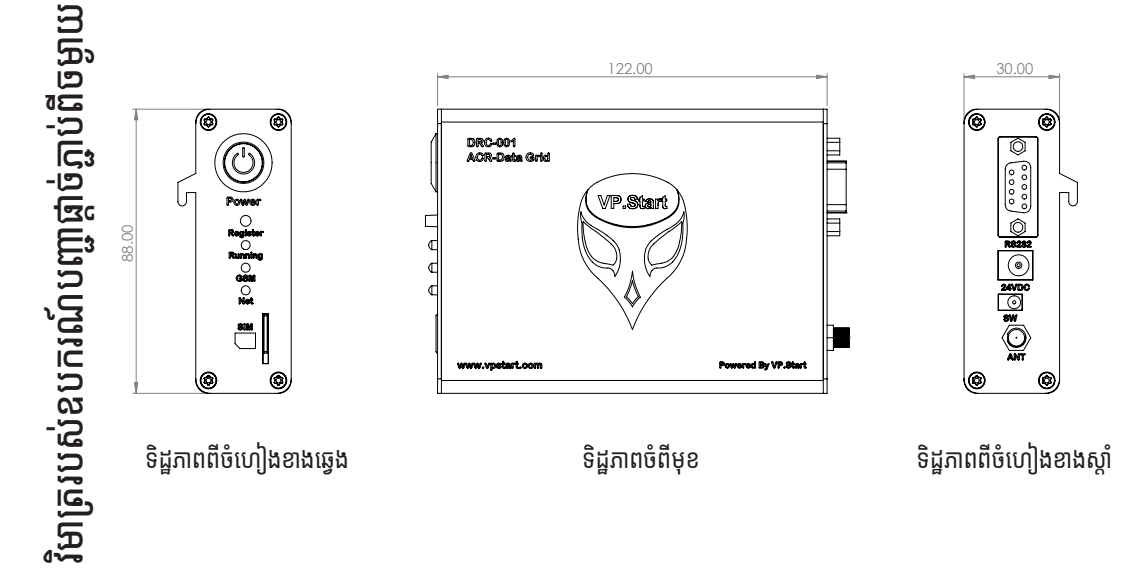

| ទេ?ូពកដ្ឋខី | មង្គ្នាកូចបា ម៉ាត្ររបស់ឧបករណ៍បញ្ជាផ្តា ់ភ្ជាាប់់ពីីចម្ងាាយ | លក្ខខណៈៈបច្ចេេកទេស និិង មុុខងារ របៀបដំឡើងឧបករណ៍ហញ្ជាផ្តា ់ភ្ជាាប់់ពីីចម្ងាាយ DRC-001 | របៀៀបប្រើើប្រាស់់កម្មមវិធីីិធីីDRC-001 លើើទូូរស័័ព្ទទស្មាាតហ្វូ ន ូន |ប្រើបណ្តាលសញ្ញា ទំំនាក់់ទំំនង និិង ជំំនួួយបច្ចេេកទេស

# **ក្ខ ណៈ ខ ៈបច្ចេ ក េទេស និង ិ មុខងារ ុ**

# **Description Specifications**

## **Remote Control Unit**

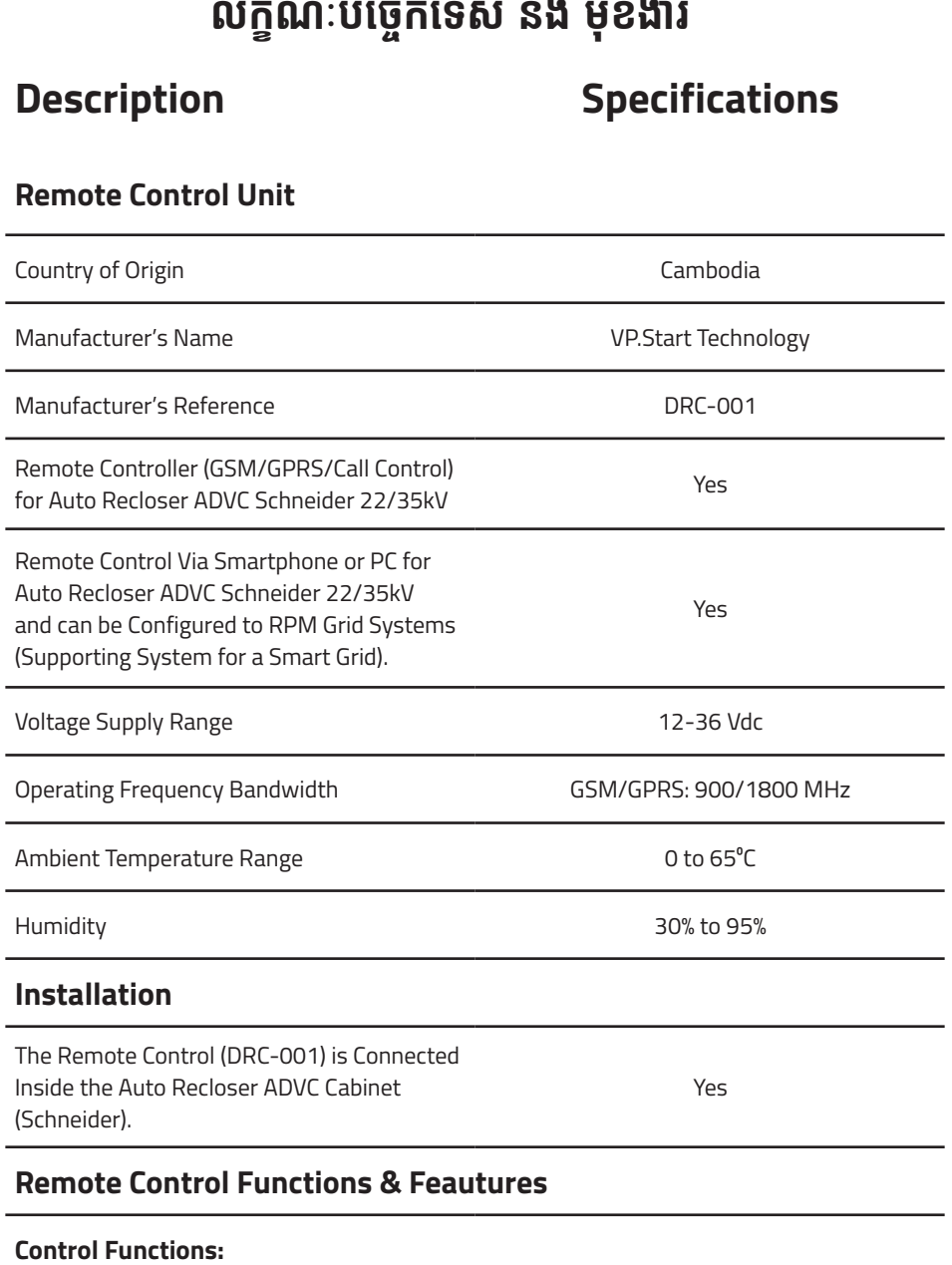

# **Remote Control Functions & Feautures**

### **Control Functions:**

VP-DOC-UG-D001.KH-V1.0 www.vpstart.com

 និង ិ មុខងារ ុ

4

Control Switchgear (Trip/Close) Yes **Setting Functions:** Phase Trip Current Fault The Control of the Vest Yes Ground Trip Current Fault **Yes** Time Recloser Yes Trip Lockout Yes Protection Setting: Auto-Reclose (On/Off), Ground Protection (On/Off), SEF (On/Off), SEF Alarm (On/Off), Hotline (On/Off), Dead (On/Off) Yes Power Flow Direction Setting: Source I Load X, ower now Birection Betting. Boarder Load A, March 2008. Nes.<br>Source X Load l Alarm Settings: Source Alarm (On/Off), Switchgear Alarm (On/Off) Yes **Monitoring Features:** Measurements: Current, Voltage, Real Power, Reactive Power, Apparent Power, Power Factor, Frequency, Battery Voltage. Yes Switchgear Position (Trip/Close) Ves System Frequencies: 50 (Hz)/60 (Hz) Xes Trip Flags: Over Current, Earth Fault, SEF, NPS, Frequency Fault, Loss of Phase, External Fault Yes

Switchgear Operation Counter Theorem Assessment of the Yes

| ទេ?ូពកដ្ឋខី | មង្គ្នាកូចបា

ម៉ាត្ររបស់់ឧបករណ៍បញ្ជាផ្តា

់ភ្ជាាប់់ពីីចម្ងាាយ |

លក្ខខណៈៈបច្ចេេកទេស និិង មុុខងារ

របៀបដំឡើងឧបករណ៍ហញ្ជាផ្តា

់ភ្ជាាប់់ពីីចម្ងាាយ

DRC-001 |

របៀៀបប្រើើប្រាស់់កម្មមវិធីីិធីី

DRC-001

លើើទូូរស័័ព្ទទស្មាាតហ្វូ

"<u>ន</u>

ប្រើបណ្តាលសញ្ញា

ទំំនាក់់ទំំនង និិង ជំំនួួយបច្ចេេកទេស

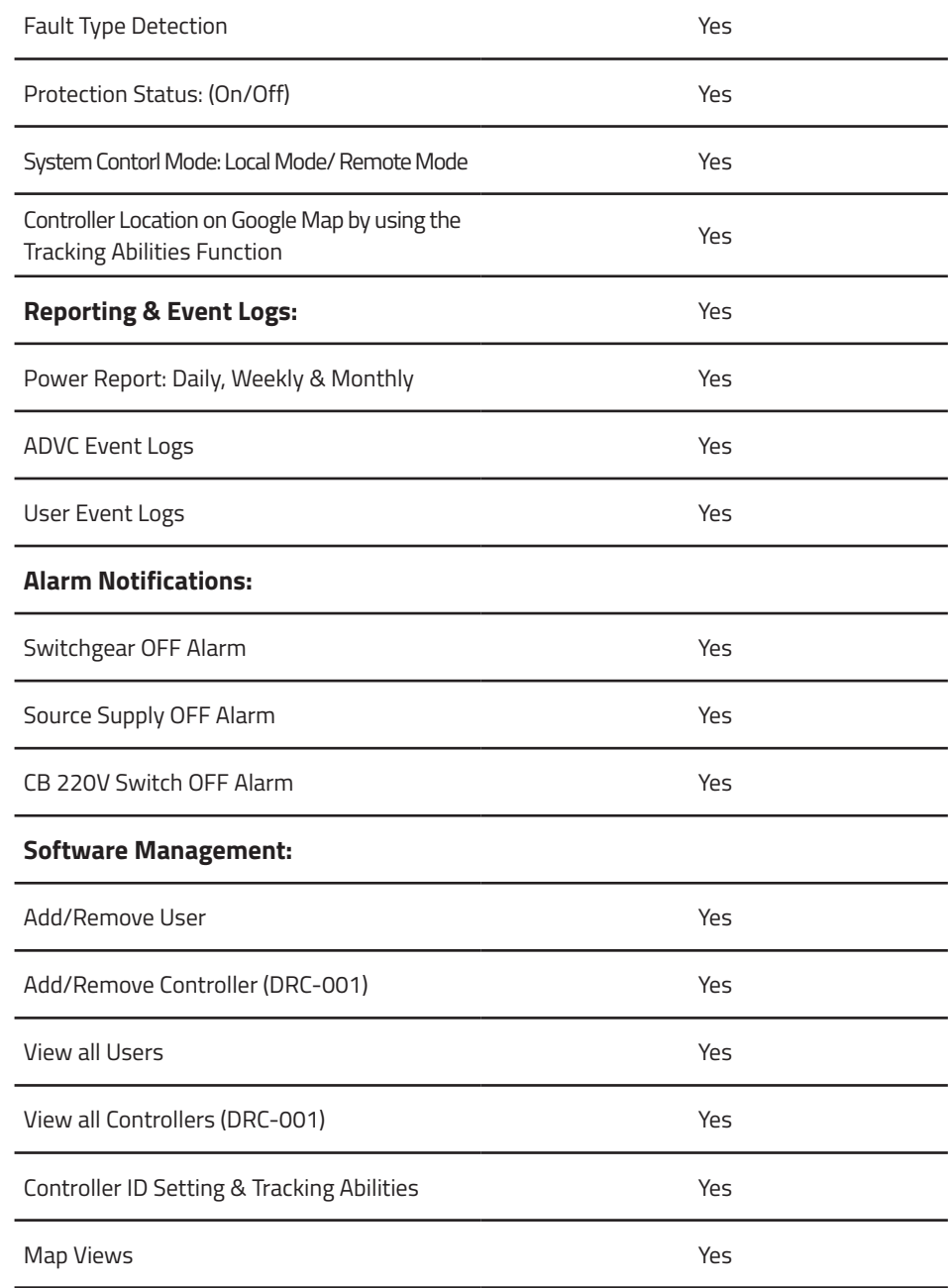

VP-DOC-UG-D001.KH-V1.0 www.vpstart.com  $\boldsymbol{\mathcal{L}}$ 

6

លក្ខណៈ ខ

ៈបច្ចេកទេស េ

 និង ិ មុខងារ ុ

### **Remote Control System Software:**

Smartphone App (Android) **Smartphone App (Android)** 

RPM Grid Software (PC) Yes

## **Call Control Features**

#### **Key Tone Control Features:**

Read Measurements Report [Current, Nedd Measurements Neport [current,<br>Voltage, Power]

Control Switchgear (Trip/Close) Ves

Read Switchgear Position (Trip/Close) Xes

### **Language & Voice Support:**

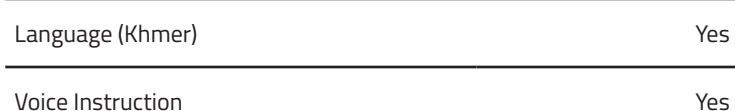

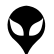

# **របៀៀបដំឡើំ�ងឧបករណ៍ ើ ៍ បញ្ជាាផ្តាាច់ ភ្ជា់ ាប់់ ពីីចពីី ម្ងាាយ DRC-001 គ្រឿ�ឿងបរិក្ខាិ ារ**

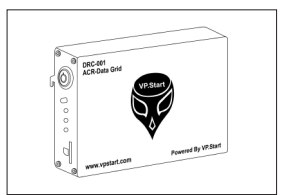

ឧបករណ៍បញ្ជាផ្តាច់ភ្ជាប់ពីចម្ងាយ DRC-001 ចំនួន ១

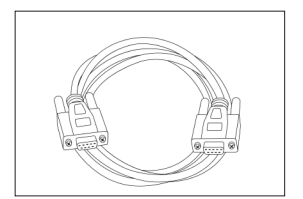

ខ្សែបញ្ជូនទិន្នន័យ (Male to Female) ចំនួន ១

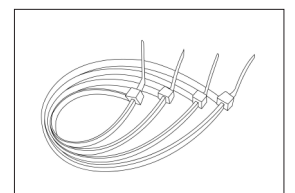

ខ្សែចំណងជ័រ ចំនួន ៦

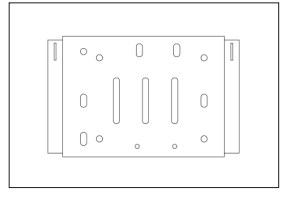

ដើងទម្រឧបករណ៍បញ្ជាផ្តាច់ភ្ជាប់ពី ចម្ងាយ DRC-001 ចំនួន ១

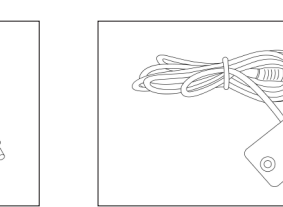

ឧបករណ៍ចាប់សញ្ញាពេលមានទ្យចំហ ចំនួន ១

អង់តែន GSM ចំនួន ១

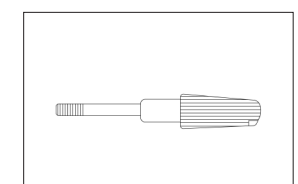

វស សម្រាប់ភ្ជាប់ជាមួយឌីស្យុងទំរ ័ ២២០វុល (AC 220V CB) ចំនួន ១

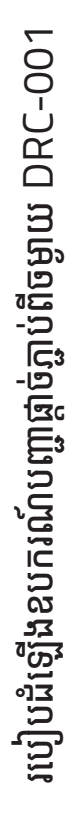

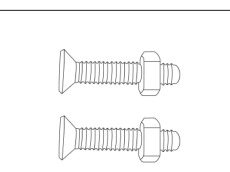

ខ្សែភ្លើងចរន្តជាប់ ចំនួន ១

វីសមានក្បាលខ្ចៅ ចំនួន ២

#### <u>រសម្រាបដឡេង</u> **ំ ើ**

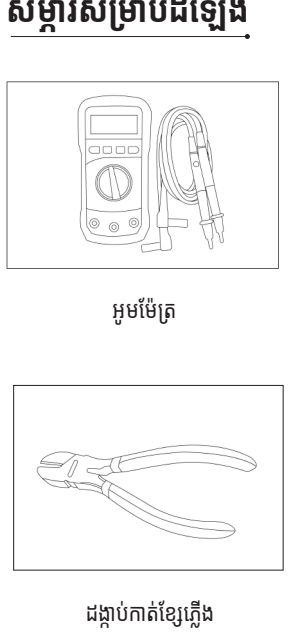

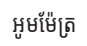

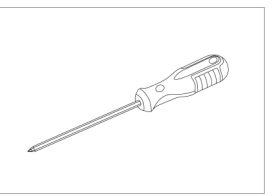

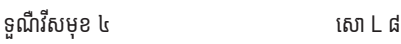

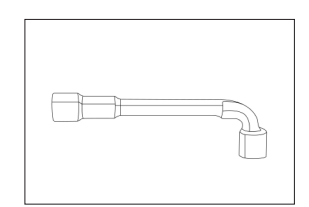

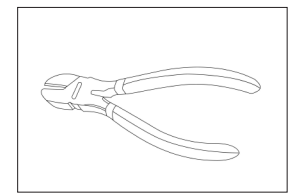

ដង្កាបកាតខ្សេភ្លេង

របៀបដំឡើងឧបករណ៍បញ្ហាផ្តាច់ភ្ជាប់ពីចម្ងាយ DRC-001 របៀបដំឡើងឧបករណ៍បញ្ហាផ្តាច់ភ្ជាប់ពីចម្ងាយ DRC-001

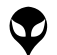

# **ដំណើើំ ណើើរការណ៍៍ដំឡើំ�ងឧបករណ៍ ើ ៍បញ្ជាាផ្តាាច់ ភ្ជា់ ាប់់ ពីីចពីី ម្ងាាយ DRC-001**

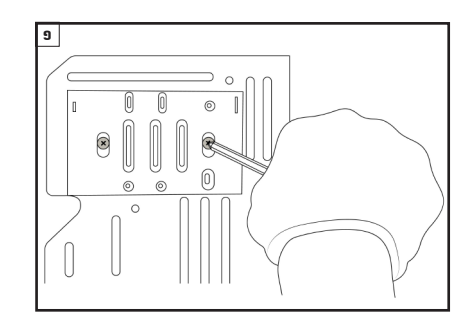

បំពាក់ជើងទម្រឧបករណ៍បញ្ជាផ្តាច់ភ្ជាប់ពីចម្ងាយ នៅលើជើង ទម្រក្នុងទូបញ្ជា ADVC របស់់ Auto Recloser ។

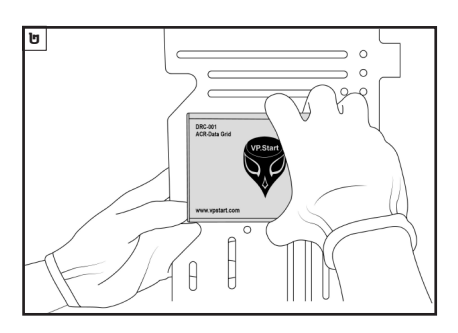

បំពាក់ឧបករណ៍បញ្ជាផ្តាច់ភ្ជាប់ពីចម្ងាយនៅលើជើងទម្រ ។

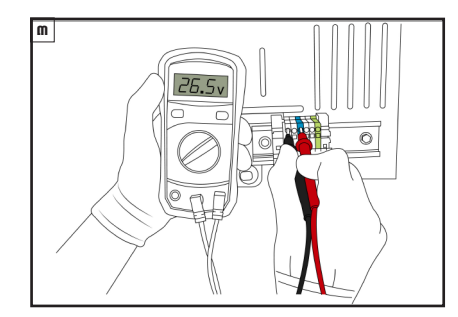

វាស់តង់ស្យុងចរន្តជាប់រវាងប៉ូល បូក (+) និង (GND) នៅ លើឆ្នាប់ចរន្តដែលមាននៅក្នុងទូបញ្ជា ADVC ដោយប្រើប្រាស់ អូមម៉ែត្រ ។

### ចំណាំ

តង់ស្យុងសម្រាប់ដំណេរការណឧបករណបញ្ជាផ្តាចភ្ជាប់ព ចម្ងាាយ ចន្លោះះពីី 12-29 Vdc ។

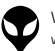

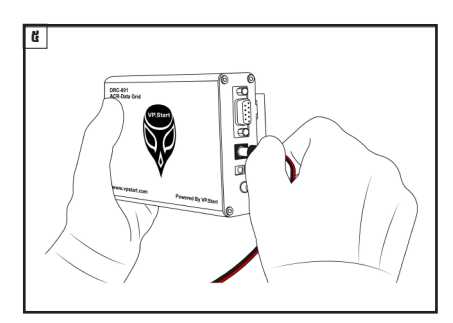

ដោតឌុយខ្សែភ្លើងចរន្តជាប់ទៅក្នុងរន្ធ 24V ដែលស្ថិតនៅ លើ ឧបករណ៍បញ្ជាផ្តាច់ភ្ជាប់ពីចម្ងាយចំហៀងខាងស្តាំំ ។

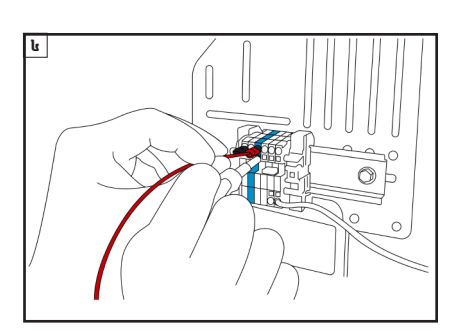

ភ្ជាប់ខ្សែភ្លើងចរន្តជាប់ទៅនឹងឆ្ងាប់ចរន្ត ដោយខ្សែពណ៌ក្រហម ភ្ជាប់ទៅ ប៉ូលបូក (+) និង ខ្សែព៌ណខ្មៅភ្ជាប់ទៅ (GND) ។

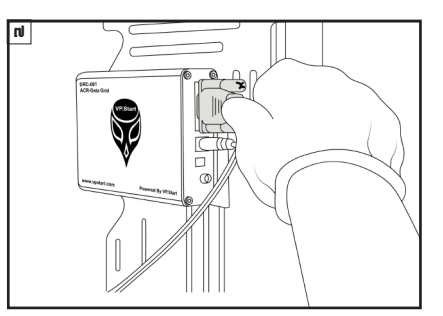

ភ្ជាប់ខ្សែបញ្ជូនទិន្នន័យ (Male) ជាមួយនឹង RS232 នៅ លើ ឧបករណ៍បញ្ជាផ្តាច់ភ្ជាប់ពីចម្ងាយ ។

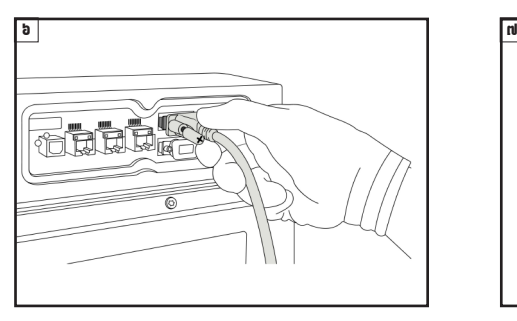

ភ្ជាប់ខ្សែបញ្ជូនទិន្នន័យ (Female) ជាមួយនឹង RS232 Port A នៅលើ ADVC Controller ។

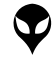

របៀប

ដំឡើ�ំ ងឧប ើ

ករណ៍បញ្ជា ៶Ξ

ច្ច<br>Eះ

-ក្នុង<br>-ច្រះ

ពីី់ ច ពីី

ម្មា<br>ច្រ

DRC-001

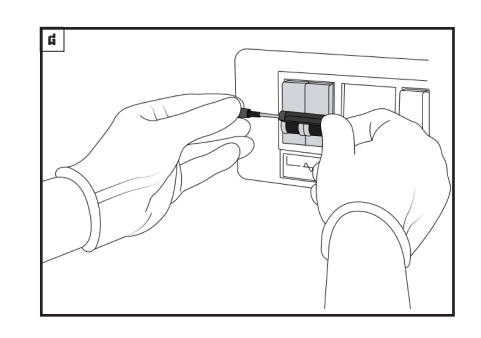

ចាបបញ្ចូល រសជាមួយនងកុងតាកឌស្យុងទរ ២២០រុល ី មួ  $\mathsf{L}$ (AC 220V CB) ។

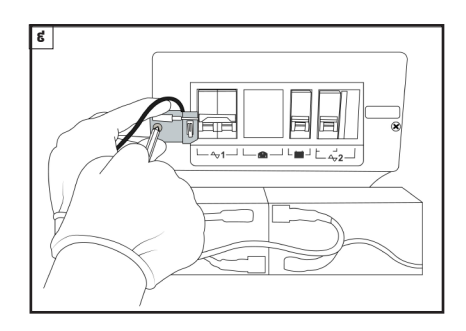

ភ្ជាប់ឧបករណ៍ចាប់សញ្ញាទ្វាចហជាបធ្នើកខាងឆ្វេងឌស្សុងទរ ់ l ២២០វ៉ុល (AC 220V CB) ។

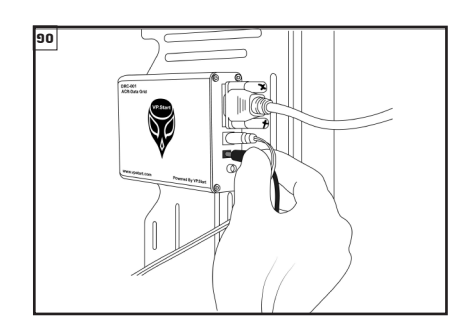

ដោតខ្សែឧបករណ៍ចាប់សញ្ញាទ្វាចំហក្នុងរន្ធ SW នៅលើ ់ ឧបករណបញ្ជាផ្តាចភ្ជាបពចម្ងាយ ។ ់ ា ់

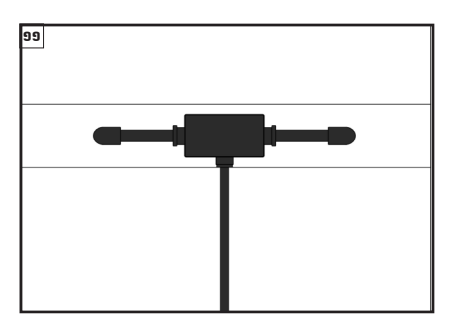

ដំឡើងអង់តែន GSM នៅទីតាំងដែលអាចចាប់សេវាទូរស័ព្ទ  $\overline{a}$ តែ ូ ័ បានល្អ ។

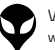

#### <u>ចំណាំ \_</u> l

ំ

ទីតាំងអង់តែន GSM ត្រូវតែដាក់នៅទីតាំងដែលអាចទទួល<br>សេវាបានល្អ ។ តែ ់ ូ តែ ់ ១២52 d

ភ្ជាប់ខ្សែអង់តែន GSM ទៅកាន់រន្ធ ANT នៅលើឧបករណ៍ តែ ់ បញ្ជាផ្តាច់ភ្ជាប់ពីចម្ងាយ DRC-001 ។ ់ ា

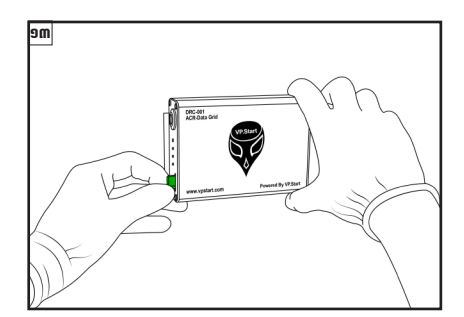

ដាកបញ្ចូលសុមកាត ក្នុងរន្ធដាកសុមកាតនៅលេឧបករណ ត ់ ើ បញ្ជាផ្តាច់ភ្ជាប់ពីចម្ងាយ DRC-001 ។ ់ ា ់

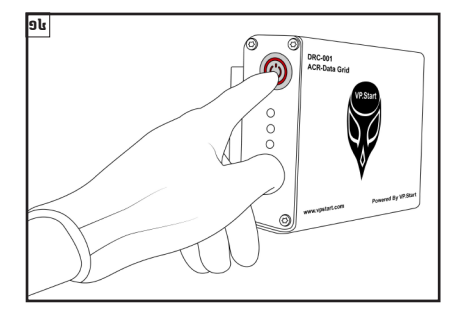

ចុចបូតុងដេម្បបេកភ្លេងដំណេរការណឧបករណបញ្ជាផ្តាច ភ្ជាប់ពីចម្ងាយ DRC-001 ។

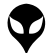

របៀបដំឡើងឧបករណ៍បញ្ហាផ្តាច់ភ្ជាប់ពីចម្ងាយ DRC-001

របៀបដំឡើងឧបករណ៍បញ្ហាផ្តាច់ភ្ជាប់ពីចម្ងាយ DRC-001

ន

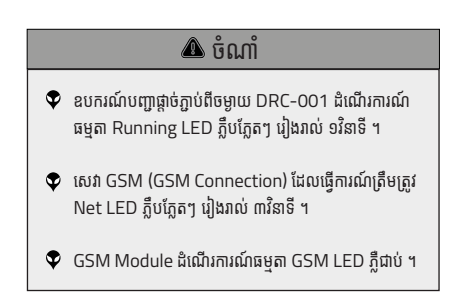

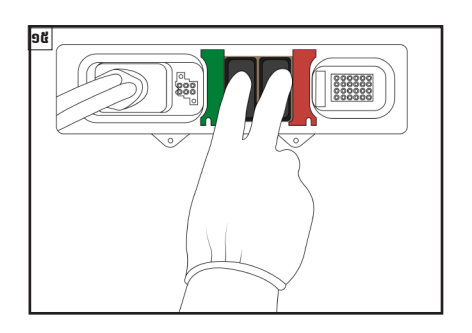

ចុចបើក (Enable) ប៊ូតុង TRIP CIRCUIT និង CLOSE CIRCUIT ។

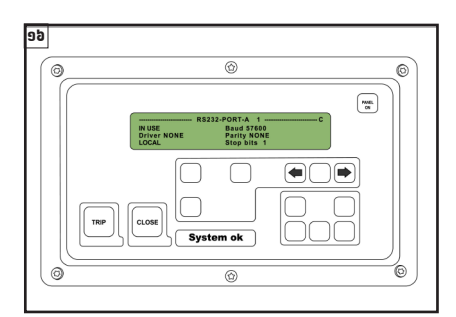

កំណត់ប៉ារាំម៉ែត្រ RS232-PORT A ជា LOCAL ់ ា MODE នៅ �លើើADVC Controller របស់់ Auto Recloser ៖

- > COMMUNICATION SETUP
- > Configure Ports
- > RS232-PORT-A
- > Mode LOCAL

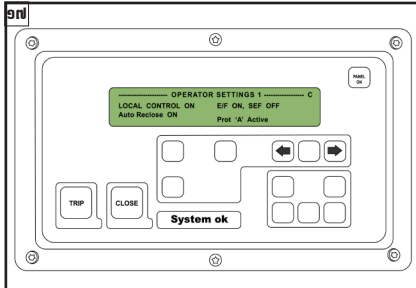

កំណត់ប៉ារ៉ាម៉ែត្រ OPERATOR SETTING ជា ់ ា LOCAL CONTROL ON នៅលើ ADVC Controller របស់់ Auto Recloser ៖ > COMMUNICATION SETUP > OPERATOR SETTINGS1 > LOCAL CONTROL ON

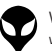

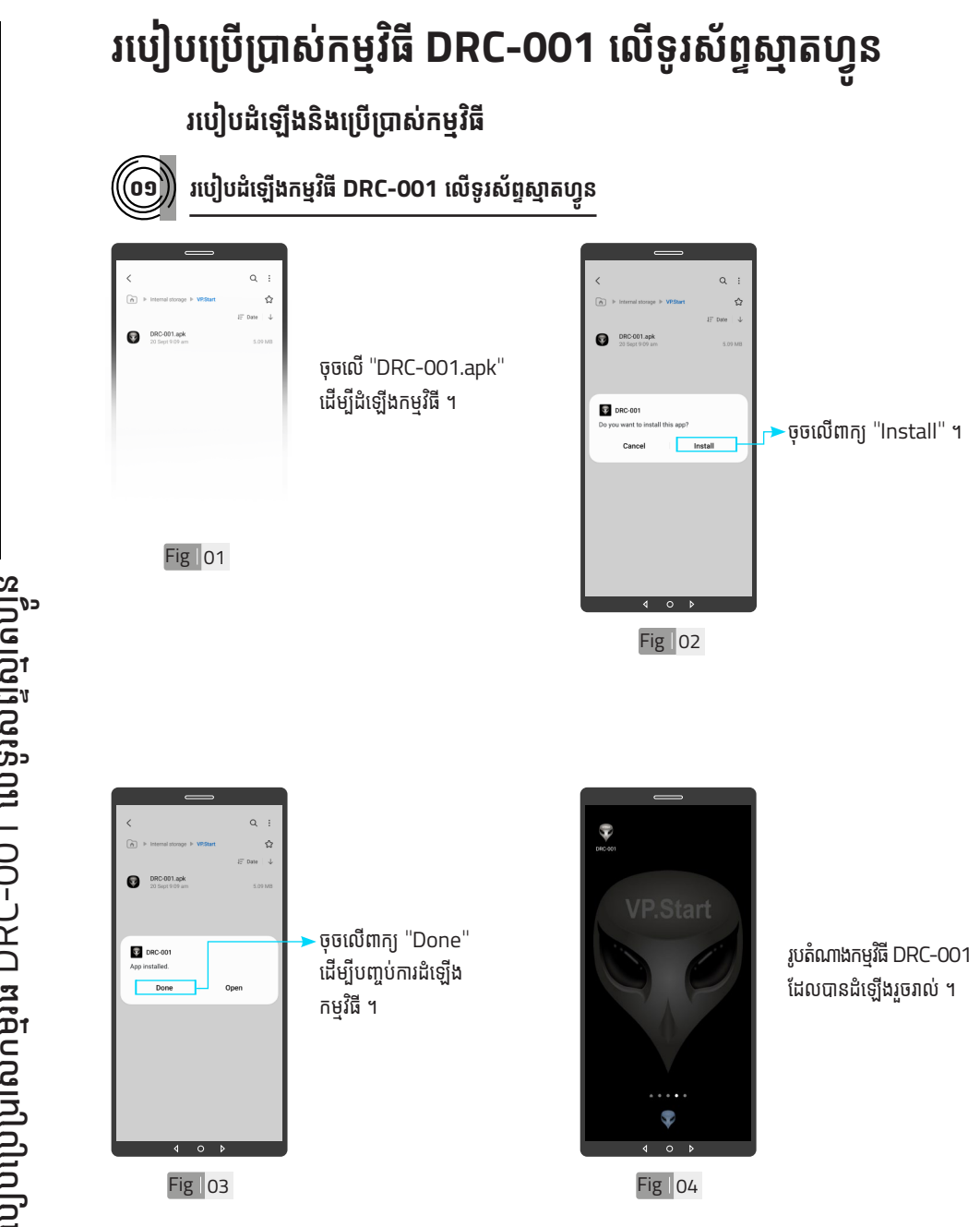

របៀបប្រើ ប្រា�ស់ ើ កម្ម់ វិម ិ ធី DRC-001 ធី DRC-001 លើ ទូ ើរស័ូ ព្ទ ័ ស្មា ទ តហ្វូ က<br>ငာ

> VP-DOC-UG-D001.KH-V1.0 www.vpstart.com

| អង្គប្រីសម្ប

ទិិដ្ឋឋភាពទូូទៅ� | វិមាត្រ�រប ិ

ស់់ឧបករណ៍៍បញ្ជាាផ្តាាច់

់ភ្ជាាប់់ពីីចម្ងាាយ |

លក្ខខណៈៈបច្ចេេកទេស និិង មុុខងារ

របៀៀបដំំឡើ�ើងឧបករណ៍៍បញ្ជាាផ្តាាច់

់ភ្ជាាប់់ពីីចម្ងាាយ

DRC-001 |

ប្រព្រៃ

�ស់់កម្មមវិធីិី

DRC-001

យើងយោចរាះដោរ(ប្រែង | នហ្វូតស្មាប់ស្មានម៉ូល

ទំំនាក់់ទំំនង និិង ជំំនួួយបច្ចេេកទេស

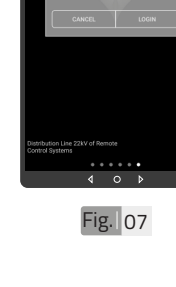

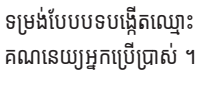

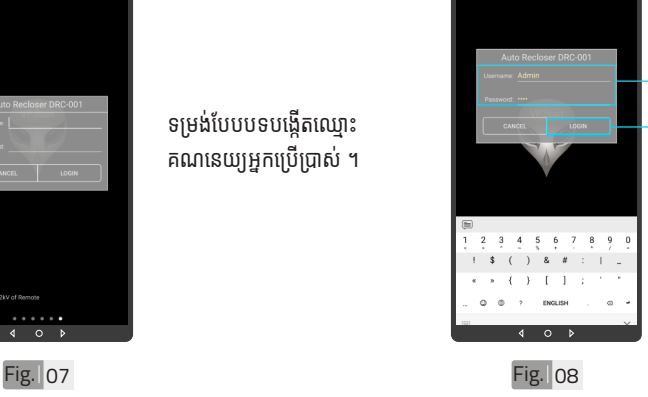

Fig. 06

សម្ងាត់របស់កម្មវិធី ។ ចូលក្នុងកម្មវធី ។

→ បង្កើតឈ្មោះគណនេយ្យ អ្នកប្រើប្រាស់ និង ពាក្យ ·ចុចលើពាក្យ "LOGIN"

ប្រា�ស់ ើ កម្ម់ វិម ិ ធី DRC-001 លើ ទូ ើរស័ូ ព្ទ

ធី DRC-001

័ស្មា ទ

តហ្វូ ា

က<br>ငာ

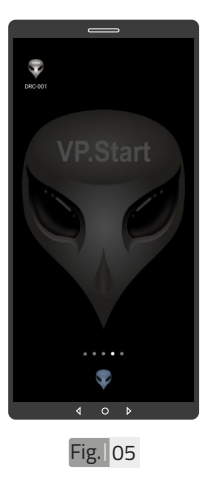

ចុចលើ រូបតំណាងកម្មវិធី .<br>"DRC-001" ដើម្បីបើក ដំណើរការណ៍កម្មវិធី ។

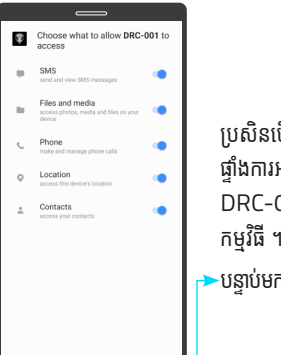

ប្រសិនបើប្រព័ន្ធលេចឡើង ផ្ទាំងការអនុញ្ញាតកម្មវិធី DRC-001 ដើម្បីចូលប្រើ កម្មវិធី ។  $\blacktriangleright$ បន្ទាប់មកចុច "Continue"។

VP-DOC-UG-D001.KH-V1.0 www.vpstart.com

**Auto Reck** 

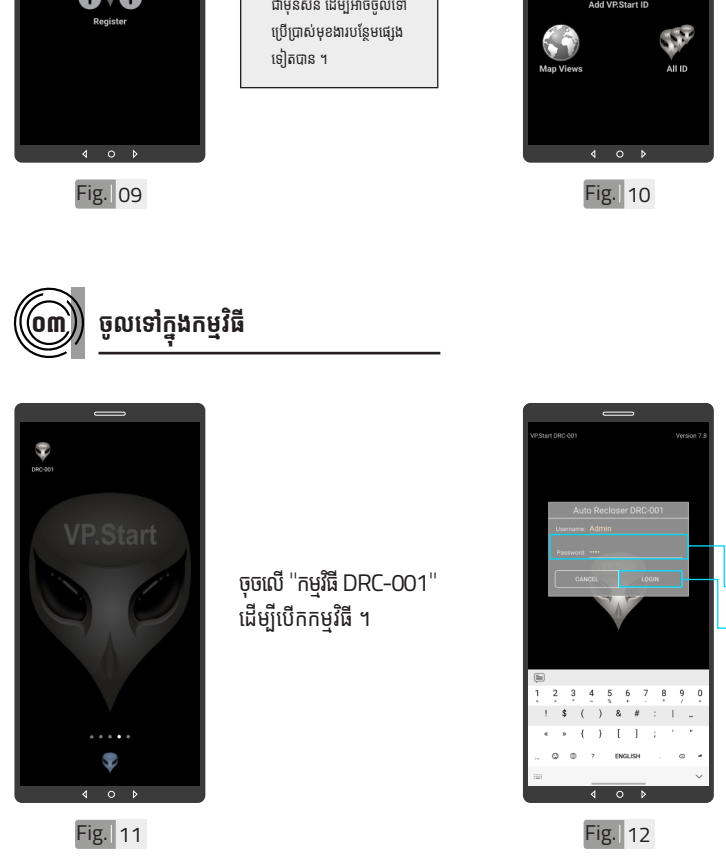

# ser DRC-001 ចំណាំំ Add User  $\bullet$  នៅពេលដំទើ្យងកម្មវិធី DRC-001 ជាលើកដំបង អ្នកប្រើប្រាស់ត្រូវតែចុះឈ្មោះ  $\frac{\partial}{\partial \phi}$ ឧបករណ៍៍បញ្ជាាDRC-001 ជាមុនសិន ដើម្បីអាចចូលទៅ

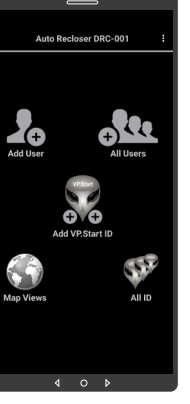

### ចំណាំំ

 $\blacklozenge$  បន្ទាប់ពីបញ្ចូលឧបករណ៍បញ្ជា ផ្តាច់ភ្ជាប់ពីចម្ងាយ DRC-001 ក្នុងកម្មវធរួចហេយ ។ ប្រតបត្តករ អាចចូលទៅកាន់មុខងារនីមួយៗ របស់កម្មវិធី (បន្ថែមចំនួន ប្រតិបត្តិករ, បង្ហាញចំនួន ប្រតិបត្តិករ, ផែនទី, បង្ហាញចំនួន ឧបករណ៍បញ្ជាផ្តាច់ភ្ជាប់ពីចម្ងាយ និង បន្ថែមឧបករណ៍បញ្ជាផ្តាច់ ភ្ជាប់ពចម្ងាយក្នុងកម្មវធ) ។

.<br>បញ្ចូលពាក្យសម្ងាត់ ។  $\overline{\phantom{a}}$ ចុចលើ "LOGIN" ។

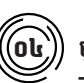

# ០៤ **មុខងារបន្ថែ ុ មែ**

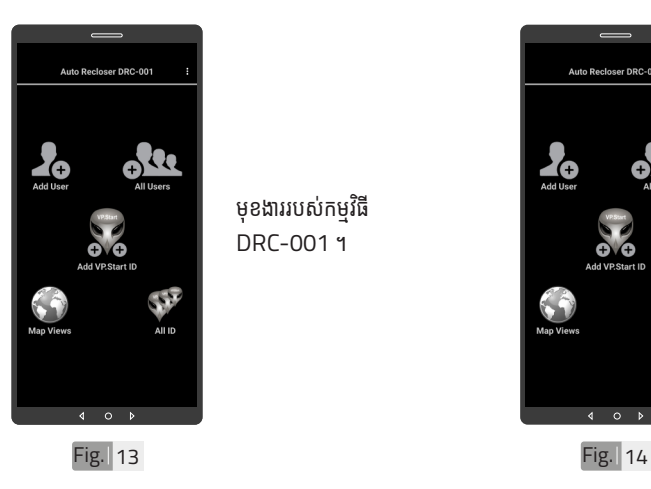

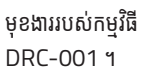

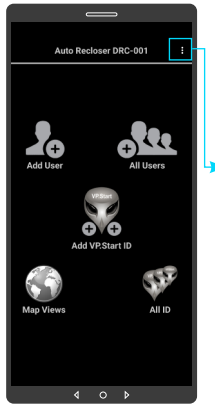

ចុចទីនេះដើម្បីបង្ហាញជំនួយ សេវាកម្ម និងចាកចេញពី កម្មវិធី ។

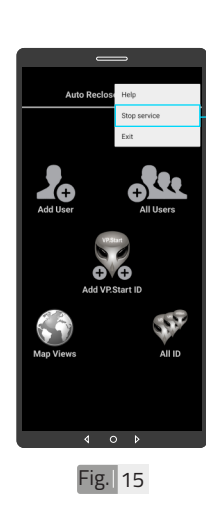

ជាលំនាំដើមបន្ទាប់ពីដំឡើង កម្មវិធីនេះ សេវាកម្មព័ត៌មាន គឺបើកដោយស្វ័យប្រវត្ត ។

·ដើម្បីបិទសេវាកម្មព័ត៌មាន ត្រូវចុចលើពាក្យ "Stop service" ដើម្បីបិទរាល់ ការទទួលព័ត៌មានតាមរយៈ កម្មវធិទូរស័ព្ទស្មាតហ្វូន DRC-001 ។

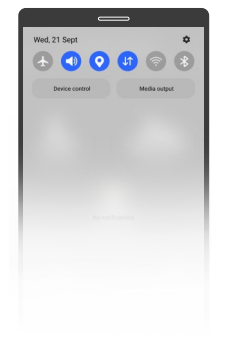

Fig. 16

សេវាកម្មពតមានមនដំណេរ ការណបន្ទាប់ពបទមុខងារ នេះក្នុងកម្មវធទូរសព្ទស្មា ហ្វូន DRC-001 ដូចក្នុង រូបូ Fig. 16 ។

នំនាក់នំនង និង ជំនួយបច្ចេកទេស | របៀបជា៖ស្រាយបញ្ញា | របៀបប្រើប្រាស់កម្មវិធី DRC-OO1 លើនូវស័ព្ទស្នាល្បង | របៀបជំឡើងឧបករណ៍បញ្ជាផ្តាច់ភ្ជាប់ពីចម្ងាយ DRC-OO1 | លក្ខ

ុនតាន់និង ជំនួយបច្ចានេស|របៀបជាស្រាបញ្ជាពស់កម្មវិធី DRC-OO1 លើទូស័ក្តស្មានល្អូន ដោយព្រាប់ពីមួយ DRC-OO1| ល្យាលេចទេ និង មុនងា រុំទាតរបស់នេយល្អពូចភ្ជាប់ពីចម្ងាយ| និងភាពទូទៅ សេចក្តីផ្តែម

្តុណៈបច្ចេកទេស និង មុខងារ | វិទាត្ររបស់ឧបករណ៍បញ្ហាផ្តាច់ភ្ជាប់ពីចម្ងាយ | ទិដ្ឋភាពទូទៅ | សេចក្តីផ្តើ

ទូ ើរស័ូ ព្ទ

័ស្មា ទ

តហ្វូ ា

က<br>ငာ

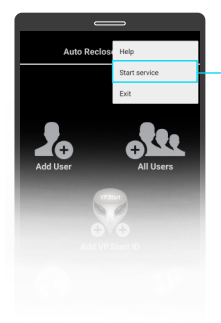

ៃដើម្បីបើកសេវាកម្មព័ត៌មាន ត្រូវចុចលើពាក្យ "Start service" ដើម្បីឲ្យទូរស័ព្ទ ស្មាតហ្វូនទទួលបានពតមាន ដោយស្វ័យប្រវត្ត តាមរយៈ កម្មវធទូរសព្ទស្មាតហ្វូន DRC-001 ។

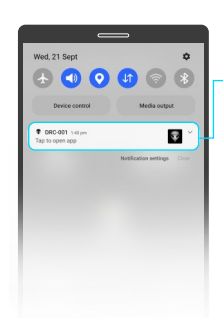

ៃសេវាកម្មព័ត៌មានដំណើរ ការណ៍បន្ទាប់ពីបើកមុខងារ នេះក្នុងកម្មវធទូរសព្ទស្មា ហ្វូន DRC-001 ដូចក្នុង រូបូ Fig. 18 ។

| អង្គប្រីសម្ប

ទិិដ្ឋឋភាពទូូទៅ� | វិមាត្រ�រប ិ

ស់់ឧបករណ៍៍បញ្ជាាផ្តាាច់

់ភ្ជាាប់់ពីីចម្ងាាយ |

លក្ខខណៈៈបច្ចេេកទេស និិង មុុខងារ

របៀៀបដំំឡើ�ើងឧបករណ៍៍បញ្ជាាផ្តាាច់

់ភ្ជាាប់់ពីីចម្ងាាយ

DRC-001 |

ប្រព្រៃ

�ស់់កម្មមវិធីិី

DRC-001

យើងយោចរាះដោរ(ប្រែង | នហ្វូតស្មាប់ស្មានម៉ូល

Fig. 17 **Fig. 18** 

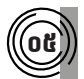

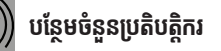

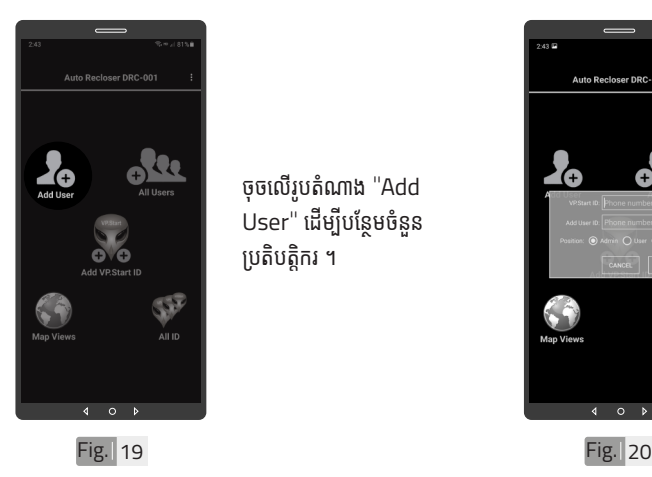

ចុចលើរូបតំណាង "Add .<br>User" ដើម្បីបន្ថែមចំនួន ប្រតិបត្តិករ ។

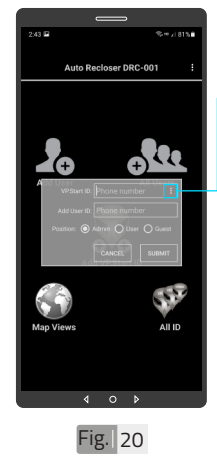

·ចុចលើសញ្ញាចុចបីបញ្ឈរ ដើម្បីបង្ហាញលេខសម្គាល់ VP.Start ID ទាំងអំ ស់់ របស់ឧ់ បករណ៍៍បញ្ជាាផ្តាាច់ ់ ភ្ជាប់ពីចម្ងាយ ឬក៏វាយលេខ សម្គាល់ VP.Start ID ក្នុងប្រអបតេម្តងកបាន ។

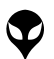

19

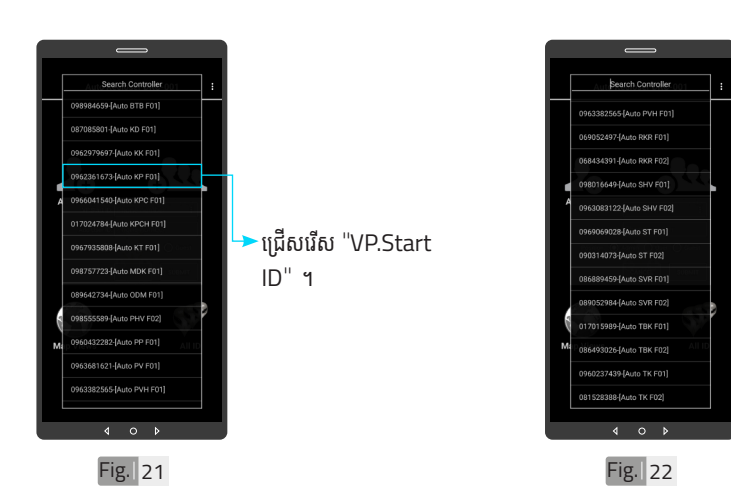

ចំណាំំ

 $\blacktriangledown$  អូសឡើងលើ ឬ ចុះក្រោម ដើម្បី មើលគ្រប់ VP.Start ID របស់ ឧបករណ៍បញ្ជាផ្តាច់ភ្ញាប់ពី ចម្ងាយ ។

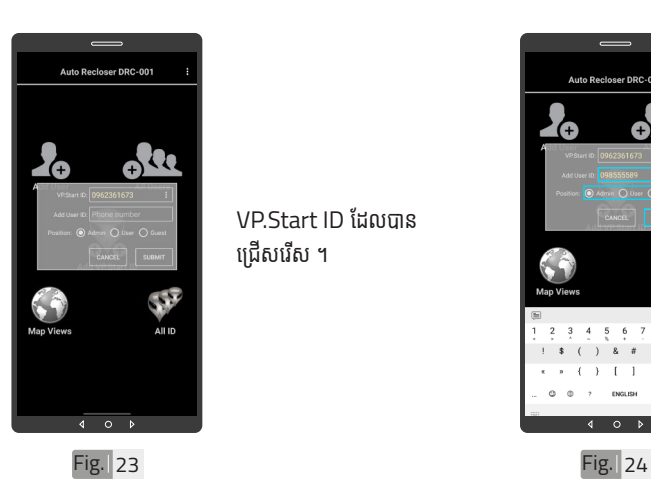

VP.Start ID ដែលបាន ជ្រើសរើស ។

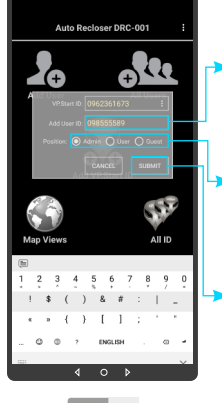

វាយបញ្ចូលលេខទូរសព្ទ ប្រតបត្តករដេលត្រូវបព ក្នុងប្រអប់ "Add User ID" ។<br>' កំណត់ ំ សិ់ ទ្ធិប្រតិ ធ បត្តិិករ បត្តិិ ដើម្បីី ើ ម្បីី ធ្វើប្រតិបត្តិការណ៍ (Admin, User ឬក៏៏Guest) ។  $\overline{\phantom{a}}$ ចុចលើពាក្យ "SUBMIT" ។

<mark>ខ</mark>ា របៀបប្រើ ប្រា�ស់ ើ កម្ម់ វិម ិ ធី DRC-001 ធី DRC-001 លើ ទូ ើរស័ូ ព្ទ ័ស្មា ទ តហ្វូ ា

က<br>ငာ

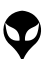

នំនាក់នំនង និង ជំនួយបច្ចេកទេស | របៀបជា៖ស្រាយបញ្ញា | របៀបប្រើប្រាស់កម្មវិធី DRC-OO1 លើនូវស័ព្ទស្នាល្បង | របៀបជំឡើងឧបករណ៍បញ្ជាផ្តាច់ភ្ជាប់ពីចម្ងាយ DRC-OO1 | លក្ខ

|នៃតក់នឹង ជំនួយបច្ចេកនេស|របៀបជាស្រាបជាប្រើប្រាស់កម្មវិធី DRC-001 លើនូវស្វ័ពល្អន |របៀបដោយ ប្រើប្រព័ន្ធប្រព័ន្ធម<br>|នៃតក់នឹង ជំនួយបច្ចេកនេស|របៀបប្រើប្រាស់កម្មវិធី DRC-001 លើនូវស្វ័ព្ទស្នេច |របៀបដំបូងប្រព័ន្ធមួយ DRC-001| ល្អាណ

្តុណៈបច្ចេកទេស និង មុខងារ | វិទាត្ររបស់ឧបករណ៍បញ្ហាផ្តាច់ភ្ជាប់ពីចម្ងាយ | ទិដ្ឋភាពទូទៅ | សេចក្តីផ្តើ

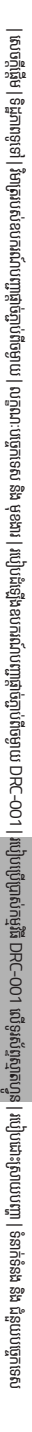

21

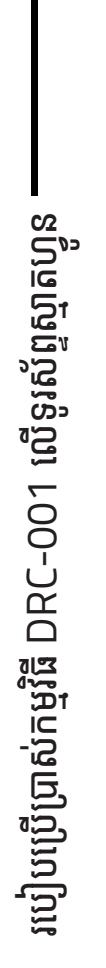

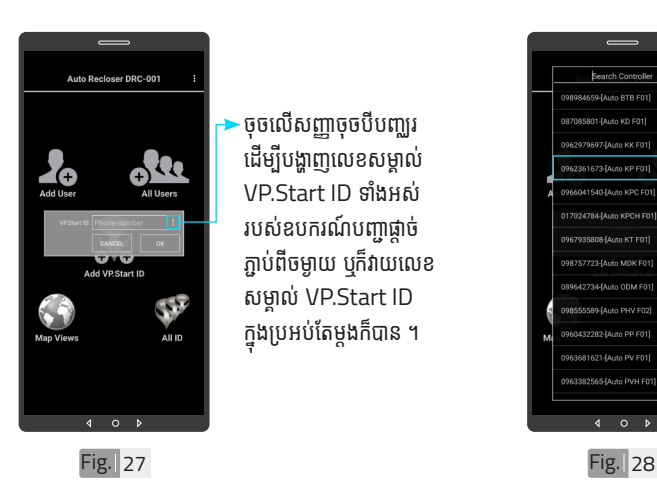

ចុចលើសញ្ញាចុចបីបញ្ឈរ ដើម្បីបង្ហាញលេខសម្គាល់ VP.Start ID ទាំងអំ ស់់ របស់ឧ់ បករណ៍៍បញ្ជាាផ្តាាច់ ់ ភ្ជាប់ពីចម្ងាយ បុក៏វាយលេខ សម្គាល់ VP.Start ID ក្នុងប្រអបតេម្តងកបាន ។

ចំណាំំ

លេធ្ទេកម្មរធទូរសព្ទស្មាតហ្វូន  $DRC-001$  បង្ហាពាសារ  $"$ DONE" ជាការបញ្ជាក់ថាការ បញ្ចូលលេខទូរស័ព្ទប្រតិបត្តិករ ក្នុងឧបករណបញ្ជាធ្តាចភ្ជាប់ព ចម្ងាាយបានជោគជ័យ ។ ័

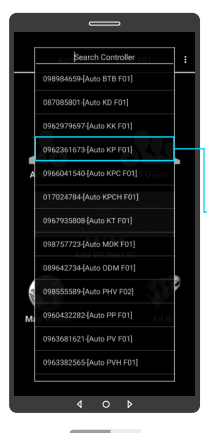

 $Fig. 26$ 

∢  $\circ$ 

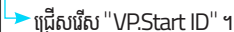

ចុចលេរូបតណាង "All Users" ។

 $\left(\begin{matrix} \textbf{0} \textbf{b} \end{matrix}\right)$ ) បង្ហាញអ្នកប្រើប្រាស់ទាំងអស់

r DRC-001

r<br>II Useri

SP

 $\sum_{\text{Add User}}$ 

Map View

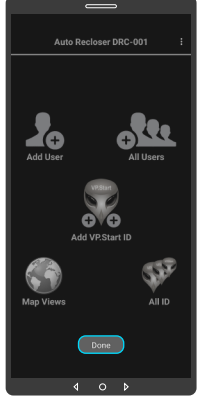

Fig. 25

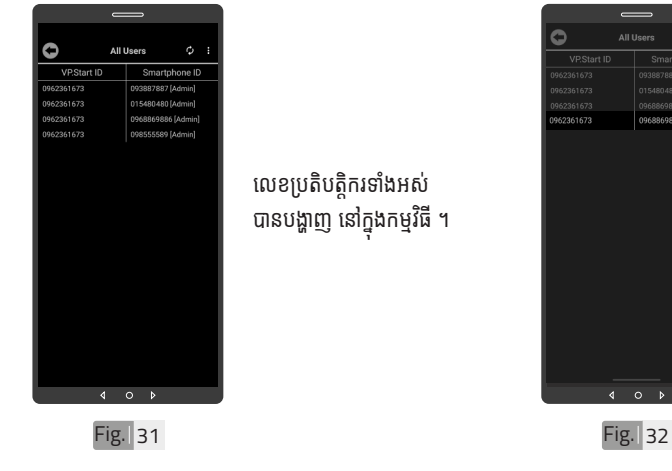

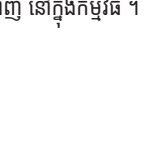

# លេខប្រតិបត្តិករទាំងអស់ បានបង្ហាញ នៅក្នុងកម្មវធ ។

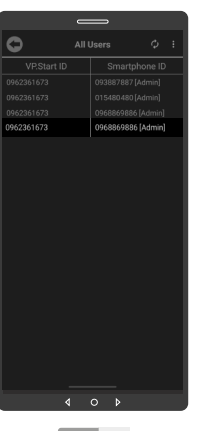

ដើម្បីលុបលេខប្រតិបត្តិករ ចេញពីឧបករណ៍បញ្ជាផ្តាច់ ភ្ជាប់ពីចម្ងាយ ត្រូវចុចលើ លេខនោះរហូត បង្ហាញពាក្យ ថា "Delete" ។

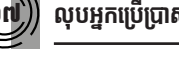

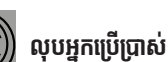

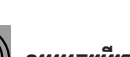

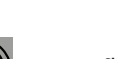

Fig. 30

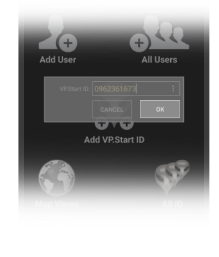

Fig. 29

ចុចលើប៊ូតុង "OK" ។

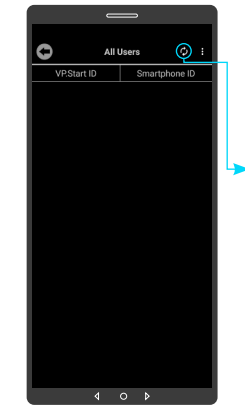

·ចុចលើប៊ូតុង "Refresh" ដើម្បីទាញយកទិន្នន័យ បន្ទាប់ មកចុចលើប៊ូតុង "OK" ។

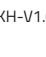

ប្រា�ស់ ើ

កម្ម់ វិម ិ

ធី DRC-001 ធី DRC-001 លើ

ទូ ើរស័ូ ព្ទ

័ស្មា ទ

តហ្វូ ា

က<br>ငာ

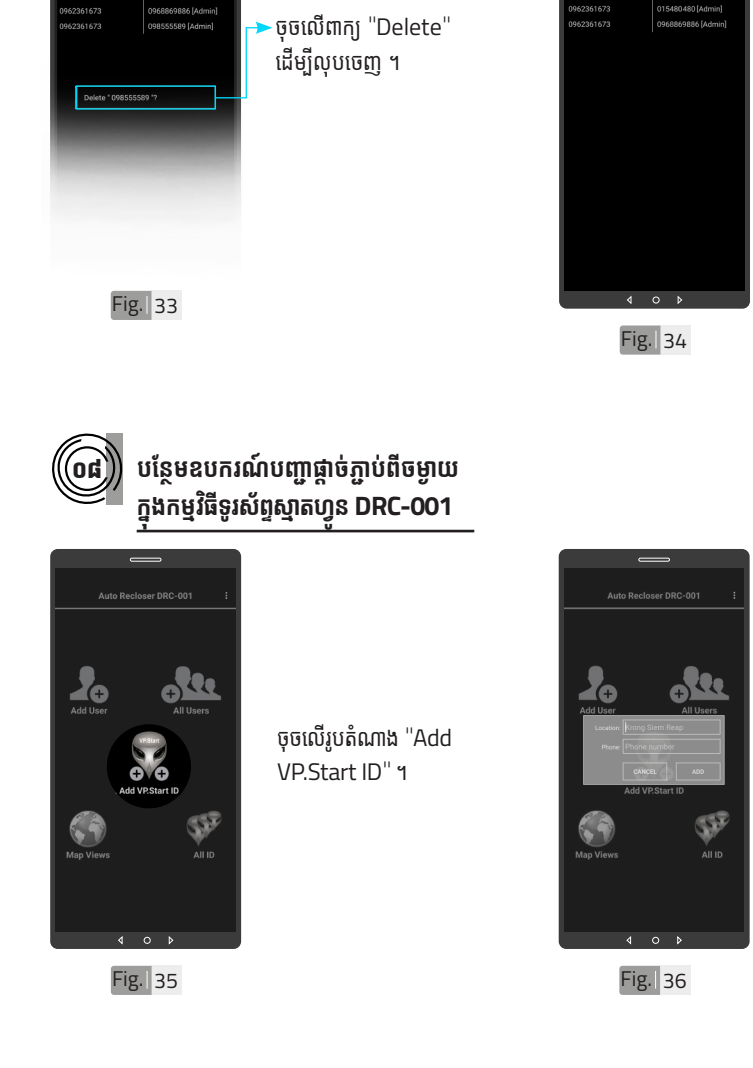

 $\circ$ 

VP.Start ID

All Lis

 $\epsilon$ 

លេខប្រតិបត្តិករបានលុប ដោយជោគជ័យ ។

| អង្គប្រីសម្ប

ទិិដ្ឋឋភាពទូូទៅ� | វិមាត្រ�រប ិ

ស់់ឧបករណ៍៍បញ្ជាាផ្តាាច់

់ភ្ជាាប់់ពីីចម្ងាាយ |

លក្ខខណៈៈបច្ចេេកទេស និិង មុុខងារ

របៀៀបដំំឡើ�ើងឧបករណ៍៍បញ្ជាាផ្តាាច់

់ភ្ជាាប់់ពីីចម្ងាាយ

DRC-001 |

ប្រព្រៃ

�ស់់កម្មមវិធីិី

DRC-001

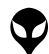

Ō

VP.Start ID

 $\frac{1}{264.625}$ 62361673  $\lambda$ II I I

ò

ចម្ងាយ ។

ទម្រង់បែបបទបន្ថែម ឧបករណ៍បញ្ជាផ្តាច់ភ្ជាប់ពី

23

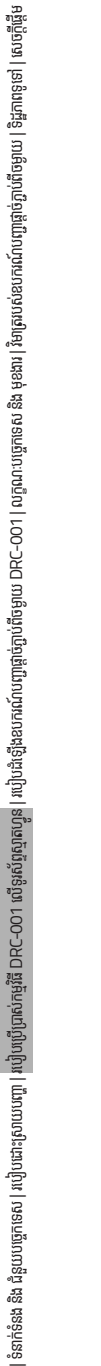

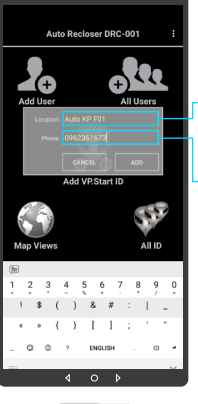

 $\overline{\phantom{a}}$ វាយបញ្ចូលឈ្មោះទីតាំង ដែលត្រូវដំឡើង ។

រាយបញ្ចូលលេខទូរសព្ទ (VP.Start ID) ដែលដាក់ ក្នុងឧបករណបញ្ជាធ្តាចភ្ជាប<br>ដ ពីចម្ងាយ ។

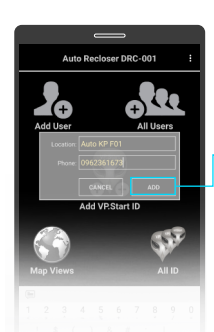

ចុចលើប៊ូតុង "ADD" ហើយបញ្ជាក់ដោយចុចលើ ប៊ូតុង "OK" ។

Fig. 37 **Fig. 38** 

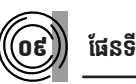

 $\sum_{\text{Add User}}$ **ONE Exploration**  $\mathbb{S}^7$ **KA**<br>Map View AII ID

 $\circ$ 

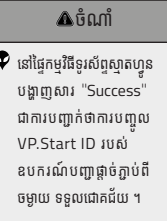

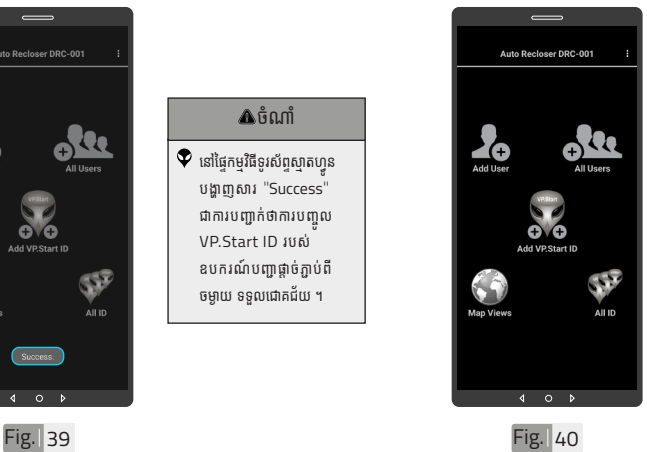

ទាញផ្ទាំងរបាយការណ៍ ជូនដំណឹងរបស់កម្មវិធី ទូរសព្ទស្មាតហ្វូនចុះក្រោម ។ <mark>≥</mark><br>របៀបប្រើ ប្រា�ស់ ើ កម្ម់ វិម ិ ធី DRC-001 ធី DRC-001 លើ ទូ ើរស័ូ ព្ទ ័ស្មា ទ តហ្វូ ា က<br>ငာ

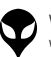

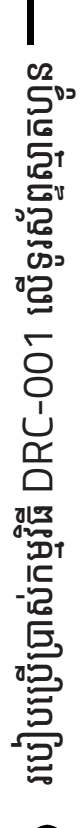

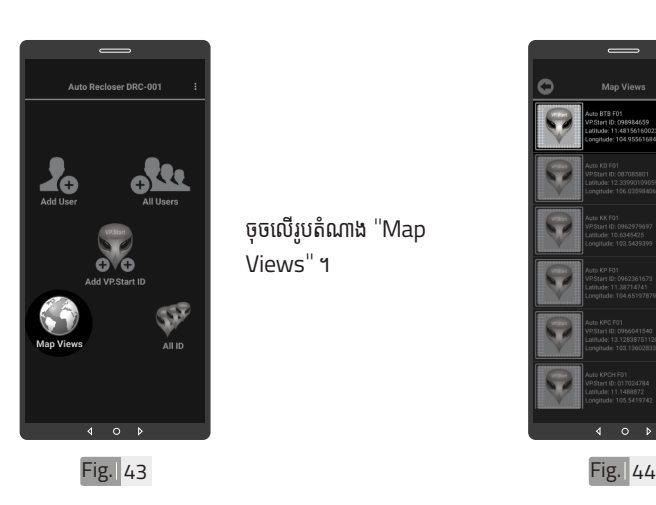

ចុចលើរូបតំណាង "Map Views" ។

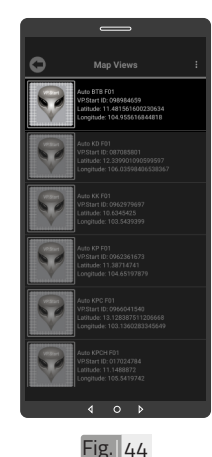

ជ្រើសរើើសសរើើស VP.Start ID ។

Fig. 41 Fig. 42

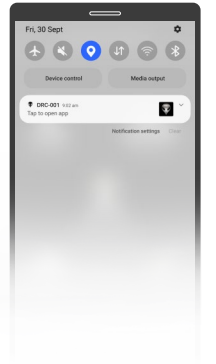

ចុចបើកមុខងារ "កំណត់ ទីតាំងបច្ចុប្បន្នភាព" ។

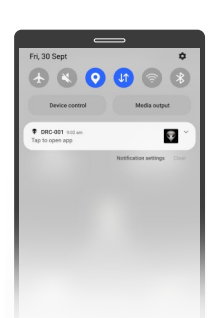

ចុចបើកមុខងារ "អ៊ីនធឺណែត" ។

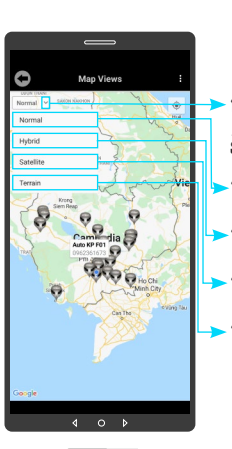

- ជ្រើសរើសរបៀបបង្ហាញ រូបភាពផែនទី ។
- $\overline{\phantom{a}}$ បង្ហាញផែនទី Normal ។
- -បង្ហាញផែនទី Hybrid ។
- $\blacktriangleright$ បង្ហាញផែនទី Satellite ។
- · បង្ហាញផែនទី Terrain ។

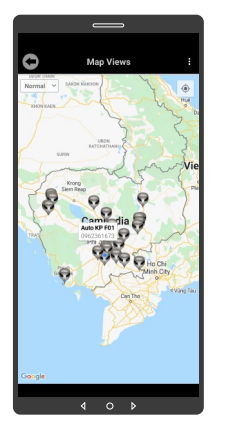

ផែនទី Normal

Fig. 45 Fig. 46

Ō  $\overline{c}$ 

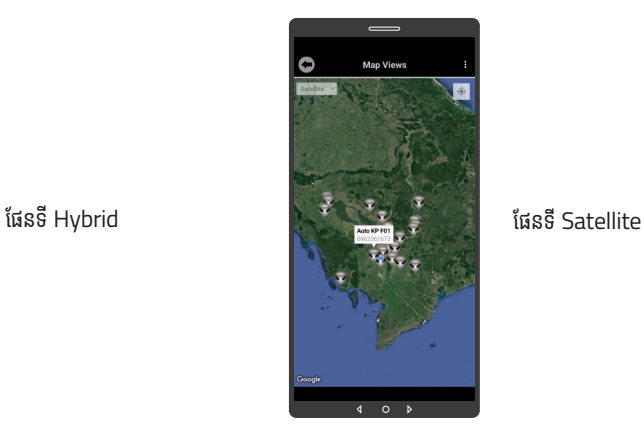

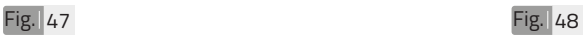

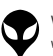

នំនាក់នំនង និង ជំនួយបច្ចេកទេស | របៀបជា៖ស្រាយបញ្ញា | របៀបប្រើប្រាស់កម្មវិធី DRC-OO1 លើនូវស័ព្ទស្នាល្បង | របៀបជំឡើងឧបករណ៍បញ្ជាផ្តាច់ភ្ជាប់ពីចម្ងាយ DRC-OO1 | លក្ខ

|ទំនាក់ទំនង និង យ៉ាចជាក្រុលយបញ្ចៀកឃើញពស់កម្មវិធី DRC-001 លើទូរស័ព្ទល្មួតខ្វៀង ស្រុងបណ្ដើញដូរ DRC-001| លក្ខណៈបច្ចុកនេះ និង គ្របលើកបញ្ចូលក្ខណ្ឌិត និងការទូទៅ នៃបក្ខាឆ្នែម ស្រុកក្ដីមូម ស្រុកក្ដីមូន សេចក្ដីថ្ងៃម

្តុណៈបច្ចេកទេស និង មុខងារ | វិទាត្ររបស់ឧបករណ៍បញ្ហាផ្តាច់ភ្ជាប់ពីចម្ងាយ | ទិដ្ឋភាពទូទៅ | សេចក្តីផ្តើ

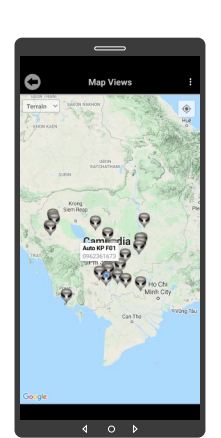

ផែនទី Terrain

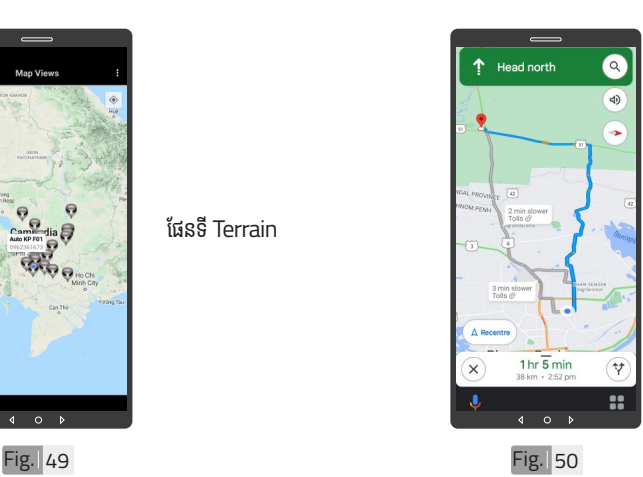

ចុុចចុុ លើើVP.Start ID ឲ្យយ .<br>ជាប់ដើម្បីចូលទៅកាន់ ការ បង្ហាញផ្លូវធ្វើដំណើរទៅកាន់ DRC-001 តាមរយៈៈ ផែនទី "Google" ។

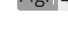

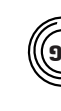

# $\widehat{\mathbf{S}}$ ១០)) កំណត់កូអរដោនេទីតាំងដំឡើង

Ò  $\sim$  $\overline{a}$ Fig. 51

ដើម្បីកំណត់កូអរដោនេទីតាំង របស់់ VP.Start ID នៅ� ក្នុងកម្មវធីទូរស័ព្ទស្មាតហ្វូន ត្រូវចុចលើ VP.Start ID ិ<sup>ច</sup>ាប់រហូតចេញផ្ទៃព័ត៌មាន ។

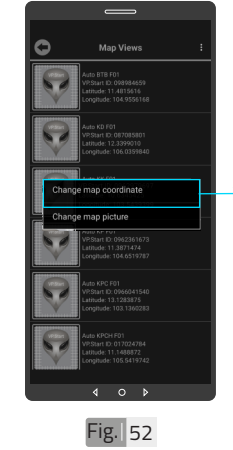

ជ្រើសរើស "Change map coordinates" ។

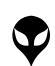

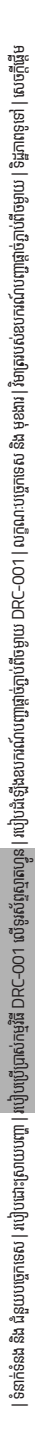

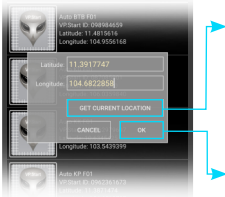

Fig. 53

ចុចលើ "GET CURRENT .<br>LOCATION" ដើម្បីចាប់ យកកូអរដោនេទីតាំងនៅនឹង កន្លែង ។ ·ចុចលើប៊ូតុង "OK" ។

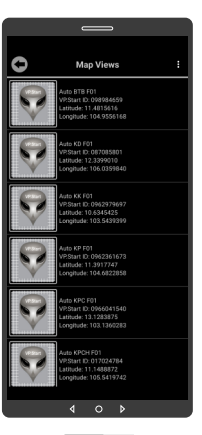

 $Fig.  $\overline{54}$$ 

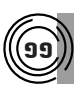

# **ដាក់រូ់ បភាពឧបករណ៍ ូ ៍បញ្ជាាផ្តាាច់ ភ្ជា់ ាប់់ ពីីចពីី ម្ងាាយក្នុុងផែ�នទីី**

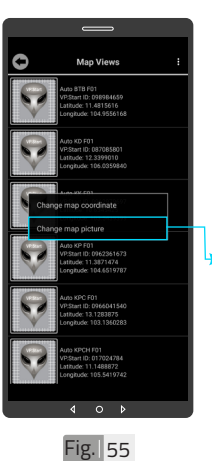

### ដើម្បីផ្លាស់រូបភាព ត្រូវចុច លើ VP.Start ID ឲ្យជាប់ ដូចក្នុង Fig. 51 រហូរ<br>" ចេញផ្ទៃព័ត៌មាន ។

បន្ទាប់មកទៀត ចុចលើ "Change map picture" ។

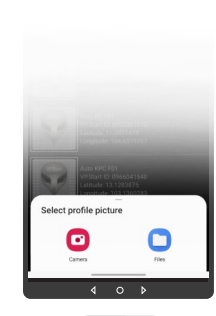

 $Fig. <sub>56</sub>$ 

សម្រាប់រូបភាពត្រូវ ដាក់បញ្ចូលមានពីររបៀប៖ "Camera" មានន័យថា បើកមុខងារម៉ាស៊ីនថតដើម្បី ថតរូបថ្មីដាក់បញ្ចូល ។ "File" មានន័យថាជ្រើស រូបភាពដេលមានស្រាបក្នុង<br>ក ទូរស័ព្ទដើម្បីដាក់បញ្ចូល ។

ទីតាំង DRC-001 បាន

ផ្លាស់ប្តូរ ។

28 របៀ�ៀបប្រើ�� ប្រា�ស់ ើ កម្ម់ វិម ិ ធី DRC-001 ធី DRC-001 លើ ទូ ើរស័ូ ព្ទ ័ស្មា ទ តហ្វូ ា က<br>ငာ

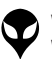

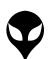

របៀបប្រើ

ប្រា�ស់ ើ

កម្ម់ វិម ិ

ធី DRC-001 ធី DRC-001 លើ

ទូ ើរស័ូ ព្ទ ័

ស្មា ទ

តហ្វូ ា

က<br>ငာ

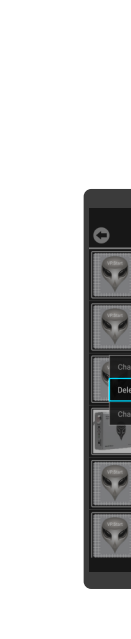

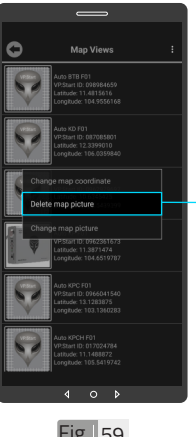

ចុចលើ VP.Start ID ឲ្យ ជាប់ដូចក្នុង Fig. 51 រហូរ<br>-ចេញផ្ទៃព័ត៌មាន ។ ចចលើពាក្យ "Delete map picture" បន្ទាប់មក ចុចលើប៊ូតុង "OK" ។

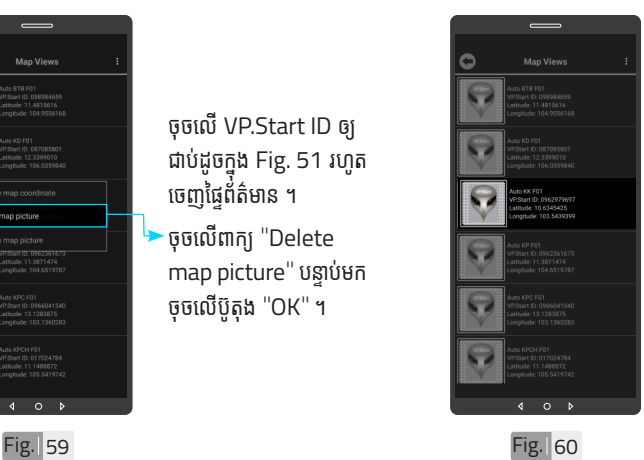

រូបភាពឧបករណ៍បញ្ជាផ្តាច់ ភ្ជាប់ពចម្ងាយក្នុងផេនទបាន លុបចេញ ។

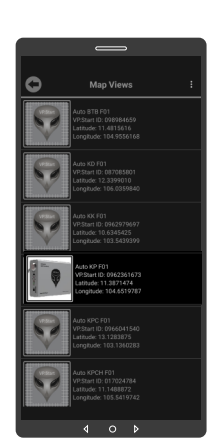

Fig. 37 Fig. 38

រូបភាពឧបករណ៍បញ្ជាផ្តាច់ ភ្ជាប់ពចម្ងាយក្នុងធេនទបាន ផ្លាស់ប្តូរ ។

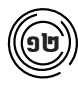

p

# **លុបុ រូបភាពឧបករណ៍ ូ ៍បញ្ជាាផ្តាាច់ ភ្ជា់ ាប់់ ពីីចម្ងាាយចេញពីីផែ �នទីី**

ដើម្បីលុបរូបភាពឧបករណ៍ បញ្ជាផ្តាច់ភ្ជាប់ពីចម្ងាយ DRC-001 ចេញពីផែនទី ។

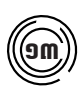

# ១៣ **បង្ហាាញចំនួំ នួ ឧបករណ៍៍បញ្ជាាផ្តាាច់ ភ្ជា់ ាប់ពីី់ ចពីីម្ងាាយទាំងំ អស់់**

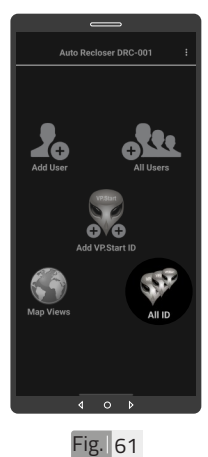

ចុចលើរូបតំណាង "All ID" ។

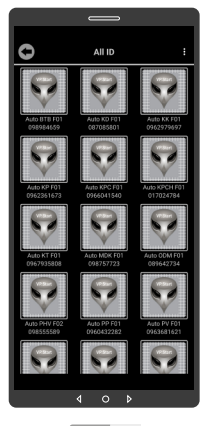

លេខសម្គាាល់់"VP.Strat ID" របស់ឧបករណ៍បញ្ជា ផ្តាច់ភ្ជាប់ពីចម្ងាយ DRC-001 បានបង្ហាញលើផ្ទែ "All ID" ។

Fig. 62

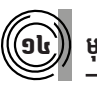

នំនាក់នំនង និង ជំនួយបច្ចេកទេស | របៀបជា៖ស្រាយបញ្ញា | របៀបប្រើប្រាស់កម្មវិធី DRC-OO1 លើនូវស័ព្ទស្នាល្បង | របៀបជំឡើងឧបករណ៍បញ្ជាផ្តាច់ភ្ជាប់ពីចម្ងាយ DRC-OO1 | លក្ខ

ុនតាន់និង ជំនួយបច្ចានេស|របៀបជាស្រាបញ្ជាពស់កម្មវិធី DRC-OO1 លើទូស័ក្តស្មានល្អូន ដោយព្រាប់ពីមួយ DRC-OO1| ល្យាលេចទេ និង មុនងា រុំទាតរបស់នេយល្អពូចភ្ជាប់ពីចម្ងាយ| និងភាពទូទៅ សេចក្តីផ្តែម

្តុណៈបច្ចេកទេស និង មុខងារ | វិទាត្ររបស់ឧបករណ៍បញ្ហាផ្តាច់ភ្ជាប់ពីចម្ងាយ | ទិដ្ឋភាពទូទៅ | សេចក្តីផ្តើ

# ១៤ **មុខងារ ុ គ្រ�ប់់ គ្រ�ង និងបញ្ជាិ ា**

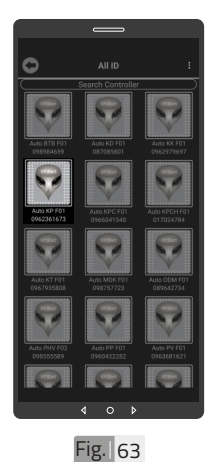

ចុចលើ លេខសម្គាល់ "VP.Strat ID" ។

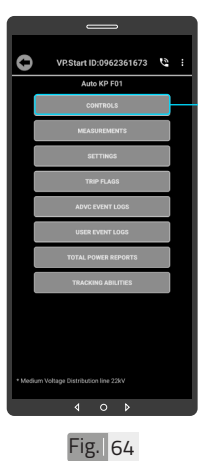

មុខងារគ្រប់គ្រង និងបញ្ជា សម្រាប់បញ្ហាលើ Switchgear (Trip/ Close), កំណត់ប៉ារ៉ាម៉ែត្រ របស់ Auto Recloser, ់ កំណត់ Alarm និងមើល ទន្ននយបន្ទុកប្រេប្រាស ។ ្**ច**លើពាក្យ "CONTROLS" ។

<mark>ឌ</mark> របៀបប្រើ ប្រា�ស់ ើ កម្ម់ វិម ិ ធី DRC-001 ធី DRC-001 លើ ទូ ើរស័ូ ព្ទ ័ស្មា ទ តហ្វូ ា က<br>ငာ

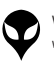

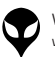

VP-DOC-UG-D001.KH-V1.0 www.vpstart.com

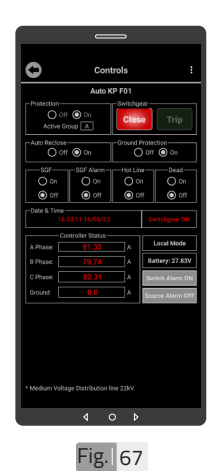

ដើម្បីចំហ ឬ ផ្តាច់ Switchgear ត្រូវចុច លើប៊ូតុង "Trip" ។

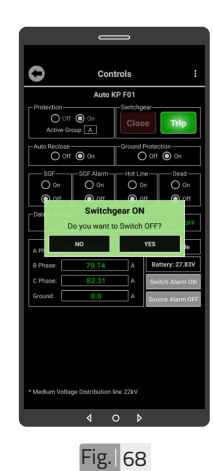

ចុចលើប៊ូតុង "YES" ដើម្បី បញ្ជាឲ្យ Switchgear ចំហំ ។

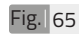

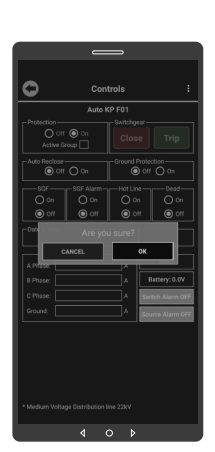

ចុចលើប៊ូតុង "OK" ។

Ò Signal Strength: 26  $\circ$ Fig. 66

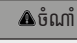

 $\blacklozenge$  សារបង្ហាញកម្រិតសេវា GSM ផ្សាយចេញពីឧបករណ៍បញ្ជាផ្តាច់ ភ្ជាប់ពីចម្ងាយអាច បង្ហាញចន្លោះ ពីី 1-31dBm តម្លៃៃសេ វាដែល ល្អប្រសើរសម្រាប់ ធ្វើទំនាក់ទំនង រវាងកម្មវធទូរសព្ទស្មាតហ្វូន DRC-001គឺឺធំជាង ំ 15dBm ។

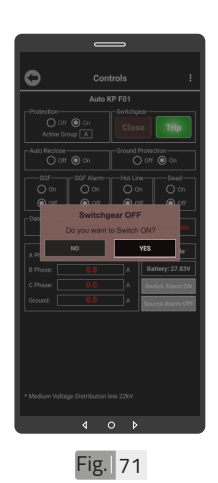

## ចុចលើប៊ូតុង "YES" ដើម្បី បញ្ជាឲ្យ Switchgear ភ្ជាប់ ។

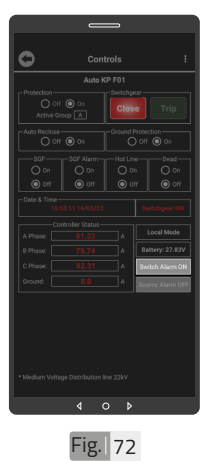

បញ្ជាឲ្យ Switchgear ភ្ជាប់បានជោគជ័យ ដោយ ប៊ូតុង "Close" ភ្លឺពណ៌ ក្រហម ។

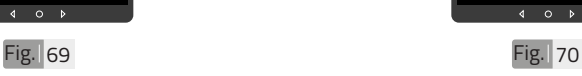

|                                         |                   | $\equiv$           |                                                         |                 |                         |
|-----------------------------------------|-------------------|--------------------|---------------------------------------------------------|-----------------|-------------------------|
|                                         |                   |                    |                                                         |                 |                         |
| Controls                                |                   |                    |                                                         |                 | H                       |
| Auto KP F01                             |                   |                    |                                                         |                 |                         |
| -Protection-<br>Switchgear-             |                   |                    |                                                         |                 |                         |
| $O$ off $\bigcirc$ on<br>Active Group 4 |                   |                    | <b>Trip</b><br>Close                                    |                 |                         |
| Auto Reclose-<br>$O$ off $\odot$ on     |                   |                    | Ground Protection-<br>$\bigcap$ off $\bigcircledast$ on |                 |                         |
|                                         |                   |                    |                                                         |                 |                         |
| $-90F$<br>SGF Alarm-                    |                   | Hot Line           |                                                         | Dead-           |                         |
| O <sub>on</sub>                         |                   | O <sub>on</sub>    | $\bigcirc$ on                                           |                 | O <sub>on</sub>         |
| $\odot$ orr<br>$\odot$ off              |                   | $\odot$ on         |                                                         | $\odot$ on      |                         |
| -Date & Time-                           | 16:53:11 16/05/22 |                    |                                                         | Switchgear OFF  |                         |
|                                         |                   | Controller Status- |                                                         |                 |                         |
| A Phase:                                |                   |                    | A                                                       | Local Mode      |                         |
| B Phase:                                |                   |                    | z                                                       | Battery: 27.83V |                         |
| C Phase:                                |                   | ì                  | A                                                       | $rm$ ON         |                         |
| Ground:                                 |                   | C                  | A                                                       |                 | <b>Source Alarm OFF</b> |
|                                         |                   |                    |                                                         |                 |                         |
|                                         |                   |                    |                                                         |                 |                         |
|                                         |                   |                    |                                                         |                 |                         |
|                                         |                   |                    |                                                         |                 |                         |
|                                         |                   |                    |                                                         |                 |                         |
|                                         |                   |                    |                                                         |                 |                         |
| Medium Voltage Distribution line 22KV   |                   |                    |                                                         |                 |                         |

បញ្ជាឲ្យ Switchgear ចំហបានជោគជ័យ ដោយ ប៊ូតុង "Trip" ភ្លឺពណ៌បៃតង ។

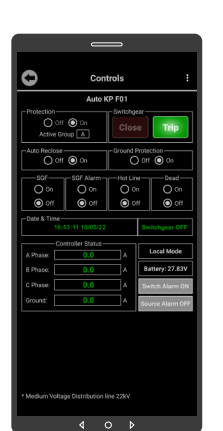

ដើម្បីភ្ជាប់់ Switchgear ត្រូវ ចុចលើប៊ូតុង "Close" ។

តហ្វូ ា

က<br>ငာ

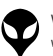

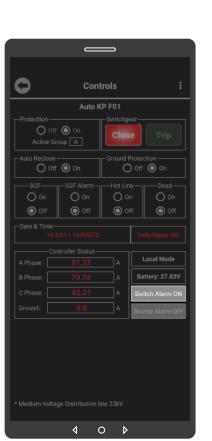

Fig. 73 Fig. 74

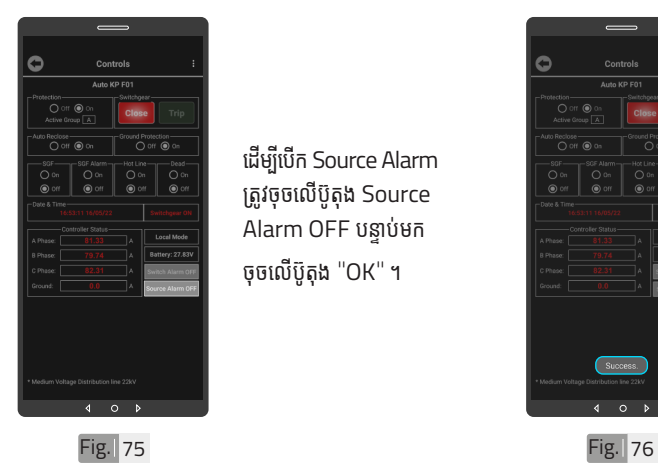

ដើម្បីបើក Source Alarm ត្រូវចុចលើប៊ូតុង Source Alarm OFF បន្ទាប់មក

ដើម្បីបិទ Switch Alarm ត្រូវចុចលើប៊ូតុង Switch Alarm ON បន្ទាប់មកចុច លើប៊ូតុង "OK" ។

ចុចលើប៊ូតុង "OK" ។

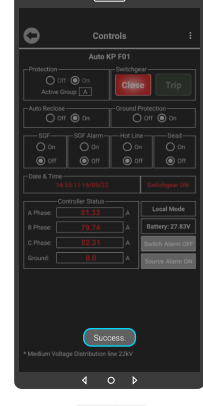

#### **A**ចំណាំ

 $\bullet$  សារ "Success" បង្ហាញលើ ផ្ទៃមុខងារគ្រប់គ្រង និងបញ្ជា ចំនែកឯនៅលើប៊ូតុង Switch Alarm ON ប្តូរជា Switch Alarm OFF ។

ចំណាំំ  $\blacklozenge$  សារ "Success" បង្ហាញលើ ផ្ទៃមុខងារគ្រប់គ្រង និងបញ្ជា ចំនែកឯនៅលើប៊ូតុង Source Alarm OFF ប្តូូរជា Source Alarm ON ។

Success.

 $\bullet$ 

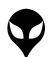

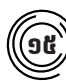

# $\left(\widehat{\mathbf{G}}\mathbf{G}\right)$  មុខងារវាស់វែងបន្ទុកប្រើប្រាស់

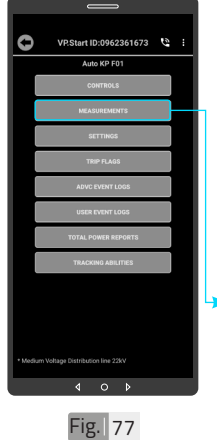

មុខងាររាសរេងបន្ទុកប្រេ ប្រាស់នេះសម្រាប់បង្ហាញ ចរន្តប្រើប្រាស់, ចរន្តខ្សែដី, តង់ស្យុង, ប្រេកង, អានុភាព សកម្ម, អានុភាពអសកម្ម, អានុភាពសរុប, ថាមពល សរុប និង កត្តាអនុភាព ។

្តូចលើ "MEASUREMENTS" ។

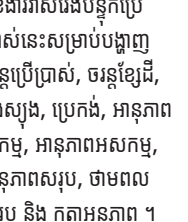

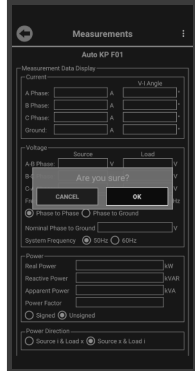

ចុចលើប៊ូតុង "OK" ។

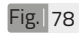

 $\bullet$  $\circ$  $\overline{4}$ Fig. 79

ទន្ននយន្ទុកប្រេប្រាសបាន បង្ហាញ ។

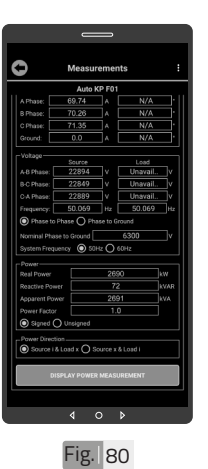

ចំណាំំ

មើលទិន្នន័យបន្ថែម ។

 $\bullet$  អូសឡើងលើ ឬ ចុះក្រោម ដើម្បី

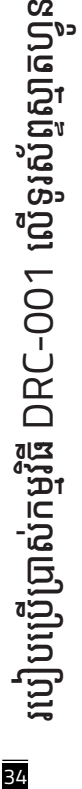

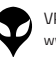

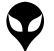

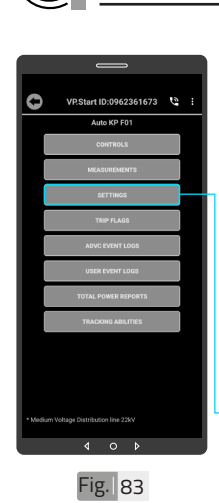

## Settings ជាមុខងារមួយ សម្រាបធ្វេការកណតនង កែប្រែប៉ារ៉ាម៉ែត្រមួយចំនួន ដូចជា៖ Internet Settings, Current Setting, ចំនួនដងនៃការ ផ្តាច់ភ្ជាប់របស់់ Auto-Recloser និងរយៈពេល ផ្តាច់ភ្ជាប់ ។ ·ចចលើ "SETTINGS" ។

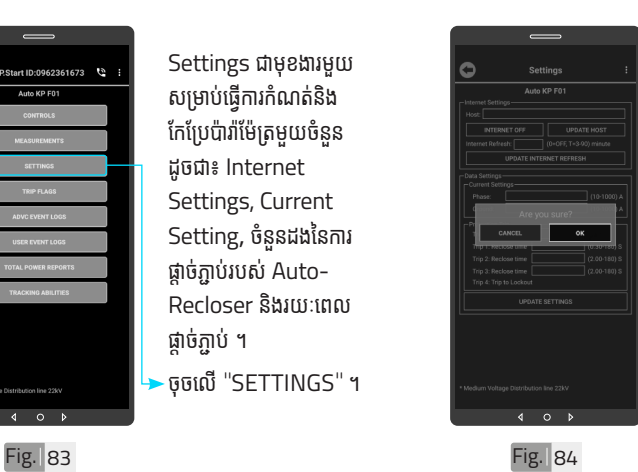

ចុចលើប៊ូតុង "OK" ។

Fig. 81 **Fig. 82** 

១៦ **មុខងារ ុ កែប្រែនិងិ កំណត់ ំ ប៉ា់ ារ៉ាម៉ែែា ម៉ែែ ត្រ**

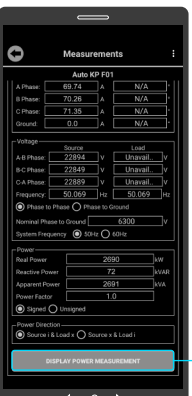

ចុចលើប៊ូតុង "DISPLAY POWER MEASUREMENTS" ដើម្បីបង្ហាញពីអានុភាព និង ថាមពលសរុុប ។ ចុចលើប៊ូតុង "OK" ។

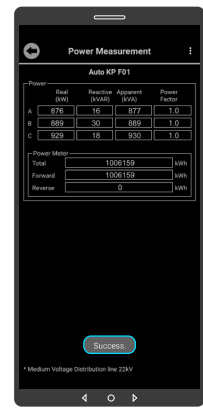

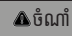

 $\blacklozenge$  សារ "Success" បង្ហាញលើ ធ្នេមុខងាររាសរេងបន្ទុកប្រេប្រាស បន្ទាប់មកទិន្នន័យពីអានុភាព និង ថាមពលសរបបានបង្ហាញ ។

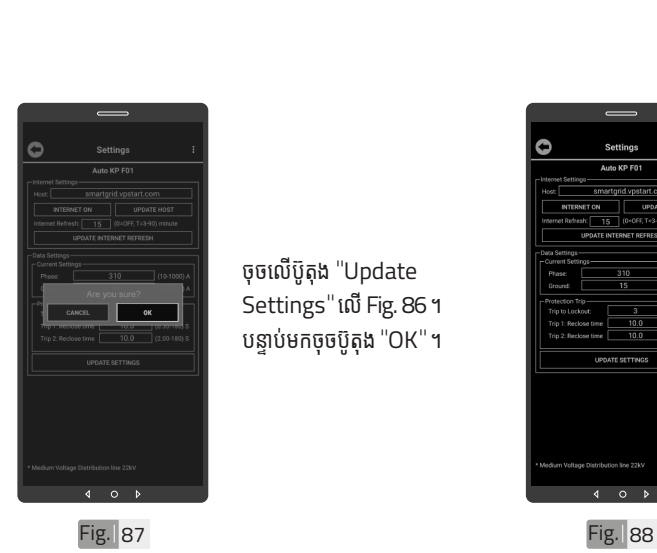

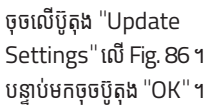

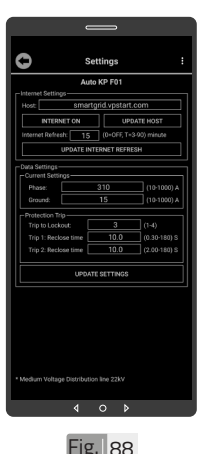

ប៉ារ៉ាម៉ែត្របានផ្លាស់ប្តូរដោយ ជោគជ័យ ។

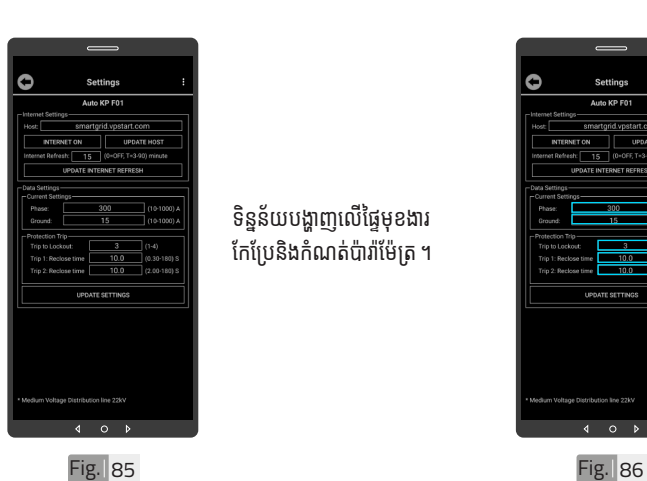

ទន្ននយបង្ហាញលេធ្នេមុខងារ កែប្រែនិងកំណត់ប៉ារ៉ាម៉ែត្រ ។

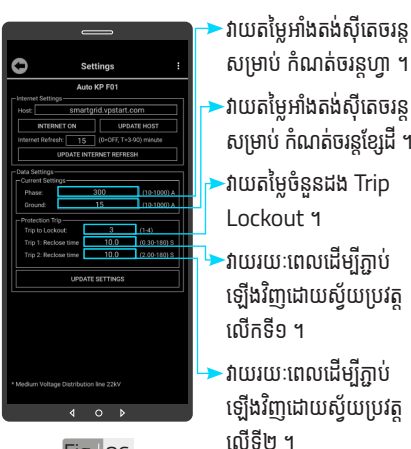

សម្រាប់ កំណត់ចរន្តហ្វា ។ >វាយតម្លៃអាំងតង់ស៊ីតេចរន្ សម្រាប់ កំណត់ចរន្តខ្សែដី ។  $\blacktriangleright$ វាយតម្លៃចំនួនដង Trip Lockout ។ <sup>-</sup>វាយរយៈពេលដើម្បីភ្ជាប់ ឡើងវិញដោយស្វ័យប្រវត្ត លើកទី១ ។ ·វាយរយៈពេលដើម្បីភ្ជាប់

ឡើងវិញដោយស្វ័យប្រវត្ត លើទី២ ។

<mark>ង</mark> របៀបប្រើ ប្រា�ស់ ើ កម្ម់ វិម ិ ធី DRC-001 ធី DRC-001 លើ ទូ ើរស័ូ ព្ទ ័ស្មា ទ តហ្វូ ា က<br>ငာ

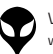

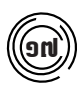

# ១៧ **មុខងារ ុ កំណត់ ំ ត្រាកំ ់ហូំ ចូ Switchgear**

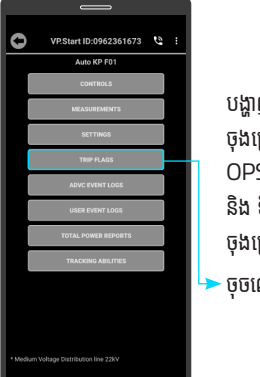

Fig. 89

 $\overline{a}$  $\circ$ 

បង្ហាញពីកំណត់ត្រាកំហូច ចុងក្រោយ, ចំនួនដងកំហូច, OPS របស់់ Switchgear និង ទិន្នន័យកំហូចចរន្ត ចុងក្រោយ ។ ចុចលើ "TRIP FLAGS" ។

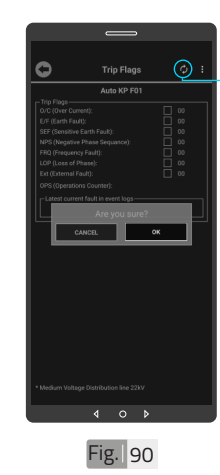

ចុចលើប៊ូតុង "Refresh" ។ ចុចលើប៊ូតុង "OK" ។

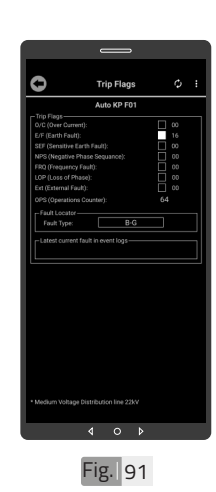

"TRIP FLAGS" បាន បង្ហាញ ។

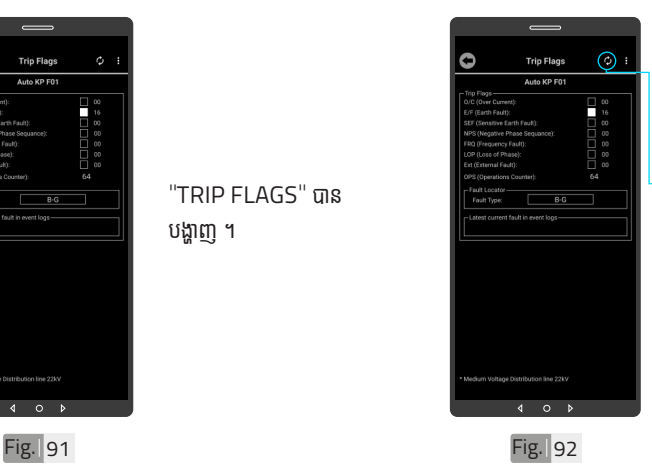

ចុចលើប៊ូតុង "Refresh" ដើម្បីធ្វេបច្ចុប្បន្នភាពទន្ននយ កហូចចុងក្រោយបង្អស ។

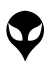

របៀបប្រើ

ប្រា�ស់ ើ

កម្ម់ វិម ិ

ធី DRC-001 ធី DRC-001 លើ

ទូ ើរស័ូ ព្ទ ័

ស្មា ទ

តហ្វូ ា

က<br>ငာ

| អង្គប្រីសម្ប

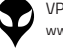

 $\bullet$ 

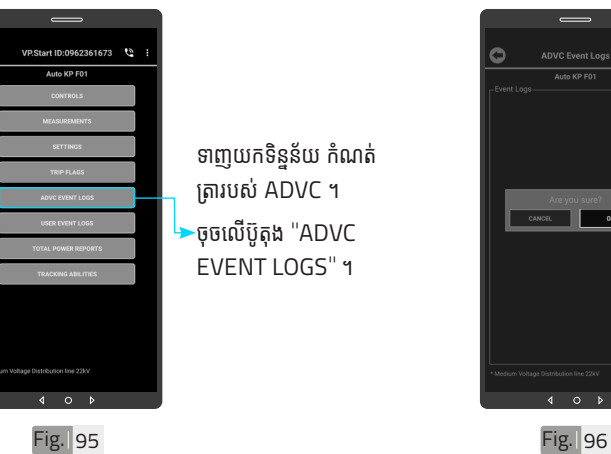

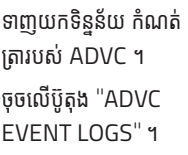

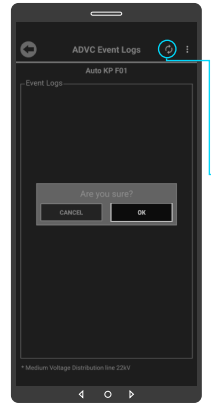

្**ចុចលើប៊ូតុង** "Refresh" ដើម្បីទាញយកទិន្នន័យ ។ បន្ទាប់មកចុចប៊ូតុង "OK" ។

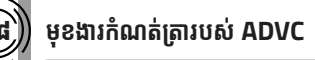

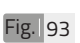

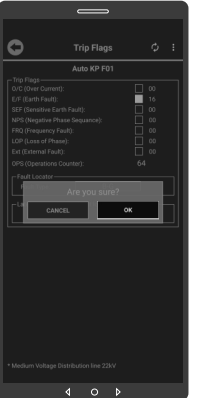

ចុចលើប៊ូតុង "OK" ។

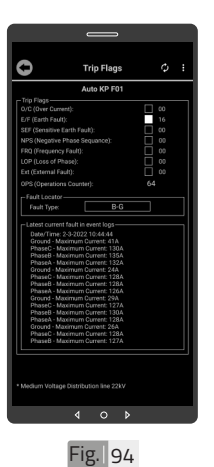

ទិន្នន័យកំហូចចុងក្រោយ បង្ហស់បានបង្ហាញ ។  $\Delta$ ចំណាំ

 $\blacklozenge$ អួសឡើងលើ ឬ ចុះក្រោម ដើម្បី មើលទិន្នន័យបន្ថែម ។

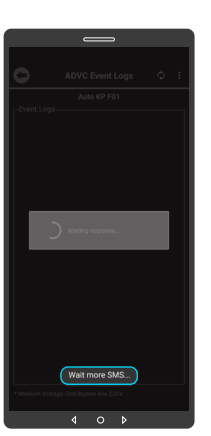

**ADVC Event Logs** 

Auto KP F01 s<br>18-02-2022 04:55:12.326<br>starting alamants constit 18-02-2022 04:55:12.283 18-02-2022 04:55:12.283

-2022 01:20:53.68 2022 01:20:53.684 1022 01:20:53.68 8-02-2022 01:20:53.68 18-02-2022 01:20:53.63 $\bigcirc$ 

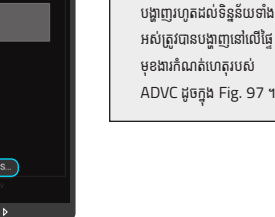

Fig. 97 Fig. 98

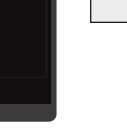

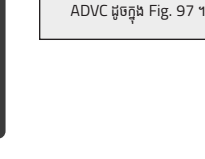

ចំណាំំ សារ "Wait more SMS" ò

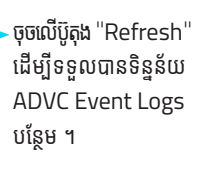

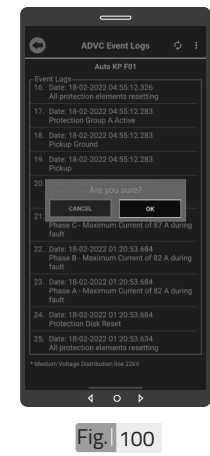

 $\overline{\phantom{a}}$  $\circ$ 

ចុចលើប៊ូតុង "OK" ។

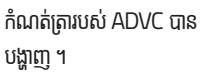

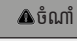

 $\blacktriangledown$  អូសឡើងលើ ឬ ចុះក្រោម ដើម្បី មើលទិន្នន័យបន្ថែម ។

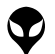

 $\circ$ 

Fig. 99

 $\circ$   $\circ$  $\overline{4}$ 

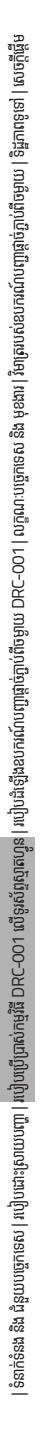

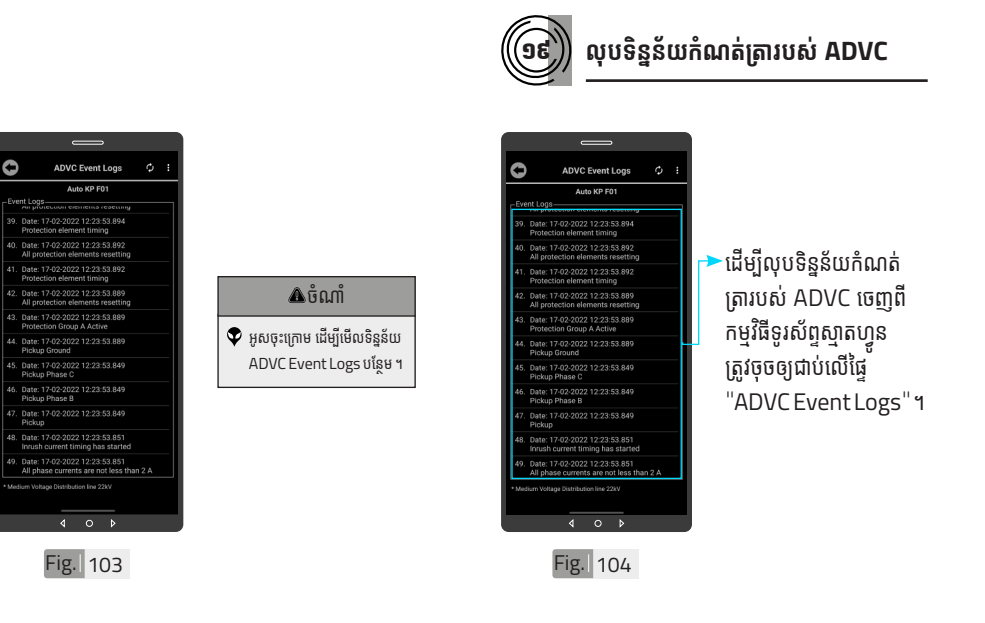

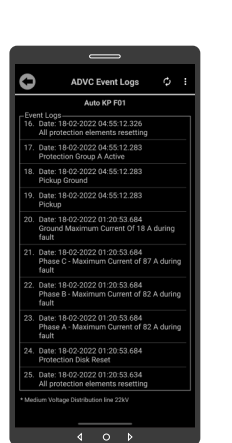

Fig. 101

# ទិន្នន័យ ADVC Event Logs បន្ថែមបានបង្ហាញ ។

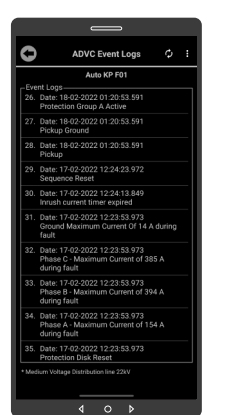

Fig. 102

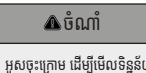

- ADVC Event Logs បន្ថែែម ។
- $\blacktriangledown$  អូសចុះក្រោម ដើម្បីមើលទិន្នន័យ

<mark>a</mark> របៀបប្រើ ប្រា�ស់ ើ កម្ម់ វិម ិ ធី DRC-001 ធី DRC-001 លើ ទូ ើរស័ូ ព្ទ ័ស្មា ទ តហ្វូ ា က<br>ငာ

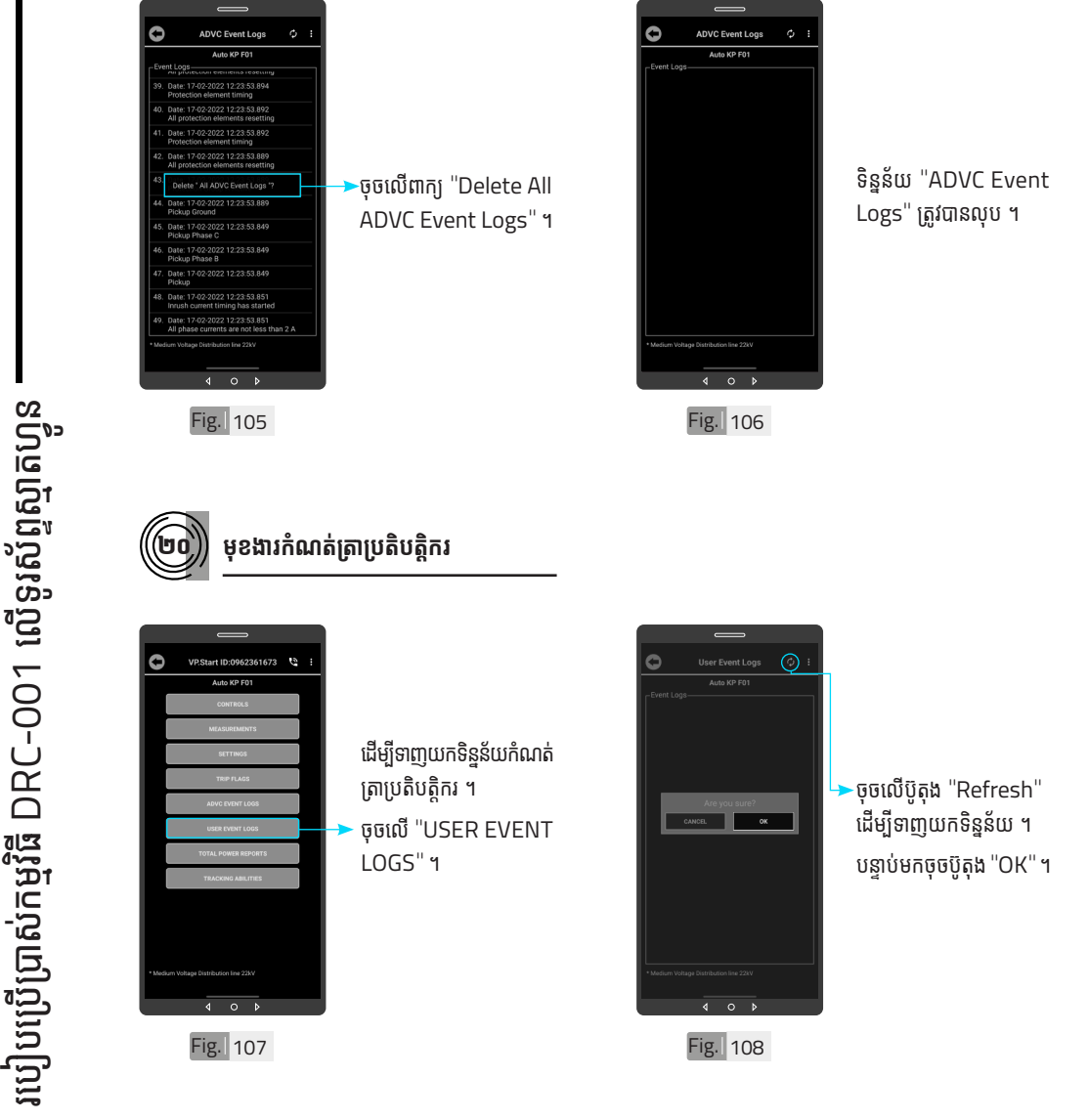

41

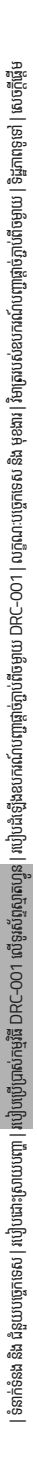

Fig. 111

 $\begin{array}{ccc} & & & \\ & \circ & \circ & \end{array}$ 

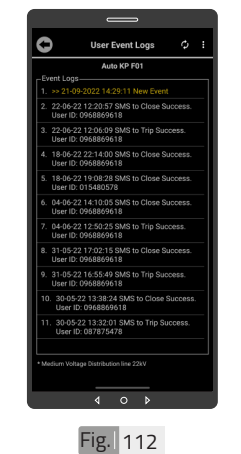

កំណត់ត្រាប្រតិបត្តិករបន្ថែម បានបង្ហាញ ។

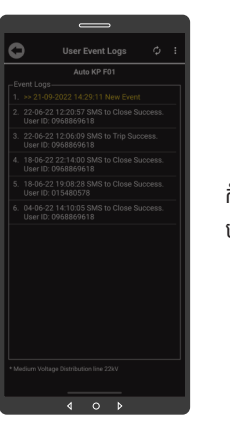

Fig. 109

Ò

កំណត់ត្រាប្រតិបត្តិករបាន បង្ហាញ ។

ចុចលើប៊ូតុង "OK" ។

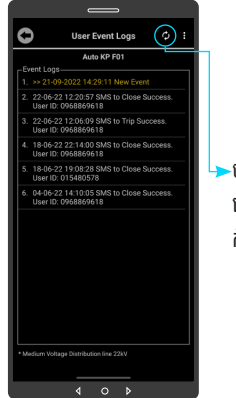

Fig. 110

 $\blacktriangleright$ ចុចលើប៊ូតុង "Refresh" ុខីនេទ្<sub>ដុ</sub>ក ។ នោះ និង<br>ដើម្បីទទួលបានទិន្នន័យ កំណត់ត្រាប្រតិបត្តិករបន្ថែម។

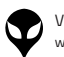

របៀបប្រើ

ប្រា�ស់ ើ

កម្ម់ វិម ិ

ធី DRC-001 ធី DRC-001 លើ

ទូ ើរស័ូ ព្ទ ័

ស្មា ទ

តហ្វូ ា

က<br>ငာ

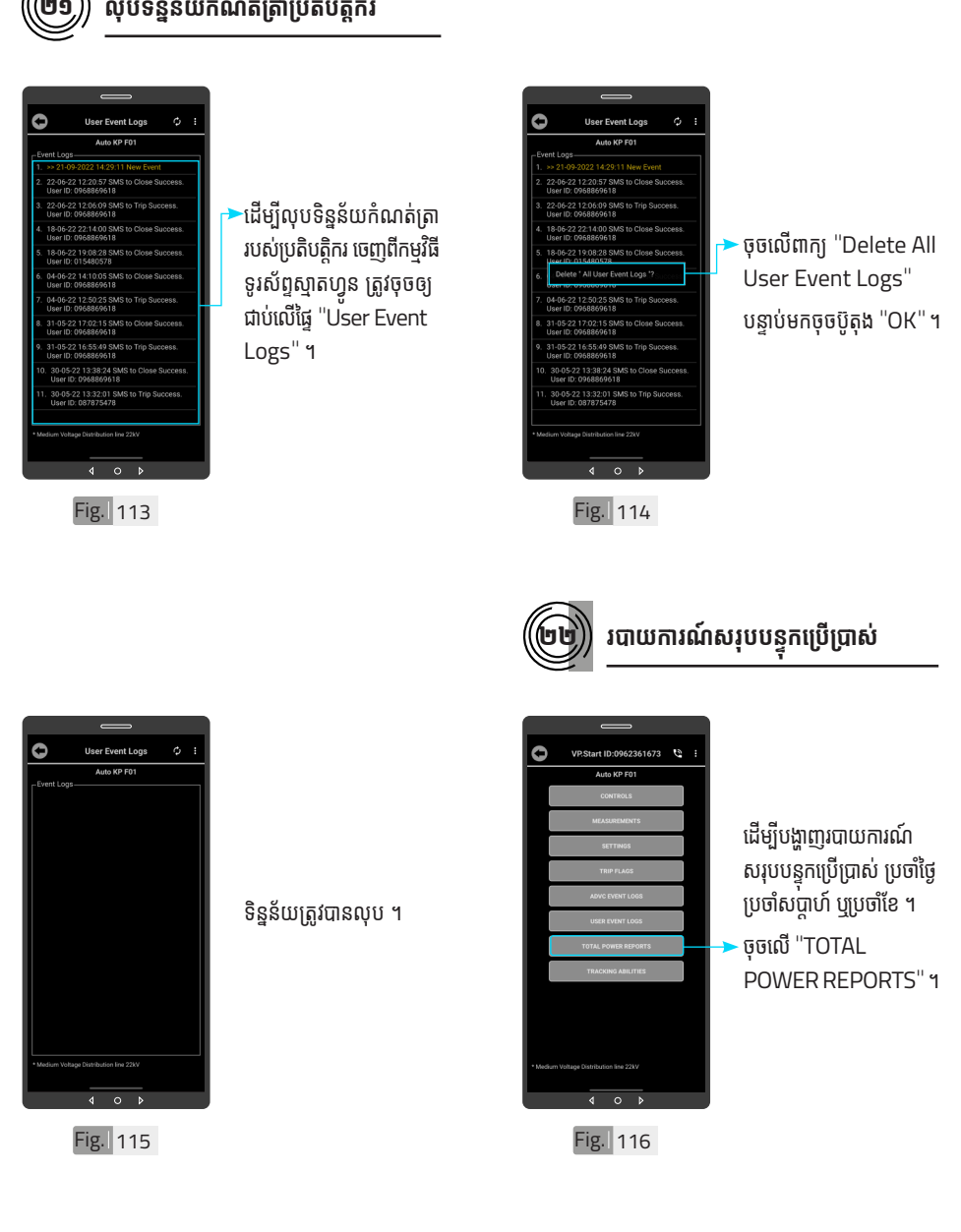

| អង្គប្រីសម្ប ទិិដ្ឋឋភាពទូូទៅ� | វិមាត្រ�រប ិ ស់់ឧបករណ៍៍បញ្ជាាផ្តាាច់ ់ភ្ជាាប់់ពីីចម្ងាាយ | លក្ខខណៈៈបច្ចេេកទេស និិង មុុខងារ របៀៀបដំំឡើ�ើងឧបករណ៍៍បញ្ជាាផ្តាាច់ ់ភ្ជាាប់់ពីីចម្ងាាយ DRC-001 |ប្រព្រៃ �ស់់កម្មមវិធីិីDRC-001 យើងយោចរាះដោរ(ប្រែង | នហ្វូតស្មាប់ស្មានម៉ូល ទំំនាក់់ទំំនង និិង ជំំនួួយបច្ចេេកទេស

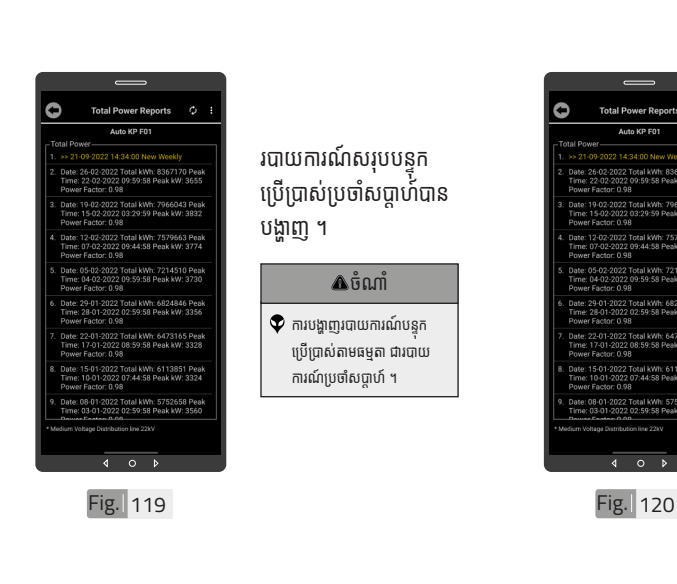

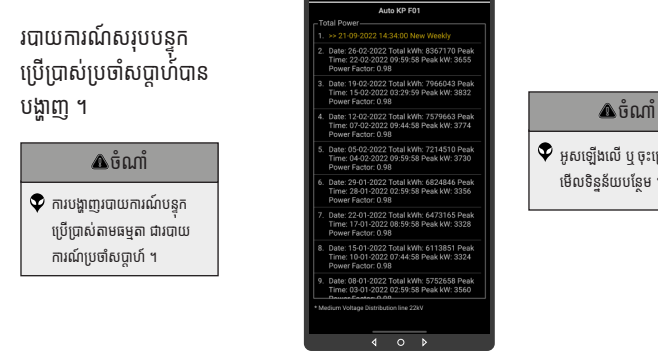

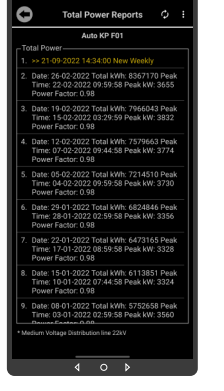

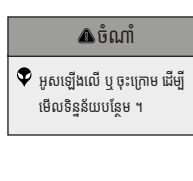

ប្រា�ស់ ើ

កម្ម់ វិម ិ

ធី DRC-001 ធី DRC-001 លើ

ទូ ើរស័ូ ព្ទ

័ស្មា ទ

តហ្វូ ា

က<br>ငာ

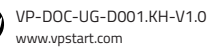

Fig. 117 **Fig. 118** 

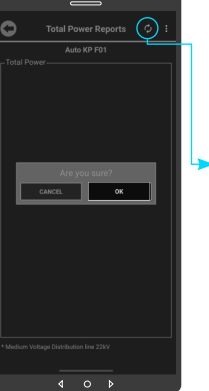

 $\overline{\phantom{a}}$ ចុចលើប៊ូតុង "Refresh" ដើម្បីទាញយកទិន្នន័យ ។ បន្ទាប់មកចុចប៊ូតុង "OK" ។

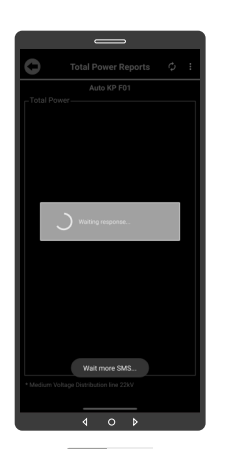

សារ "Wait more SMS" បង្ហាញរហូតដល់ទិន្នន័យទាំង អស់ត្រូវបានបង្ហាញនៅលើផ្ទៃ មុខងារបាយការណបន្ទុកប្រេ ប្រាស់ ។

របៀបប្រើ

ប្រា�ស់ ើ

កម្ម់ វិម ិ

ធី DRC-001 ធី DRC-001 លើ

តហ្វូ

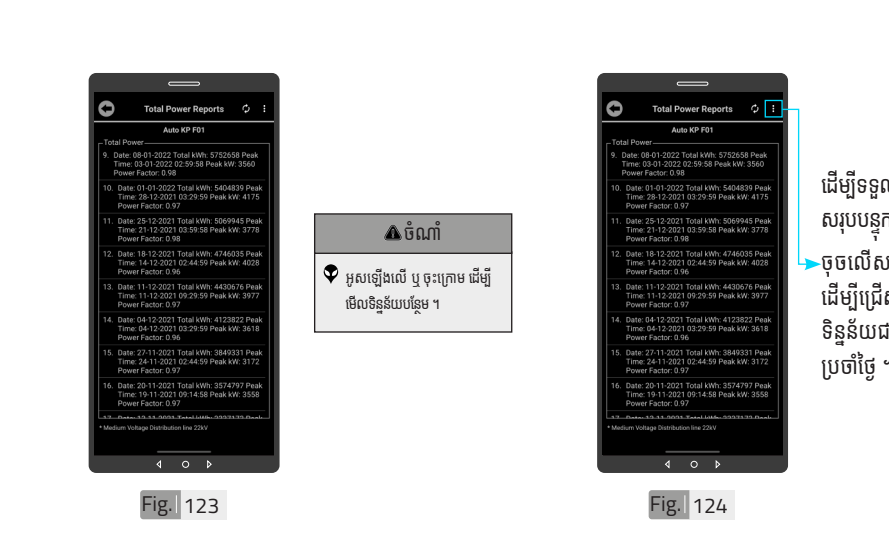

ដើម្បីទទួលបានរបាយការណ៍ សរុបបន្ទុកប្រេប្រាសប្រចាច្ចេ ។ .<br>ចុចលើសញ្ញាចុចបីបញ្<del>ប</del>រ ដើម្បីជ្រើសរើសការបង្ហាញ ទិន្នន័យជារបាយការណ៍ ប្រចាំថ្ងៃ ។

 $\overline{\mathbf{A}}$ က<br>ငာ ស្មា ទ ា ទូ ើរស័ូ ព្ទ ័

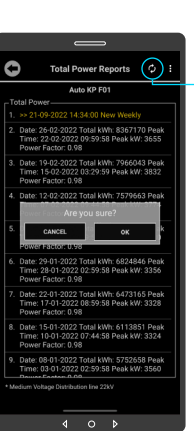

្**ចុចលើប៊ូតុង** "Refresh" ដើម្បីទាញយកទិន្នន័យ ។ ័ បន្ទាប់មកចុចប៊ូតុង "OK" ។

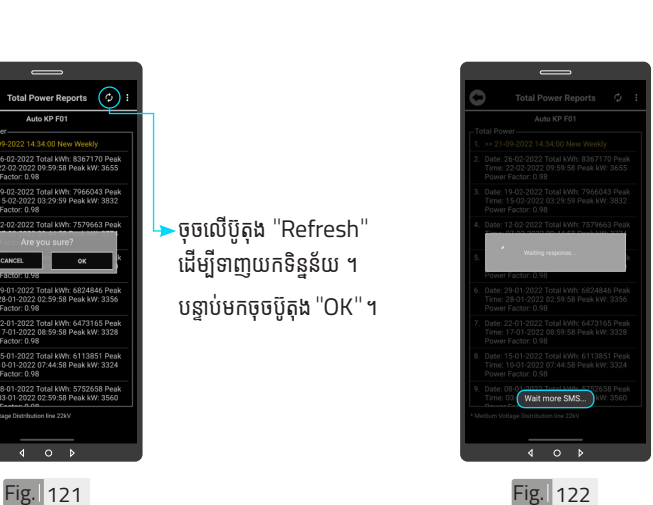

ចំណាំំ

សារ "Wait more SMS" បង្ហាញរហូតដល់ទិន្នន័យ ទាំងអស់ត្រូវបានបង្ហាញនៅលើ ធ្ទេ មុខងារបាយការណបន្ទុក ប្រើប្រាស់ ។

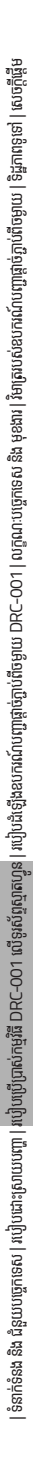

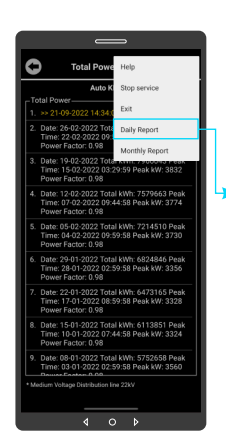

Fig. 125

ចុុចចុុ លើើ"Daily Report" ដើម្បីទទួលបានរបាយ ការណ៍ប្រចាំថ្ងៃ ។

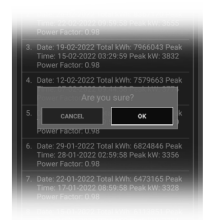

ចុចលើប៊ូតុង "OK" ។

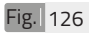

Total P

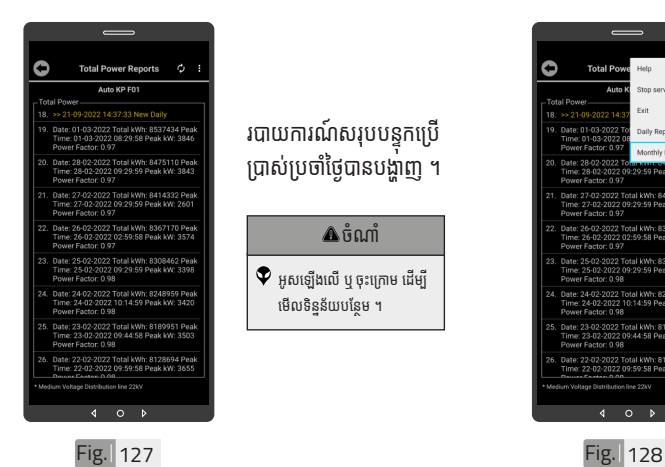

ដើម្បីទទួលបានរបាយការណ៍ សរុបបន្ទុកប្រេប្រាសប្រចាខេ ។ ចុចលើសញ្ញាចុចបីបញ្ឍរ ដើម្បីជ្រើសរើសការបង្ហាញ ទិន្នន័យរបាយការណ៍ប្រចាំខែ ដូចបង្ហាញក្នុង Fig. 124 ។ -ចុចលើពាក្យ "Monthly

Report" ។

 $\circ$ 

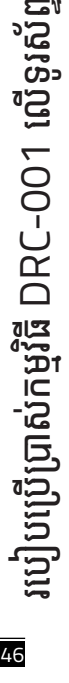

័ស្មា ទ

តហ្វូ ា

က<br>ငာ

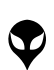

របៀបប្រើ

ប្រា�ស់ ើ

កម្ម់ វិម ិ

ធី DRC-001 ធី DRC-001 លើ

ទូ ើរស័ូ ព្ទ ័

ស្មា ទ

តហ្វូ ា

က<br>ငာ

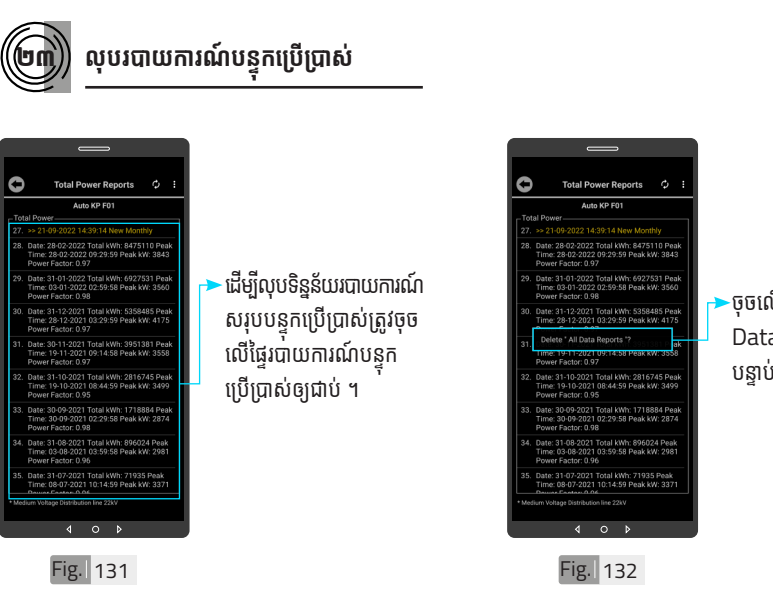

·ចុចលើពាក្យ "Delete All Data Reports" ។ បន្ទាប់មកចុចប៊ូតុង "OK"។

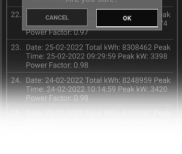

Fig. 129

ចុចលើប៊ូតុង "OK" ។

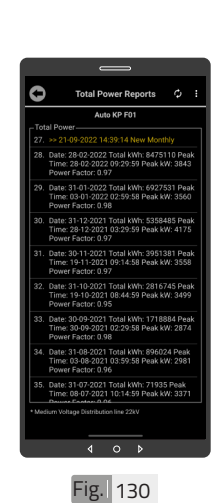

របាយការណសរុបបន្ទុកប្រេ ប្រាស់ប្រចាំខែបានបង្ហាញ ។

### ចំណាំំ

 $\blacklozenge$  អូសឡើងលើ ឬ ចុះក្រោម ដើម្បី មើលទិន្នន័យដែលនៅសល់ ។

Fig. 135

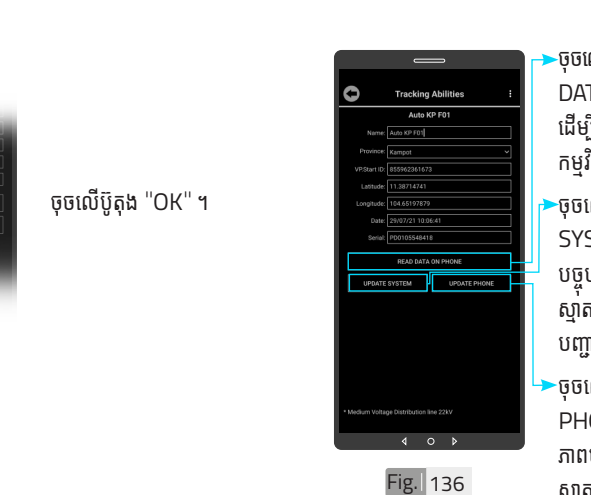

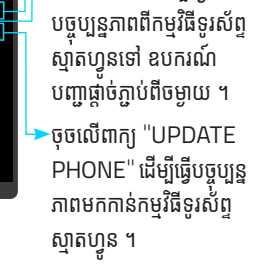

-ចុចលើពាក្យ "READ DATA ON PHONE" ដើម្បីទទួលបានទិន្នន័យពី កម្មវធិទូរស័ព្ទស្មាតហ្វូន ។ -ចុចលើពាក្យ "UPDATE SYSTEM" ដើម្បីធ្វើ

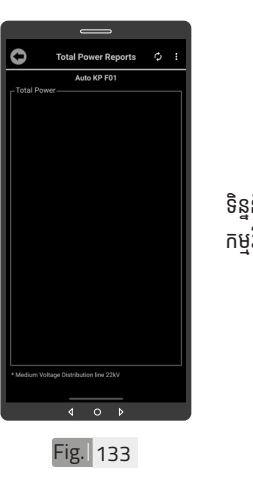

ទិន្នន័យបានលុបចេញពី កម្មវធទូរសព្ទស្មាតហ្វូន ។

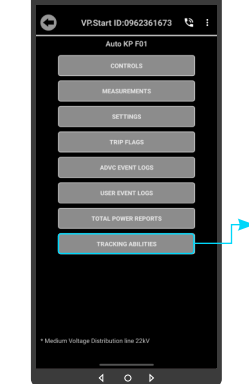

Fig. 134

បង្ហាញព័ត៌មានរបស់ ឧបករណ៍បញ្ជាផ្តាច់ភ្ជាប់ពី ចម្ងាយ DRC-001 ។  $\blacktriangleright$ ចុចលើ "TRACKING ABILITIES" ។

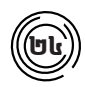

### ២៤ **មុខងារ ុ Tracking Abilities**

48 របៀ�ៀបប្រើ��

ប្រា�ស់ ើ

កម្ម់ វិម ិ

ធី DRC-001 ធី DRC-001 លើ

ទូ ើរស័ូ ព្ទ

័ស្មា ទ

តហ្វូ ា

က<br>ငာ

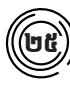

# **មុុខងារហៅ�ទូូ រស័័ ព្ទទៅ�កាន់់ ឧបករណ៍៍ បញ្ជាាផ្តាាច់ ់ភ្ជាាប់់ពីីចម្ងាាយ**

·ចចលើនិមិតសញ្ញាទូរស័ព្ទ ដេម្បធ្វេការហោទូរសព្ទទៅ កាន់ឧបករណ៍បញ្ជាផ្តាច់ភ្ជាប់

ពីចមាយ ។

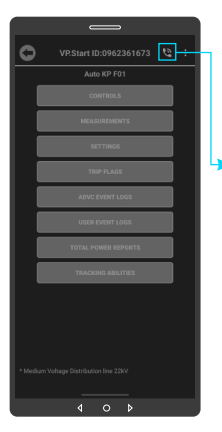

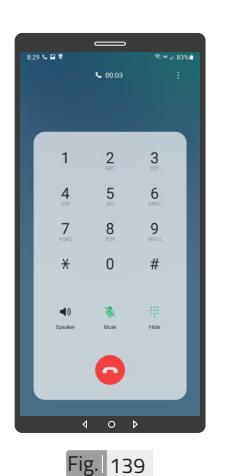

ផ្ទៃក្តាចុច

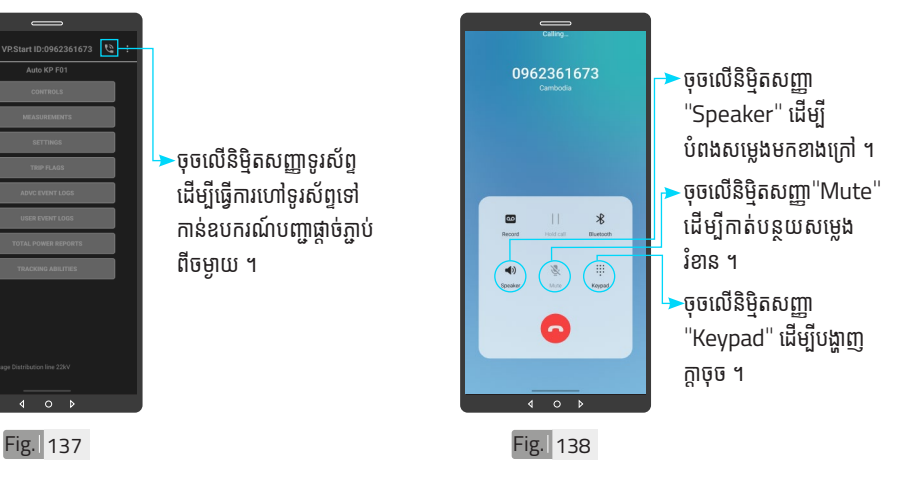

បន្ទាប់ពីឧបករណ៍បញ្ជាផ្តាច់ភ្ជាប់ពីចម្ងាយ ទទួលការហៅចូល សមសាប់តាមការណែនាំ នោះប្រតិបត្តិករអាចចចលេខតាម ការណែនាំដូចខាងក្រោម៖

លេខ $\bigcirc$  សម្រាប់ ភាសាខ្មែរ ។ លេខ © សម្រាប ភាសាអង់គ្លេស ។ លេខ **(**0) ស្តាប់ការណែនាំ ។ លេខ **៥**) ស្តាបពចរន្តកពុងប្រេប្រាស់ ។ លេខ **(**៦ ស្តាបពតងស្យុងកពុងប្រេប្រាស ។ លេខ @ ស្តាប់ពីស្ថានភាព "Switchgear" ។ លេខ © "Restart Controller" ។ លេខ (៩) ស្តាប់ពអានុភាពកពុងប្រេប្រាស់ ។ លេខ $\left\langle \mathbf{0}\right\rangle$  ចូលទៅកាន់ "Control Mode" ។ សញ្ញា (S បញ្ជា "Switchgear" ចំហំ ឬ ផ្តាច់ ។ សញ្ញាា បញ្ជាា"Switchgear" ភ្ជាាប់ ។់ \* #

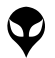

របៀបប្រើ

ប្រា�ស់ ើ

កម្ម់ វិម ិ

ធី DRC-001 ធី DRC-001 លើ

ទូ ើរស័ូ ព្ទ ័

ស្មា ទ

តហ្វូ ា

က<br>ငာ

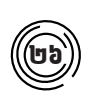

# $\bigcirc$ ២៦ $\bigcirc$ ) ការប្តូរឈ្មោះលេខសម្គាល់ VP.Start ID

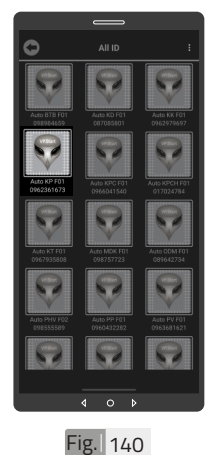

ដើម្បីប្តូរឈ្មោះលេខសម្គាល់ VP.Start ID ។ ចុចលេរូបតណាង VP.Start ID ឲ្យយជាប់ ។់

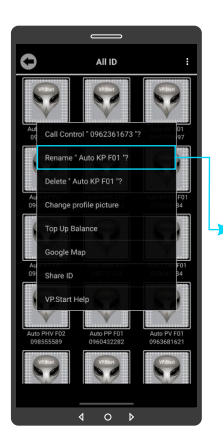

 $Fig.  $\overline{)141}$$ 

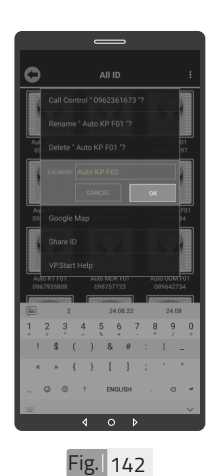

វាយឈ្មោះថ្មីដែល ចង់កែប្រែ បន្ទាប់មកចុចប៊ូតុង "OK" ។

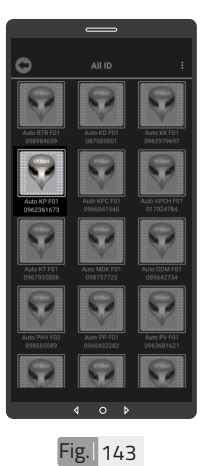

ឈ្មោះថ្មីរបស់ឧបករណ បញ្ជាផ្តាច់ភ្ជាប់ពីចម្ងាយបាន ប្តូរដោយជោគជ័យ ។

្**ចុចលើពា**ក្យ "Rename" ។

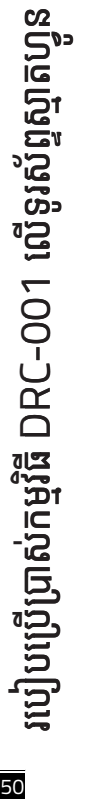

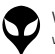

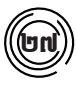

#### ផ្តាចភ្ជាបពចម្ងាយចេញ **ពីី ក ពីីម្ម វិ ធី រ ូស័ ព្ទ ័ស្មា ទាតហ្វូូន ម ិ**

ដេម្បីលុបរូបតណាង VP.Start ID ចេ ញ ពីី

ចុចលេរូបតណាង VP.Start ID ឲ្យយជាប់ ។់

កម្មវធ ។ ម

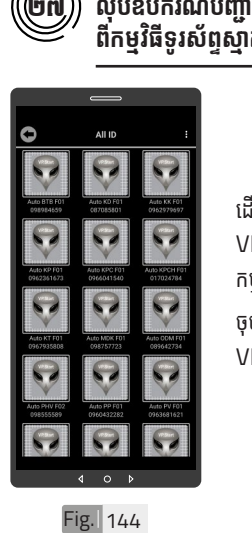

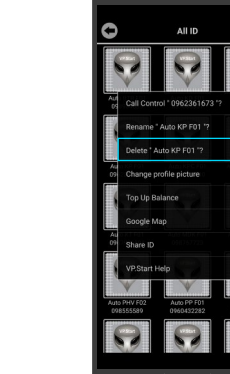

ចុចលើពាក្យ "Delete" ។ រួចចុចលើប៊ូតុង "OK" ។ ួ

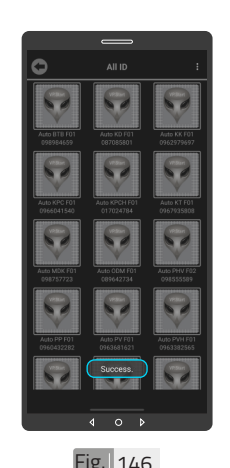

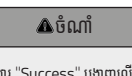

 $\ddot{\mathbf{v}}$ "Success សារ " បង្ហា ញលេ ផ្ទៃ ើ�ៃ កម្មវធ ដេលបញ្ជាកថាឧបករណ បញ្ជាផ្តាចភ្ជាបព ចម្ងាយលុ ចេញពកម្មវធ ។ ម

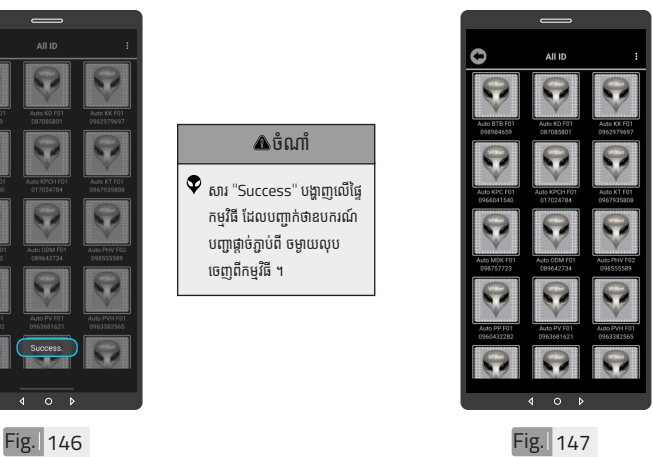

Fig. 145

VP.Start ID ត្រូវបាន លុបដោយជោគជ័យ ។

| អង្គប្រីសម្ប

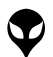

រ

របៀបប្រើប្រាស់កម្មវិធី DRC-001 លើទូរស័ព្ទស្មាតហ្វូន

បៀបប្រើប្រាស់កម្មវិធី DRC–001 លើទូរស័ព្ទស្មាតហ្វូន

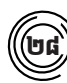

# ២៨ **លុបុ ព័ត៌័ មា៌ នកំហូំ ច ូ**

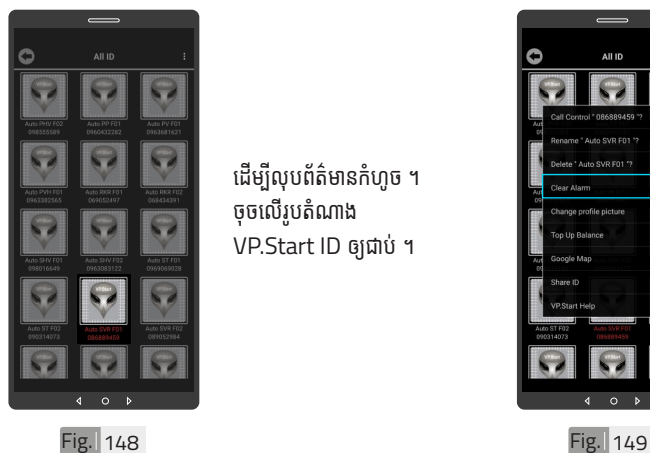

ដើម្បីលុបព័ត៌មានកំហូច ។ ចុចលេរូបតណាង VP.Start ID ឲ្យយជាប់ ។់

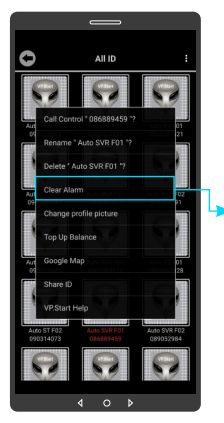

·ចុចលើពាក្យ Clear Alarm ។

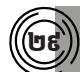

២៩ **ប្តូូររូបភាព ូ នៅ�លើើឧបករណ៍ លើើ ៍បញ្ជាាផ្តាាច់ ភ្ជា់ ាប់់**

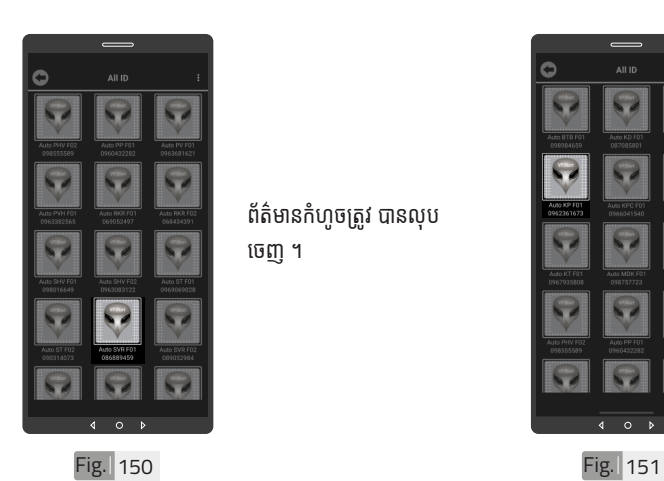

ព័ត៌មានកំហូចត្រូវ បានលុប ចេញ ។

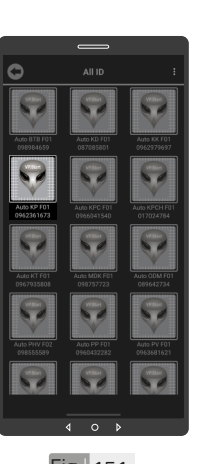

ដើម្បីប្តូររូបភាពនៅលើ ឧបករណ៍បញ្ជាផ្តាច់ភ្ជាប់ ។ ចុចលេរូបតណាង VP.Start ID ឲ្យយជាប់ ។់

<mark>ន</mark>ា របៀបប្រើ ប្រា�ស់ ើ កម្ម់ វិម ិ ធី DRC-001 ធី DRC-001 លើ ទូ ើរស័ូ ព្ទ ័ស្មា ទ តហ្វូ ា က<br>ငာ

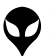

របៀបប្រើ

ប្រា�ស់ ើ

កម្ម់ វិម ិ

ធី DRC-001 ធី DRC-001 លើ

ទូ ើរស័ូ ព្ទ ័

ស្មា ទ

តហ្វូ ា

က<br>ငာ

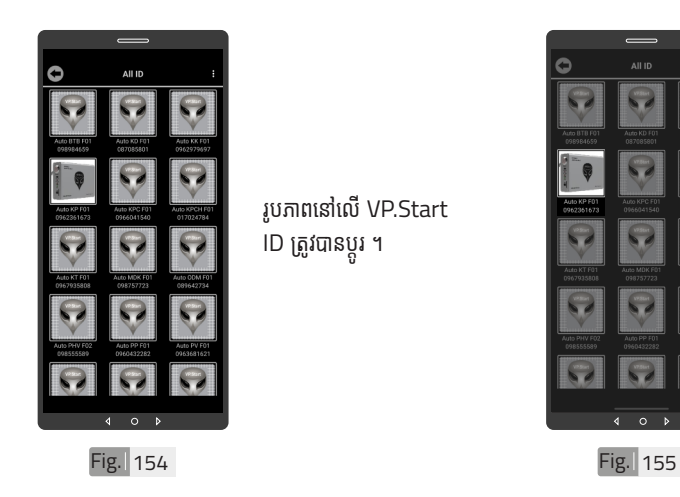

រូបភាពនៅលើ VP.Start ID ត្រូវបានប្តូរ ។

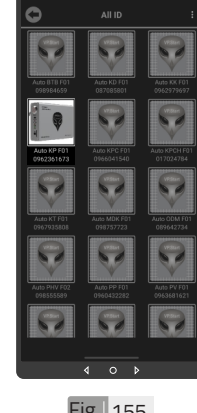

ដាក់នៅលើឧបករណ៍បញ្ជា ផ្តាច់ភ្ជាប់ ។ ចុចលើរូបភាព VP.Start ID ឲ្យជាប់ ។

ដើម្បីលុបរូបភាពដែលបាន

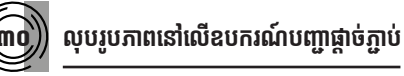

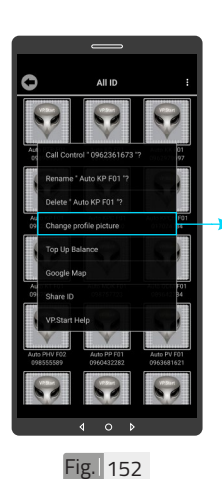

ចុចលើពាក្យ "Change profile picture" ។

# Fig. 153

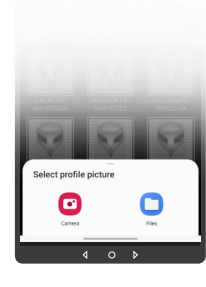

សម្រាប់រូបភាពត្រូវដាក់ បញ្ចូលមានពីររបៀប៖ ចុចលើ "Camera" មានន័យថាបើកមុខងារ ម៉ាស៊ីនថតដើម្បីថតរូបថី ដាក់បញ្ចូល ។ ចុចលើ "File" មានន័យថា .<br>ជ្រើសរូបភាពដែលមានស្រាប់ ក្នុងទូរសព្ទដើម្បីដាកបញ្ចូល ។

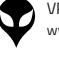

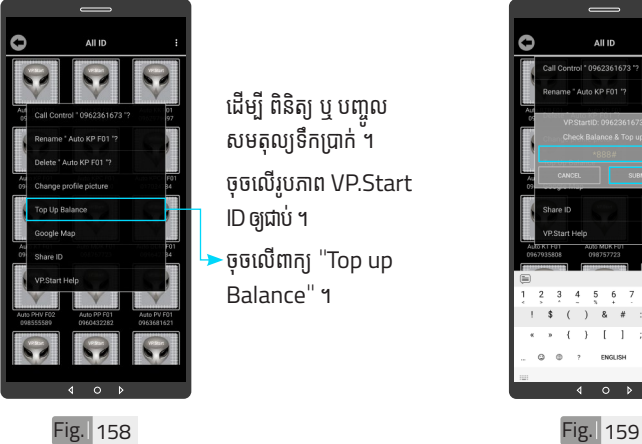

ដើម្បី ពិនិត្យ ឬ បញ្ចូល សមតុល្យទឹកប្រាក់ ។ ចុចលើរូបភាព VP.Start ID ឲ្យជាប់ ។ ចុចលើពាក្យ "Top up

Balance" ។

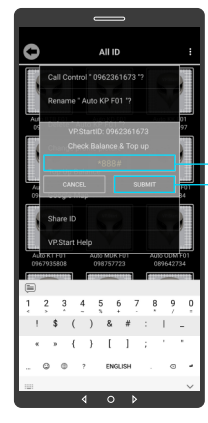

- បញ្ចូលសមតុល្យទឹកប្រាក់ ក្នុងឧបករណបញ្ជាផ្តាចភ្ជាប<br>រ ពីចម្ងាយ ។
- ដើម្បីពិនិត្យ ឬ បញ្ចូល សមតុល្យ ទឹកប្រាក់ ។
- ាយលេខកូដដើម្បីពិនិត្យ ឬ

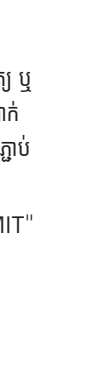

- ចុចលើប៊ូតុង "SUBMIT"
- 

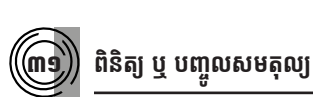

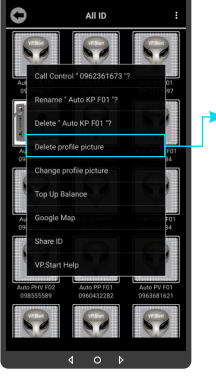

-ចុចលើពាក្យ "Delete profile picture" ។ រួចចុចលើប៊ូតុង "OK" ។

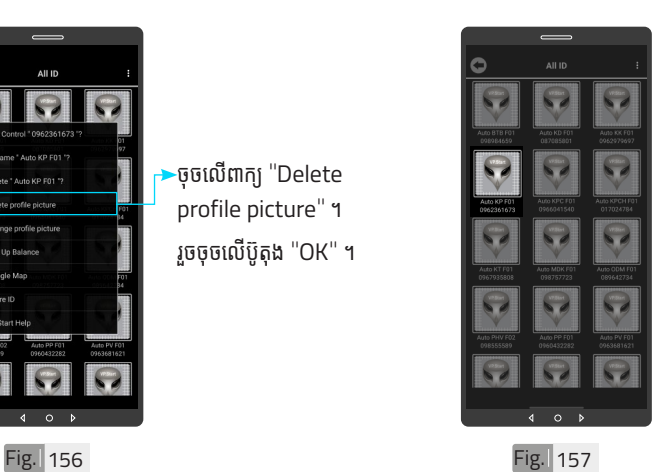

រូបភាពនៅលើឧបករណ៍ បញ្ជាផ្តាច់ភ្ជាប់ពីចម្ងាយបាន លុបចេញដោយជោគជ័យ ។

ប្រា�ស់ ើ

កម្ម់ វិម ិ

ធី DRC-001 ធី DRC-001 លើ

ទូ ើរស័ូ ព្ទ

័ស្មា ទ

តហ្វូ ា

က<br>ငာ

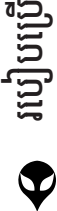

ប្រា�ស់ ើ

កម្ម់ វិម ិ

ធី DRC-001 ធី DRC-001 លើ

ទូ ើរស័ូ ព្ទ ័

ស្មា ទ

តហ្វូ ា

က<br>ငာ

VP-DOC-UG-D001.KH-V1.0 www.vpstart.com

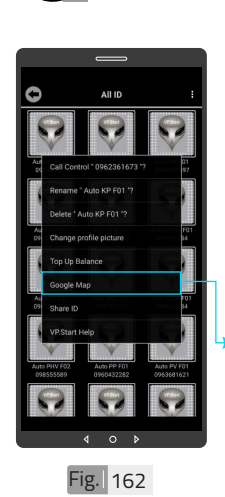

Google Map

មើលផែនទី Google ជាមួយ Drive Mode ដើម្បីបង្ហាញ ផ្លូវធ្វេដំណេរទៅកាន់ VP.Start Controller ។ ចុចលើរូបភាព "VP.Start ID" ឲ្យជាប់ ។ ចុចលើពាក្យ "Google

Map" ។

+ Head north  $\alpha$ ö 4 min<br>streen  $\overline{0}$ 1 hr  $25 \text{ min}$  $\overline{\mathsf{x}}$  $\widehat{\mathbf{v}}$ ×  $\circ$  $\overline{a}$ Fig. 163

ផែនទី "Google Map" ក្នុុ� ង Drive Mode បាន បង្ហាញផ្លូវធ្វើដំណើរទៅកាន់ VP.Start Controller ។

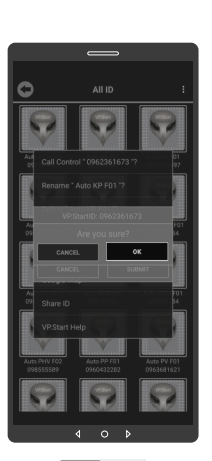

ចុចលើប៊ូតុង "OK" ។

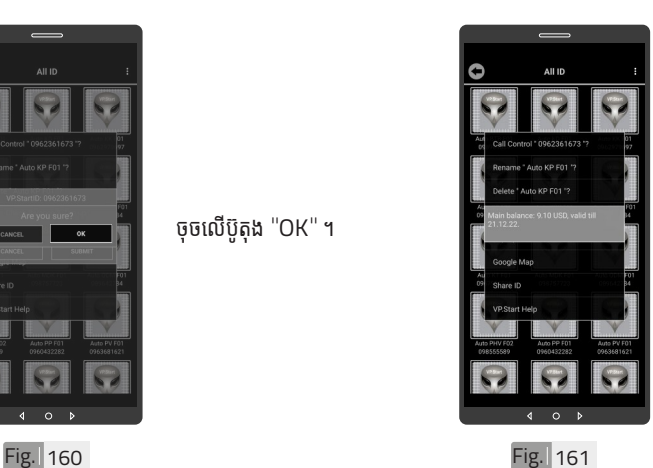

សារបង្ហាញពីសមតុល្យ ទឹកប្រាក់ ។

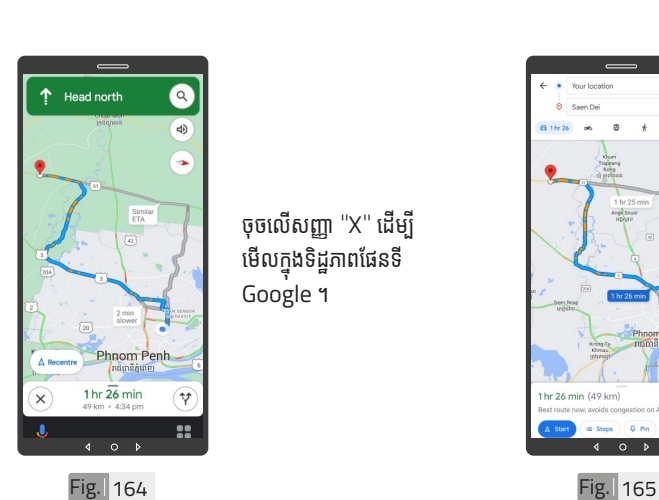

ចុចលើសញ្ញា "X" ដើម្បី មេលក្នុងទដ្ឋភាពធេនទ Google ។

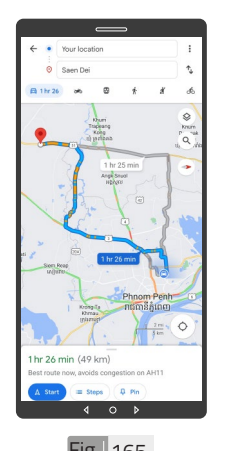

ផែនទី "Google" បាន បង្ហាញ ។

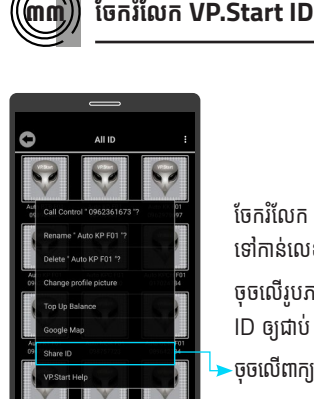

នំនាក់នំនង និង ជំនួយបច្ចេកទេស | របៀបជា៖ស្រាយបញ្ញា | របៀបប្រើប្រាស់កម្មវិធី DRC-OO1 លើនូវស័ព្ទស្នាល្បង | របៀបជំឡើងឧបករណ៍បញ្ជាផ្តាច់ភ្ជាប់ពីចម្ងាយ DRC-OO1 | លក្ខ

|នៃតាំនងង និងរួបបច្ចេកនេស|របៀបប្រើប្រាស់កម្មវិធី DRC-OO1 លើនូវស្ម័ត្នត្បូតខ្សែ| របៀងប៉ូងដូចមួយ DRC-OO1|លក្ខណននិង មុខងារ|វិទ្យាគុរបរបករណ៍បញ្ចូងចំភ្លាមច្បាប| និដ្ឋាកទ្យេស| លេចក្តីផ្ទឹម

្តុណៈបច្ចេកទេស និង មុខងារ | វិទាត្ររបស់ឧបករណ៍បញ្ហាផ្តាច់ភ្ជាប់ពីចម្ងាយ | ទិដ្ឋភាពទូទៅ | សេចក្តីផ្តើ

ចែករំលែំ ក VP.Start ID ទៅកាន់លេខទូរស័ព្ទដទៃ ។ ចុចលើរូបភាព VP.Start ID ឲ្យជាប់ ។ -ចុចលើពាក្យ "Share ID" ។

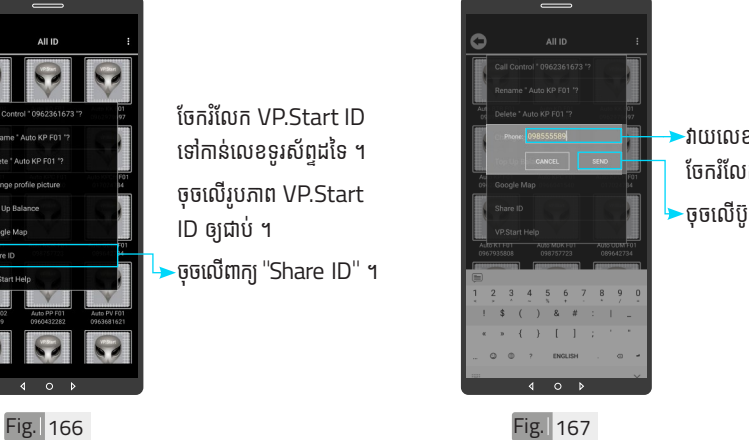

-វាយលេខទូរស័ព្ទដែលត្រូវ ចែករំលែក ។

·ចុចលើប៊ូតុង "SEND" ។

<mark>ន</mark>ា របៀបប្រើ ប្រា�ស់ ើ កម្ម់ វិម ិ

ធី DRC-001 ធី DRC-001 លើ

ទូ ើរស័ូ ព្ទ

័ស្មា ទ

តហ្វូ ា

က<br>ငာ

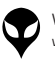

 $\circ$ 

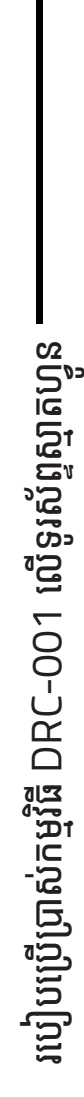

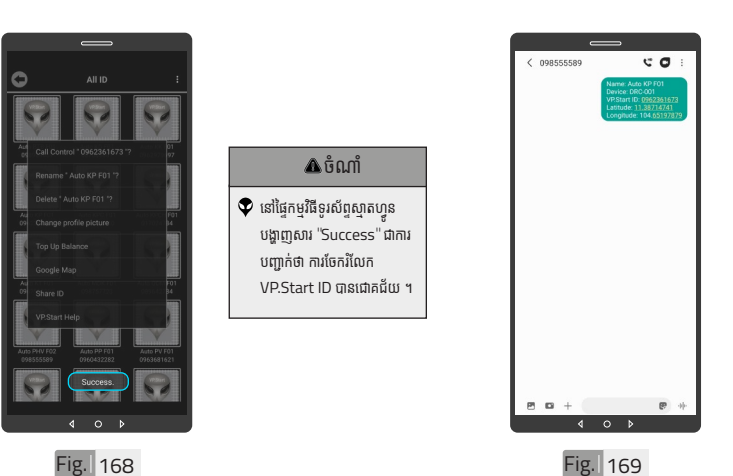

ចំណាំំ  $\blacktriangledown$  ព័ត៌មានរបស់ឧបករណ៍បញ្ជាផ្តាច់ ភ្ជាប់ពីចម្ងាយ បានបង្ហាញជាសារ នៅលើទូរស័ព្ទដែលបានចែក រំលែក ។

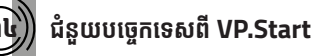

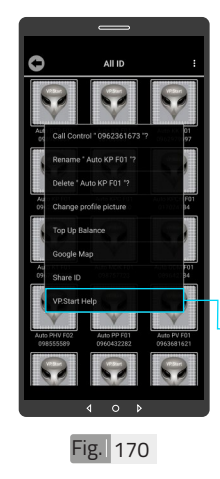

ផល់ដំណឹងពី VP.Start ID ទៅកាន់ក្រុមការងារបច្ចេក ទេស VP.Start ដើម្បីី ើ ម្បីី ស្នើសុំជំនួយបច្ចេកទេស ។ ចុចលើរូបភាព VP.Start ID ឲ្យជាប់ ។ ចុចលើ "VP.Start Help" ។

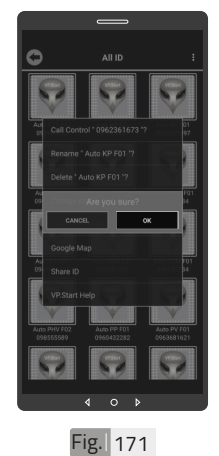

ចុចប៊ូតុង "OK" កម្មវិធី ទូរសព្ទស្មាតហ្វូននងបញ្ជូន<br>" ពតមានព ឧបករណបញ្ជាផ្តាច ភ្ជាប់ពចម្ងាយ នងទូរសព្ទ ទៅកាន់ក្រុមការងារបច្ចេក ទេស ដើម្បីផ្តល់ដំណឹងអោយ ជួយដោះស្រាយ បញ្ហាបន្ទាន់ ។

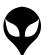

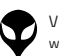

Fig. 174

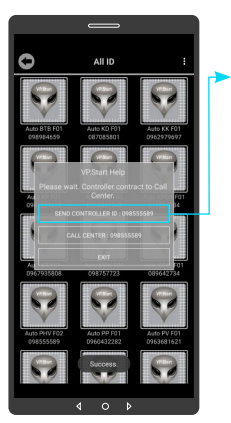

Fig. 172

 $\overline{\mathbf{c}}$ 

 $\langle$  0962361673

ក្នុងករណកម្មវធទូរសព្ទ ស្មាតហ្វូន មនអាចធ្វេការ<br>-ើ ទំនាក់ទំំនងបានដោយប្រការ ណាមួយ ។ អតិថិជនអាច ផើសារជនដំណឹងដោយចច លើ "SEND CON-TROLLER ID : 098 555589" បន្ទាប់មកចុចប៊ូតុង "OK" ។ Fig. 175

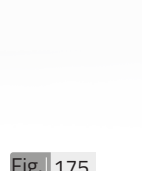

e o

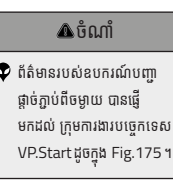

 $\overline{\phantom{a}}$ 

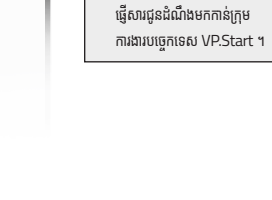

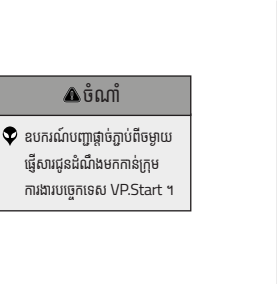

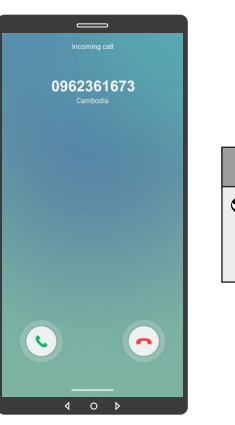

Fig. 173

 $(098555589$ 

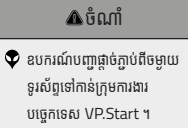

<mark>ន</mark>ា របៀបប្រើ ប្រា�ស់ ើ កម្ម់ វិម ិ ធី DRC-001 ធី DRC-001 លើ ទូ ើរស័ូ ព្ទ ័ស្មា ទ តហ្វូ ា က<br>ငာ

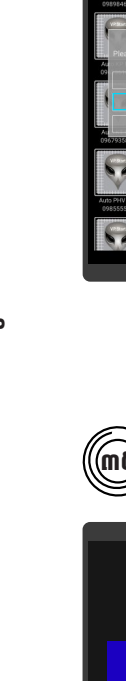

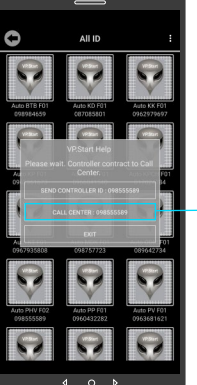

- អតិថិជនអាច "ទូរស័ព្ទដោយ ផ្ទាល់ទៅកាន់លេខបម្រើ អតិថិជន ។ ដោយចុចលើ "CALL
- CENTER : 098555589" ។

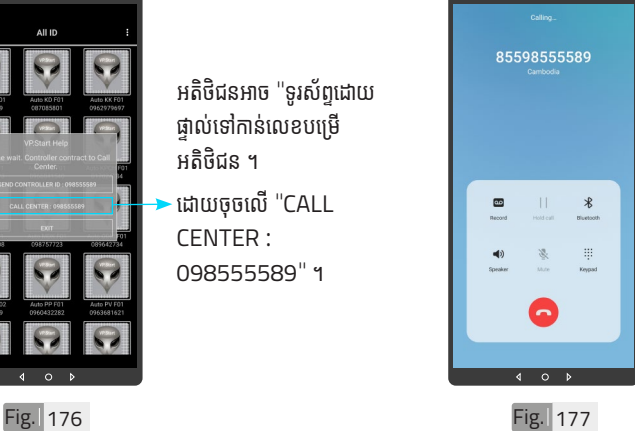

 $\overline{\mathbf{A}}$ ចំណាំ  $\blacktriangledown$  អតិថិជនទូរស័ព្ទទំនាក់ទំនងមក កាន់ក្រុមការងារបម្រើអតិថិជន VP.Start ដូចក្នុង Fig. 177 ។

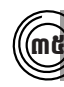

# ៣៥ **មុខងារ ុ ជូនដំូ ណឹំ ឹងព័ត៌័ មា៌ នកំហូំ ចូ**

ជូនដំណឹង ព័ត៌មានកំហូច ពេ�ល Switchgear ចំហំ ។

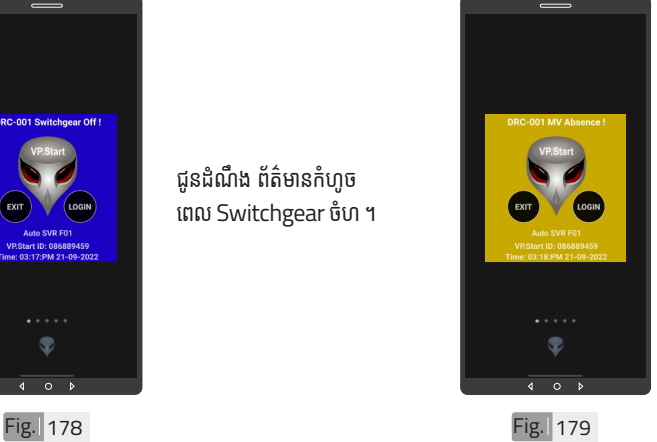

ជូនដំណឹង ព័ត៌មានពេល តង់ស្យុងប្រភព 22kV ដាច់ ។់

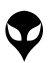

របៀបប្រើ

ប្រា�ស់ ើ

កម្ម់ វិម ិ

ធី DRC-001 ធី DRC-001 លើ

ទូ ើរស័ូ ព្ទ ័

ស្មា ទ

តហ្វូ ា

က<br>ငာ

 $\overline{\phantom{a}}$ 

| អង្គប្រីសម្ប

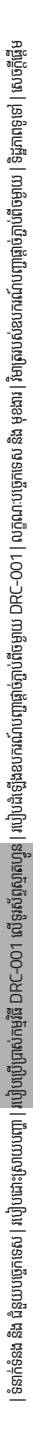

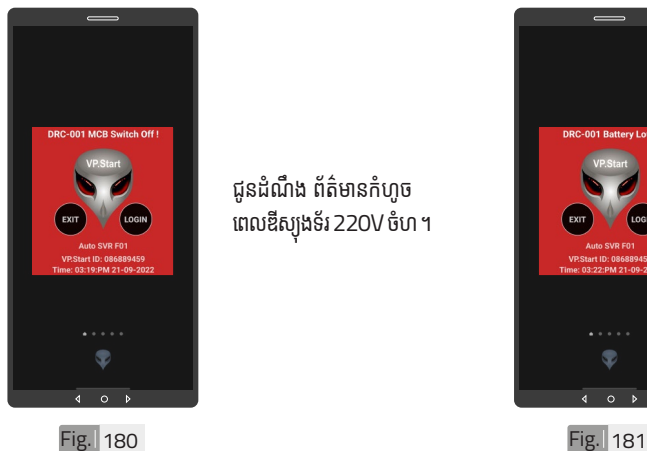

ពេលឌីស្យុងទ័រ 220V ចំហ ។

ជូនដំណឹង ព័ត៌មានកំហូច

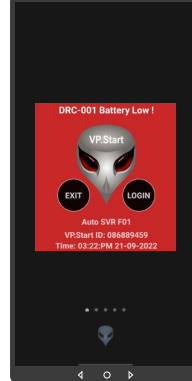

ជូនដំណឹង ព័ត៌មានកំហូច អាគុយរបស់ ADVC Controller ធ្លាក់តង់ស្យុង (អស់អាគុយ ឬ អាគុយខូច) ។

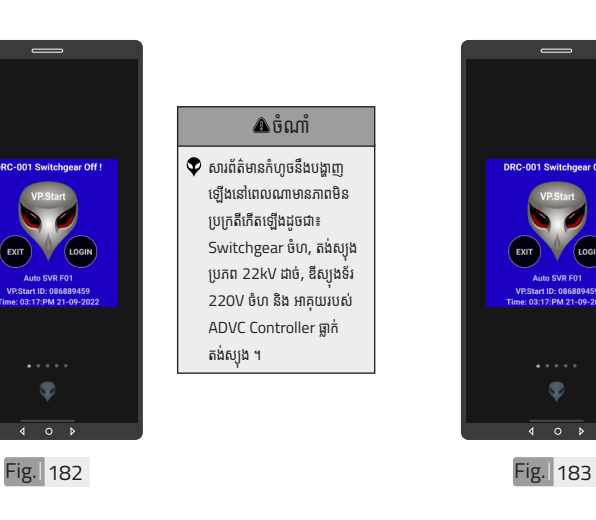

### $\overline{\mathbf{A}}$ ចំណាំ

 $\bullet$  សារព័ត៌មានកំហូចនឹងបង្ហាញ ឡើ�ងើនៅ�ពេ�លណាមានភាពមិិន ប្រក្រតីកើតឡើងដូចជា៖ Switchgear ចំហ, តង់ស្យុង ប្រភព 22kV ដាច់, ឌីស្យុងទ័រ 220V ចំហ និង អាគុយរបស់់ ADVC Controller ធ្លាក់ តងស្យុង ។

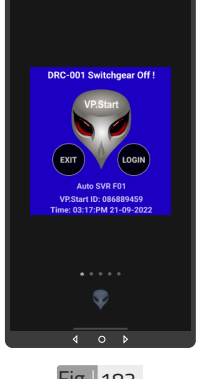

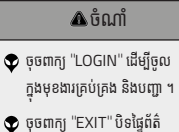

មានកំហច ។

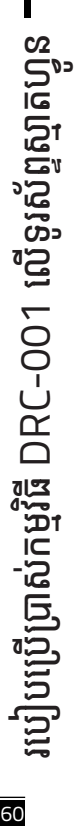

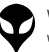

# **របៀៀបដោះ�ះស្រាយបញ្ហាា**

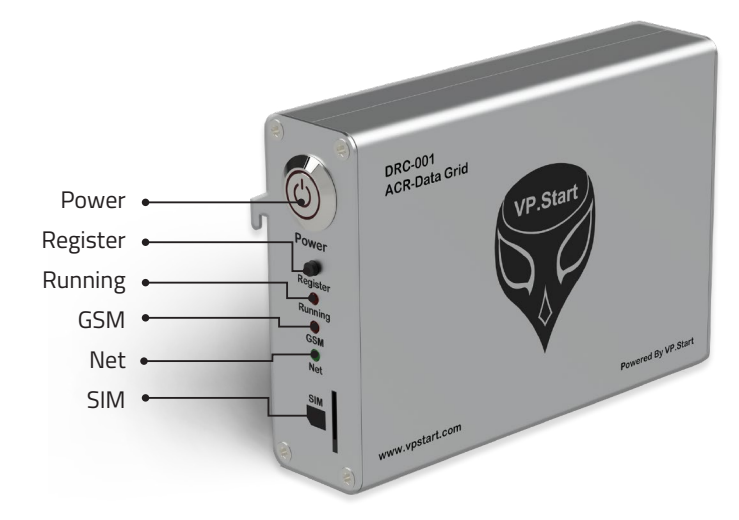

# **LED Light Status Explanation**

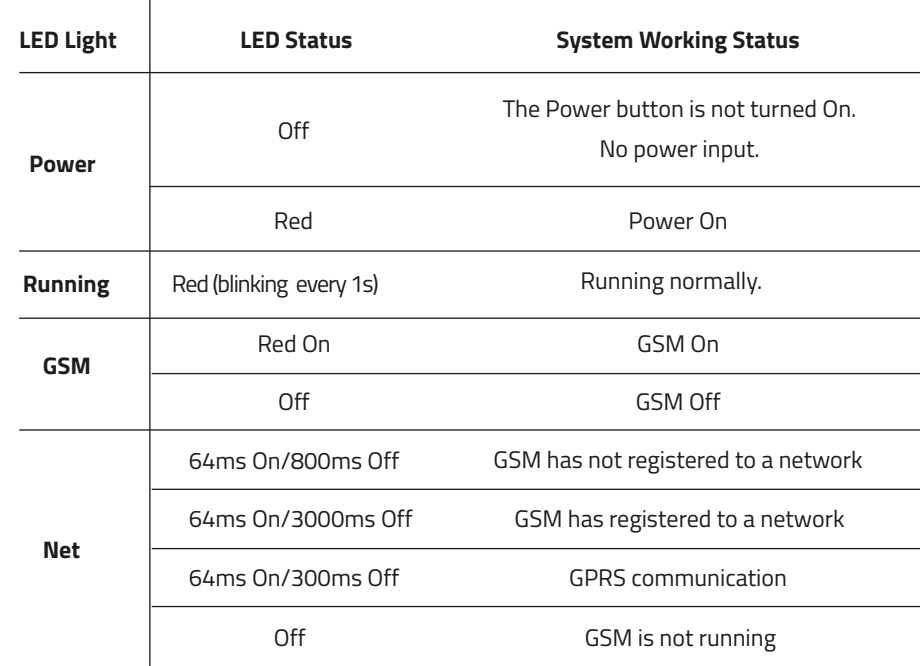

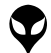

របៀបដោ

ប្រា�ស់ ើ របៀបដោះស្រាយបព

 $\overline{\mathbb{D}}$  $\mathbb{D}$ 

ក្កួន

ទូើរស័ូ ព្ទ ័ ស្មាតហ្វូ ន

#### **ពិ និ ិត្យ យ ដំណើើំ ណើើ រ ការណ៍៍ Serial រប ស់់ ិ ឧបករណ៍៍បញ្ជាា ផ្តាាច់ ភ្ជា ់ា ប់់DRC-001**

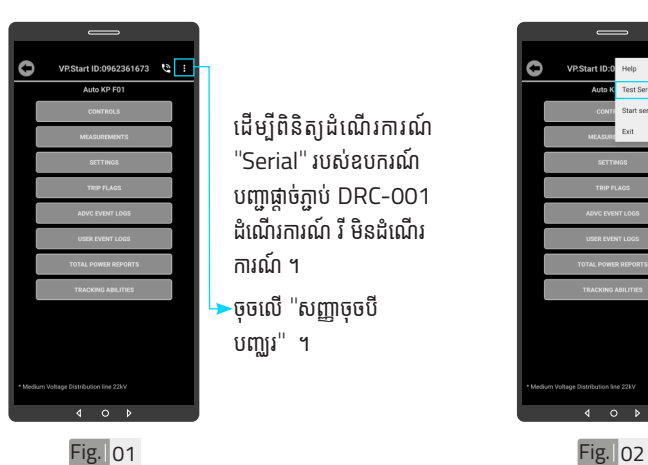

ដេម្បូពនត្យដំណេរការណ ិ "Serial" របស់ឧបករណ<mark>ំ</mark> ់ បញ្ជាផ្តាច់ភ្ជាប់ DRC-001 ់ ា ដំណេរការណ រ មនដំ<mark>ណេ</mark>រ

ការណ ។<br>ចុចលើ "សញ្ញាចុចាំ បញ្ឈរ" ។

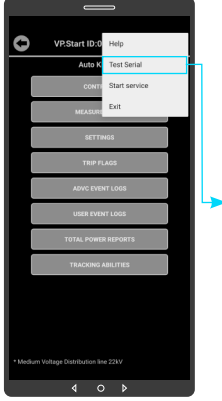

ចុចលើ "Test Serial" ។

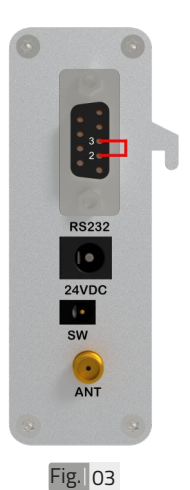

ភ្ជាបរន្ធលេខ២ ទៅរន្ធលេខ ៣ នៃ RS232 PORT របស់ឧ់ បករណ៍៍បញ្ជាាផ្តាាច់ ់ ភ្ជាប់ DRC-001 ដោយ ខ្សែភ្លើង ។

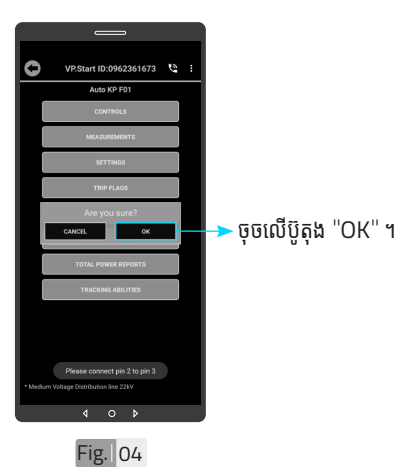

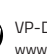

62 របៀ�ៀបប្រើ��ប្រា�ស់ ើ កម្ម់ វិមិធី DRC-001 ី លើ�ទូើរស័ូ ព្ទ័ ស្មាទ តហ្វូា នូ  $62$ 

របៀបដោះស្រាយបញ្ហា

របៀបដោះស្រាយបញ្ហា

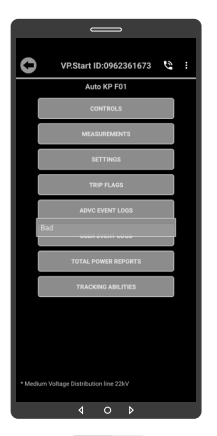

### ប្រសនបេសារបង្ហាញ "Bad" Serial <mark>ម</mark>ី ដំណើរការណ៍ ។

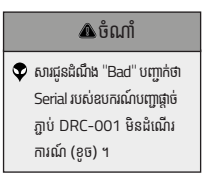

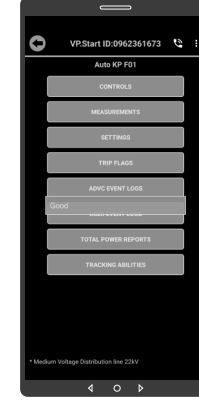

Fig 05 Fig 06

ប្រសនបេសារបង្ហាញ "Good " Serial ដំណើរការណ៍ ។

### ចំ ណាំ ំំ

សារជូនដំណឹង "Good" បញ្ជាក់ ំ ថា Serial របស់ឧបករណ៍បញ្ជា ផ្តាច់ភ្ជាប់ DRC-001 ដំណើរ ់ ការណល្អ ។

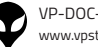

| ស្តាំម្លឹបថា |

ទិិដ្ឋឋភាពទូូទៅ� | វិមាត្រ�រប ិ

### **នា ក់ ់ន ំ ង និងជំិ ំ យប ួ ច្ចេ ក េទេស ំ**

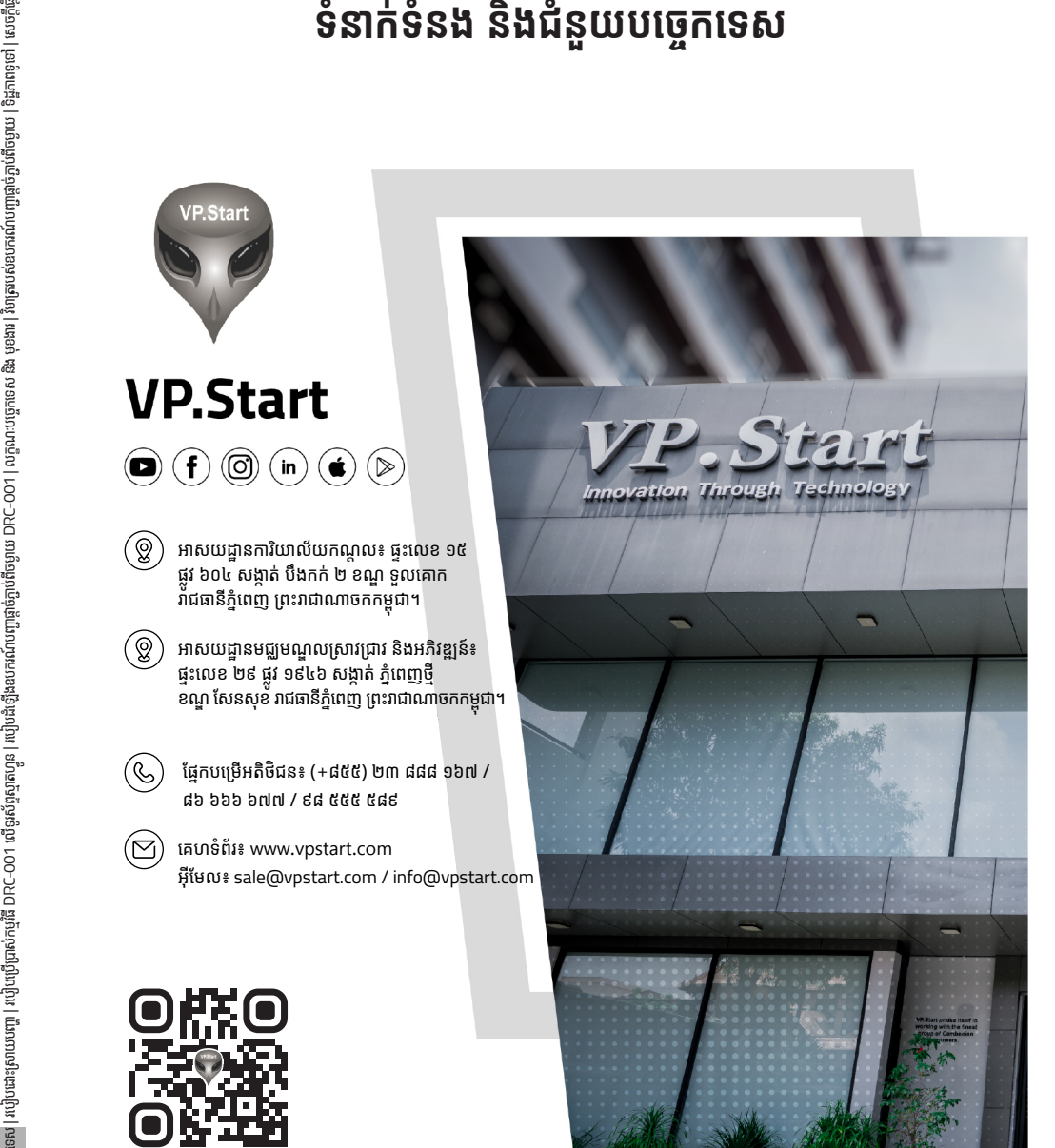

www.vpstart.com

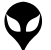

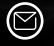

អុីមែល៖ sale@vpstart.com / info@vpstart.com

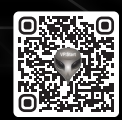

(©) ផ្នែកបម្រើអតិថិជន៖ (+៨៥៥) ២៣ ៨៨៨ ១៦៧ / ៨៦ ៦៦៦ ៦៧៧ / ៩៨ ៥៥៥ ៥៨៩  $\circledS$